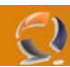

# **INSTALLAZIONE E CONFIGURAZIONE WINDOWS 2003 STANDARD EDITION SU HP PROLIANT BL20p G2**

Per poter interagire con la iLO del server in questione bisogna munirsi di:

- computer dotato di scheda di rete, lettore floppy e lettore cd rom
- Sistema operativo munito di Internet Explorer 6.0 e di Sun Java Virtual Machine (consigliabile la versione 1.3.1.02)
- Cavo cross per il collegamento tra il pc e la iLO
- Floppy vergini

Come prima operazione procediamo con l'aggiornamento dell'Internet Explorer. Quindi installiamo la Java Virtual Machine.

Adesso colleghiamo l'adattatore per la iLO (vedi Figura 1) al BL20p G2 quindi colleghiamo con il cavo cross la scheda di rete del nostro computer con la iLO del BL20p G2.

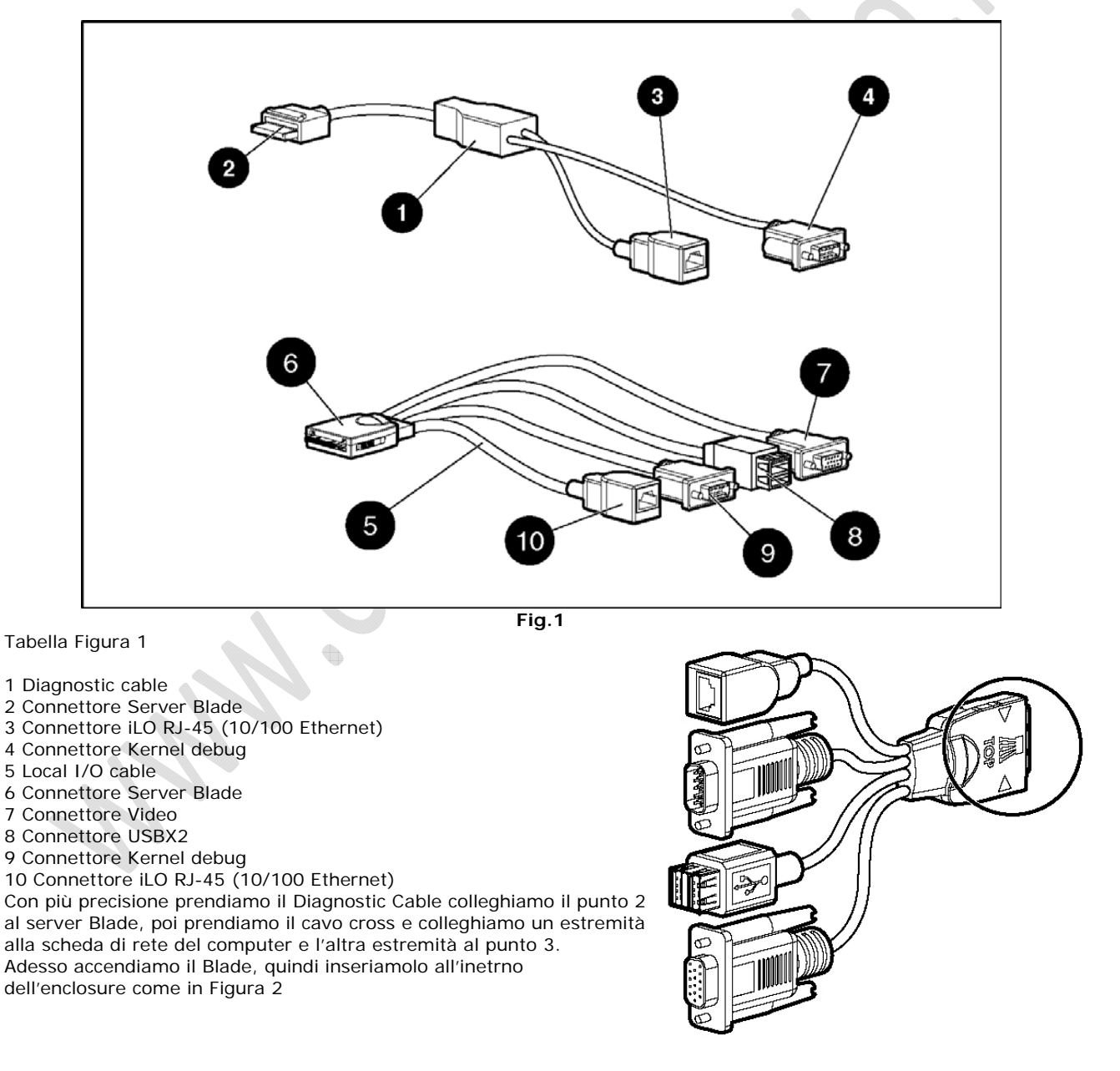

# WWW.CHIATTORAFFAELE.IT

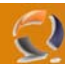

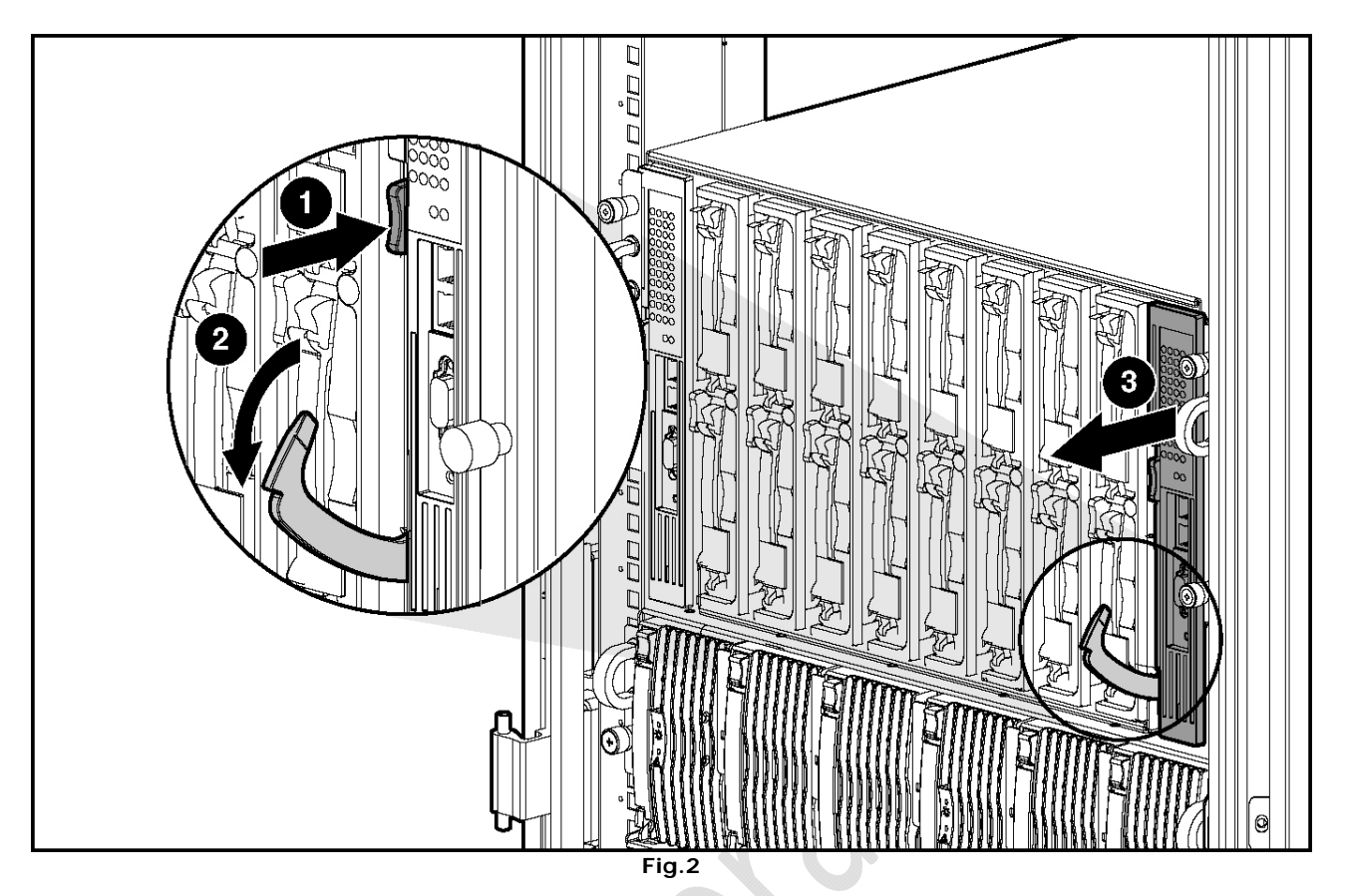

Apriamo la linguetta tiriamo il Blade verso di noi poi lo inseriamo dentro l'enclosure fino a far chiudere la linguetta. Adesso si accenderà in automatico.

Stabilito il collegamento tra il computer e il server Blade e messo in funzione il Server configuriamo l'indirizzo IP del computer.

L'indirizzo da utilizzare è 192.168.1.2 e la Subnet Mask 255.255.255.0 Ora prendiamo in considerazione il computer.

**Contract Contract Contract Contract** 

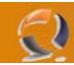

Apriamo una finestra di Internet Explorer e all'interno del campo Address scrivimo http://192.168.1.1 e clicchiamo su Invio. Si aprira la seguente schermata come in Figura 3

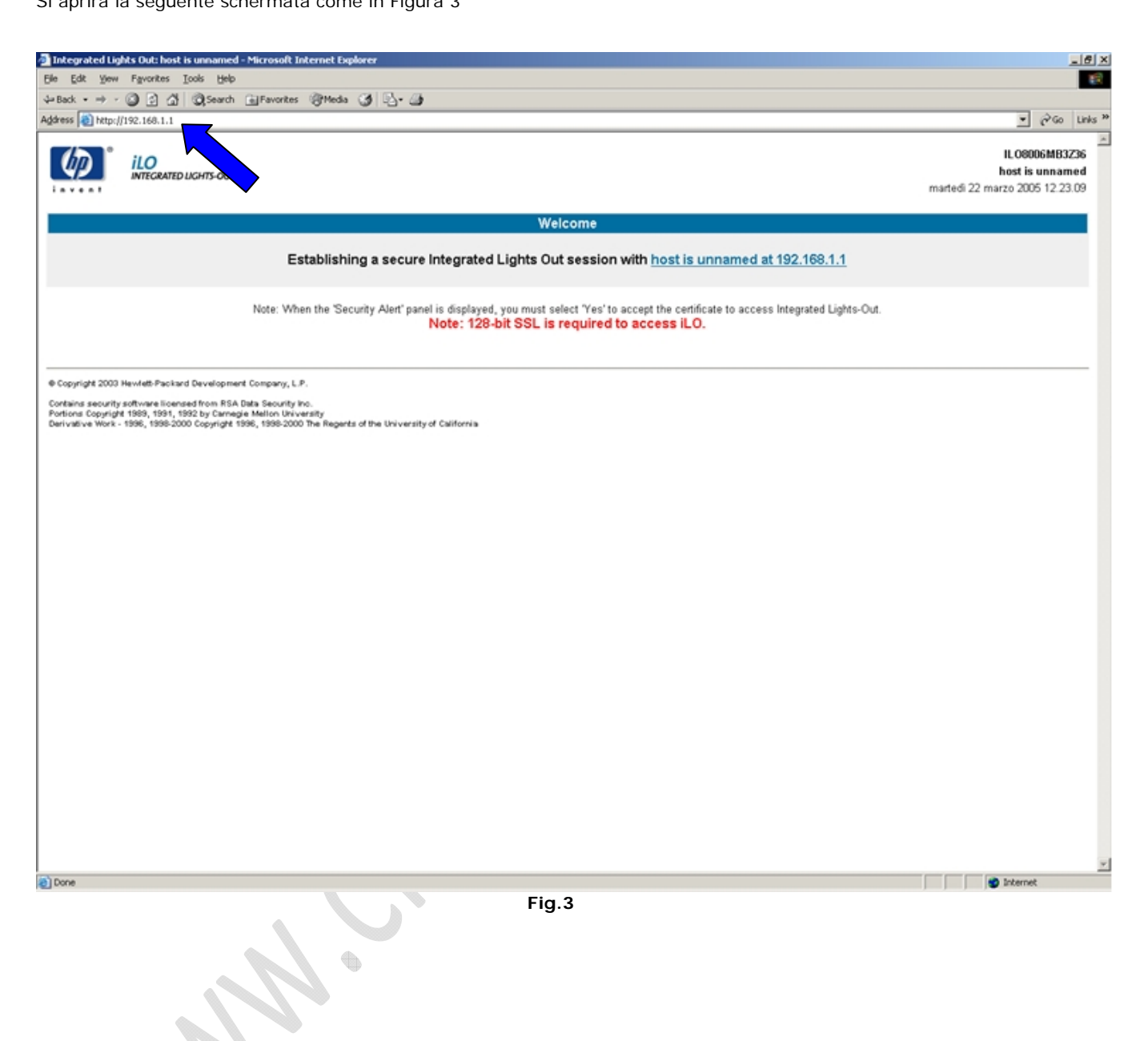

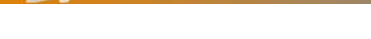

 $\ominus$ 

Dopo cinque secondi ci apparirà il seguente messaggio (Figura 4)

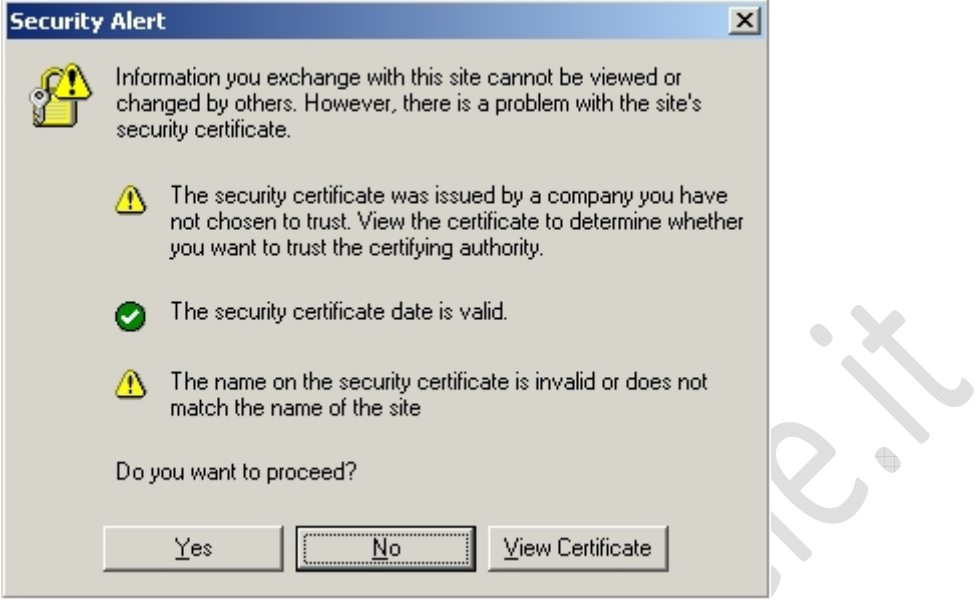

**Fig.4** 

Cliccare su **Yes**

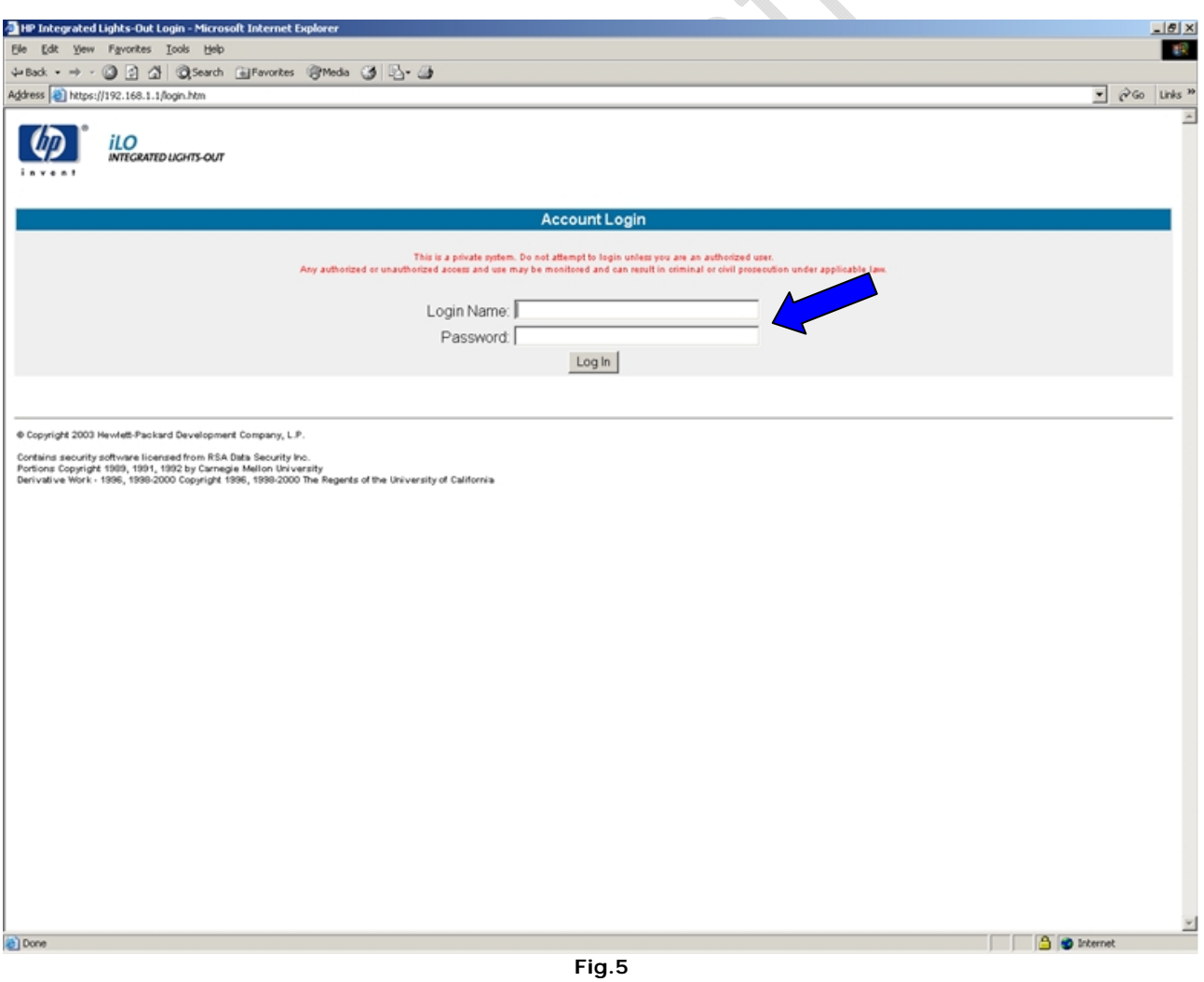

Inseriamo come Username Administrator e la Password la possiamo trovare sulla linguetta di carta attaccata al Blade (ES. GZK2JJEG), quindi clicchiamo su Log In. (vedi Figura 5)

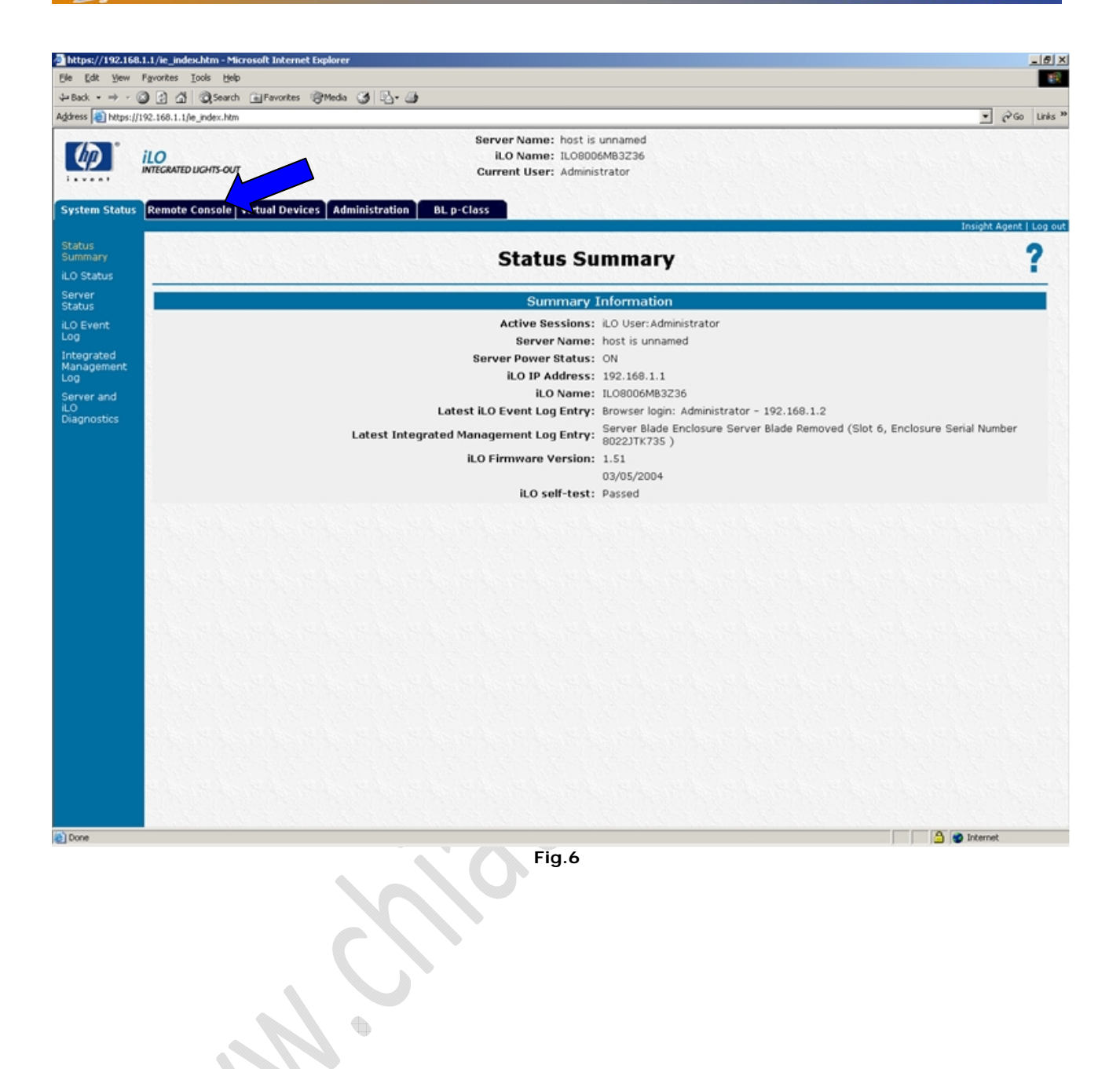

 $\epsilon$ 

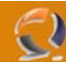

Adesso spostiamoci col cursore del mouse su **Remote Console** e selezioniamo **Remote Console** come in figura 7

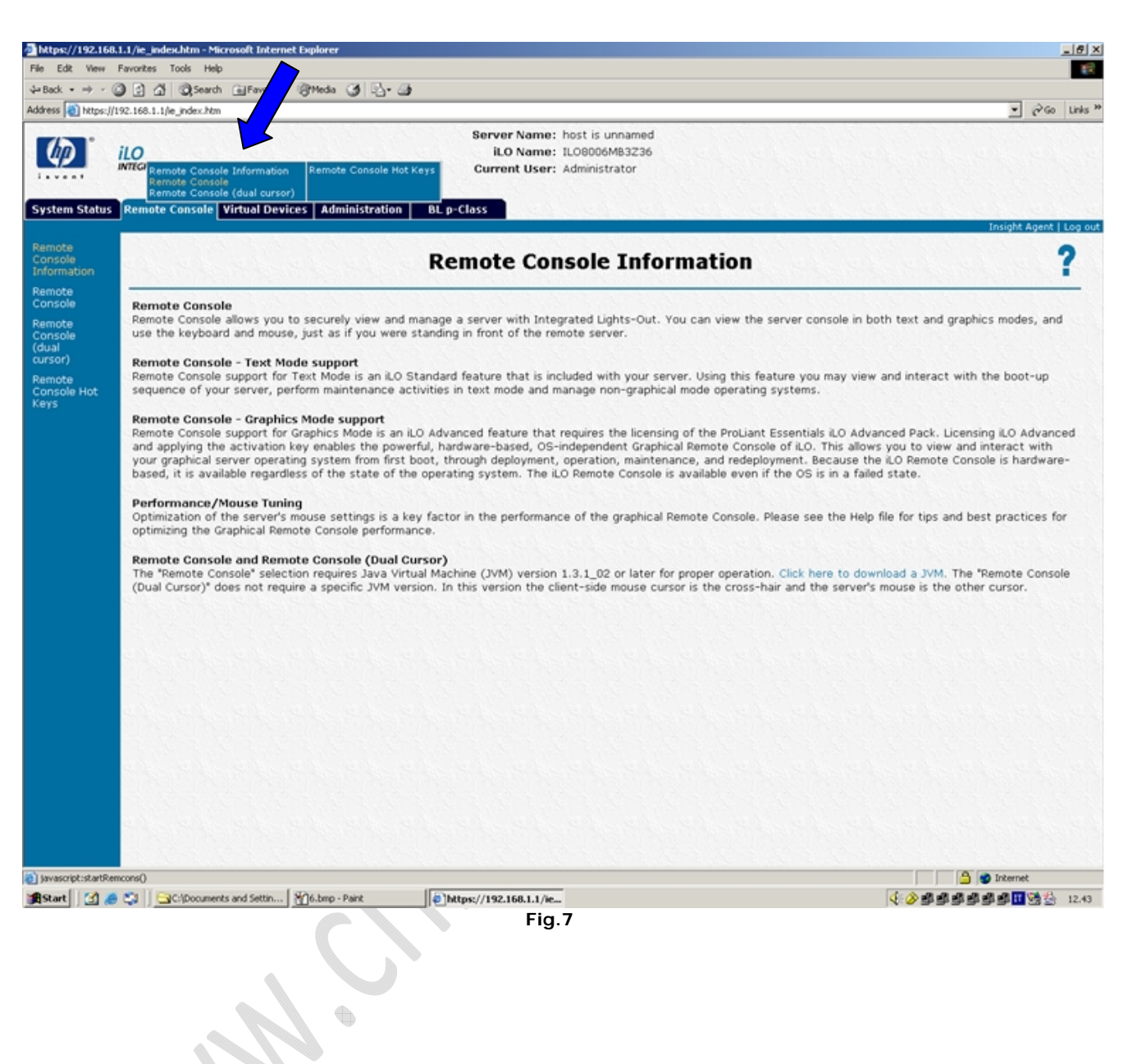

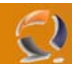

Si aprirà la seguente schermata (Figura 8)

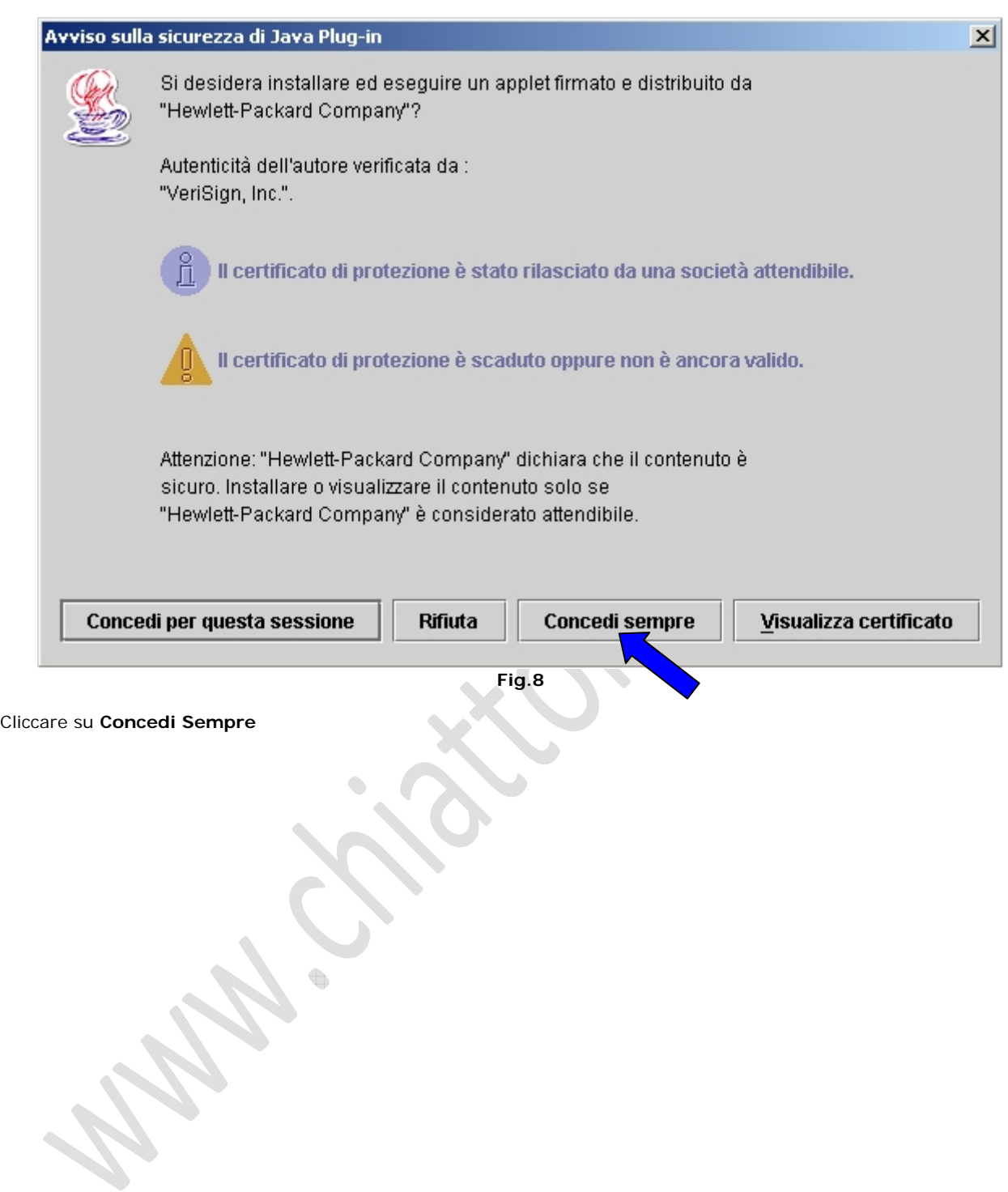

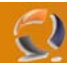

Quindi arriviamo alla seguente schermata (Figura 9)

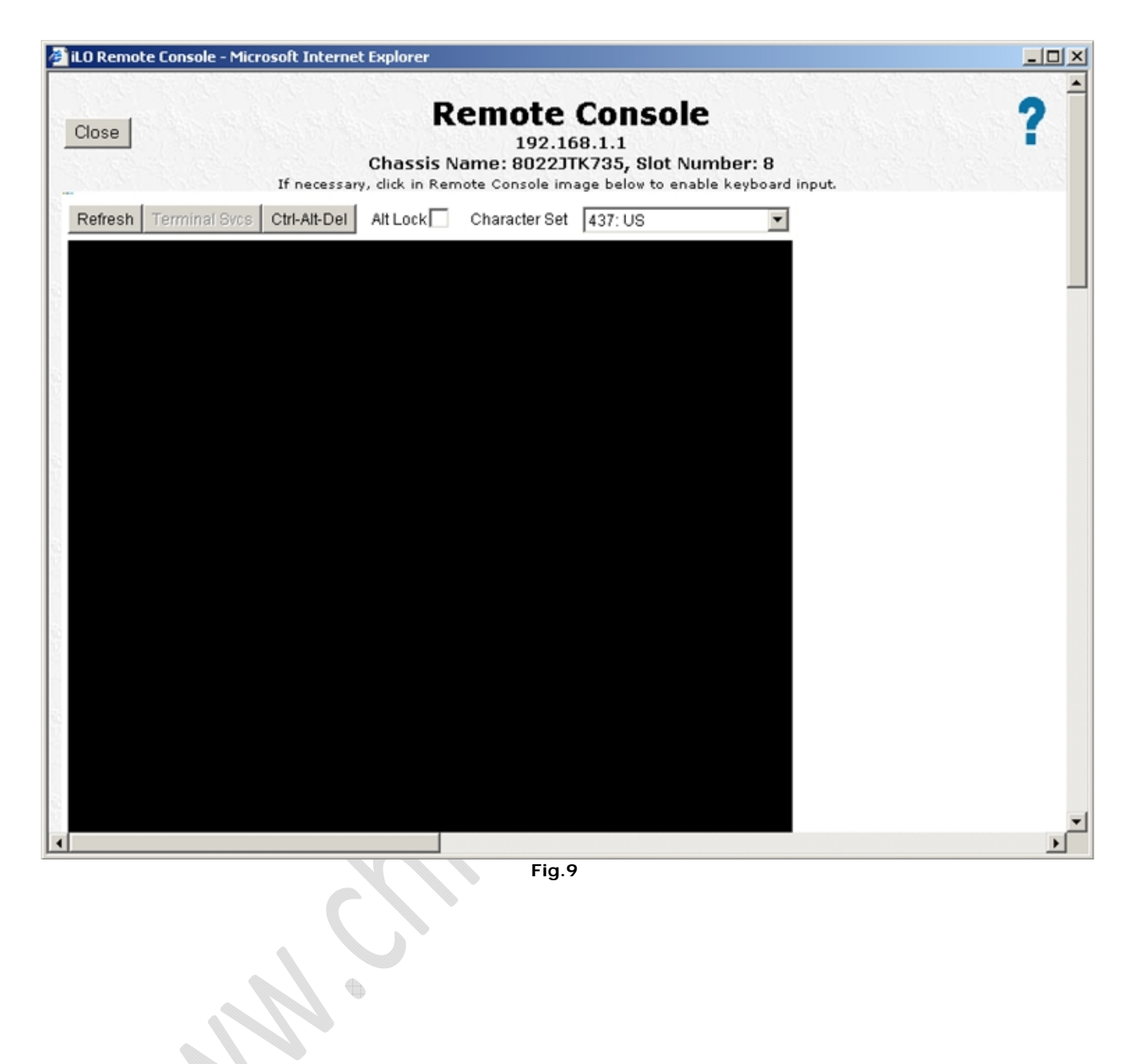

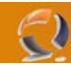

Adesso sempre all'interno della pagina della iLO spostiamoci col cursore su **Virtual Devices** quindi selezioniamo **Virtual Power**. (Figura 10)

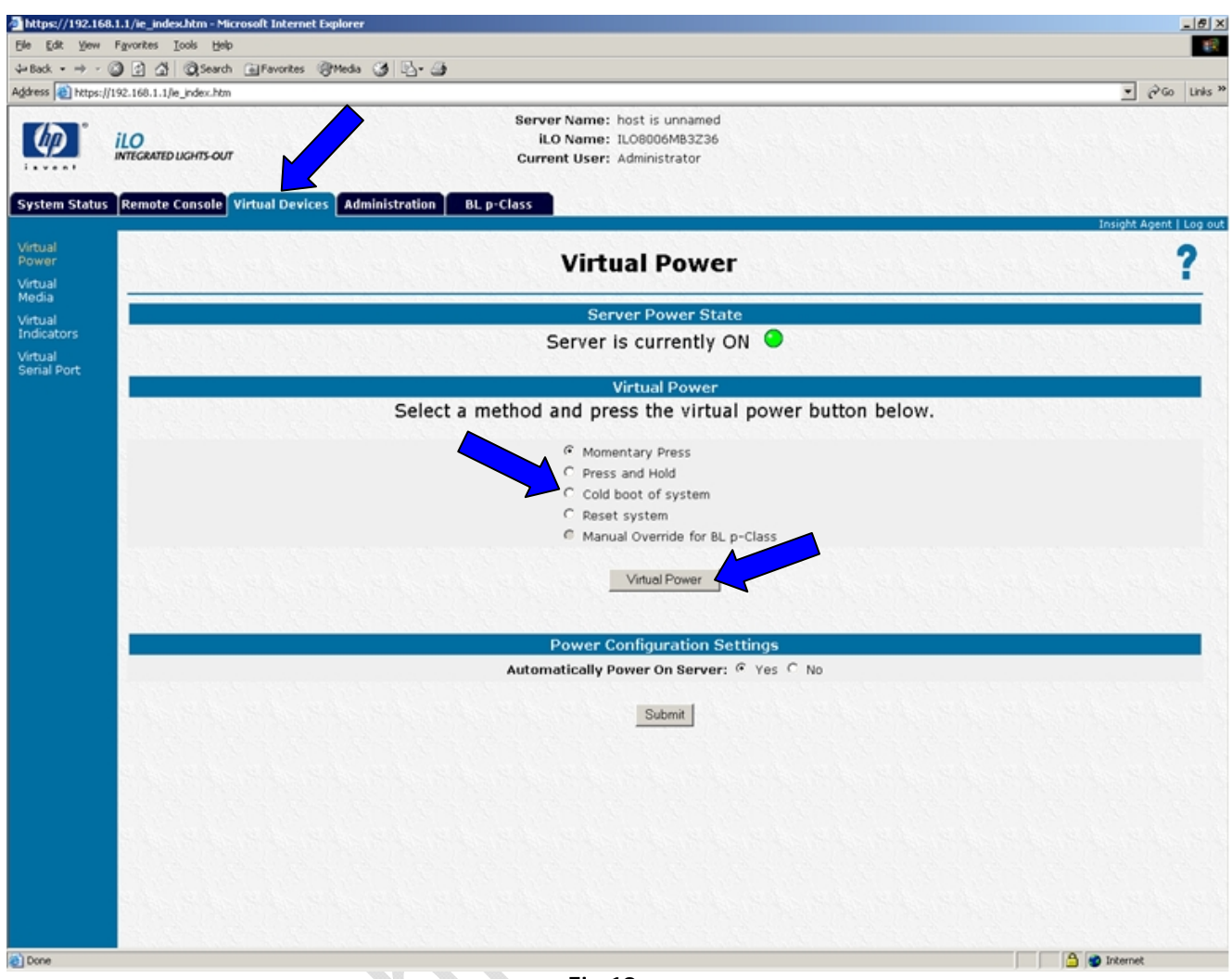

**Fig.10** 

Quindi selezioniamo **Cold boot of system** e clicchiamo su **Virtual Power**.

 $\begin{matrix} \bullet \\ \bullet \end{matrix}$ 

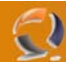

Ora se riprendiamo la finestra iLO Remote Console e notiamo che il Server si sta riavviando come in Figura 11

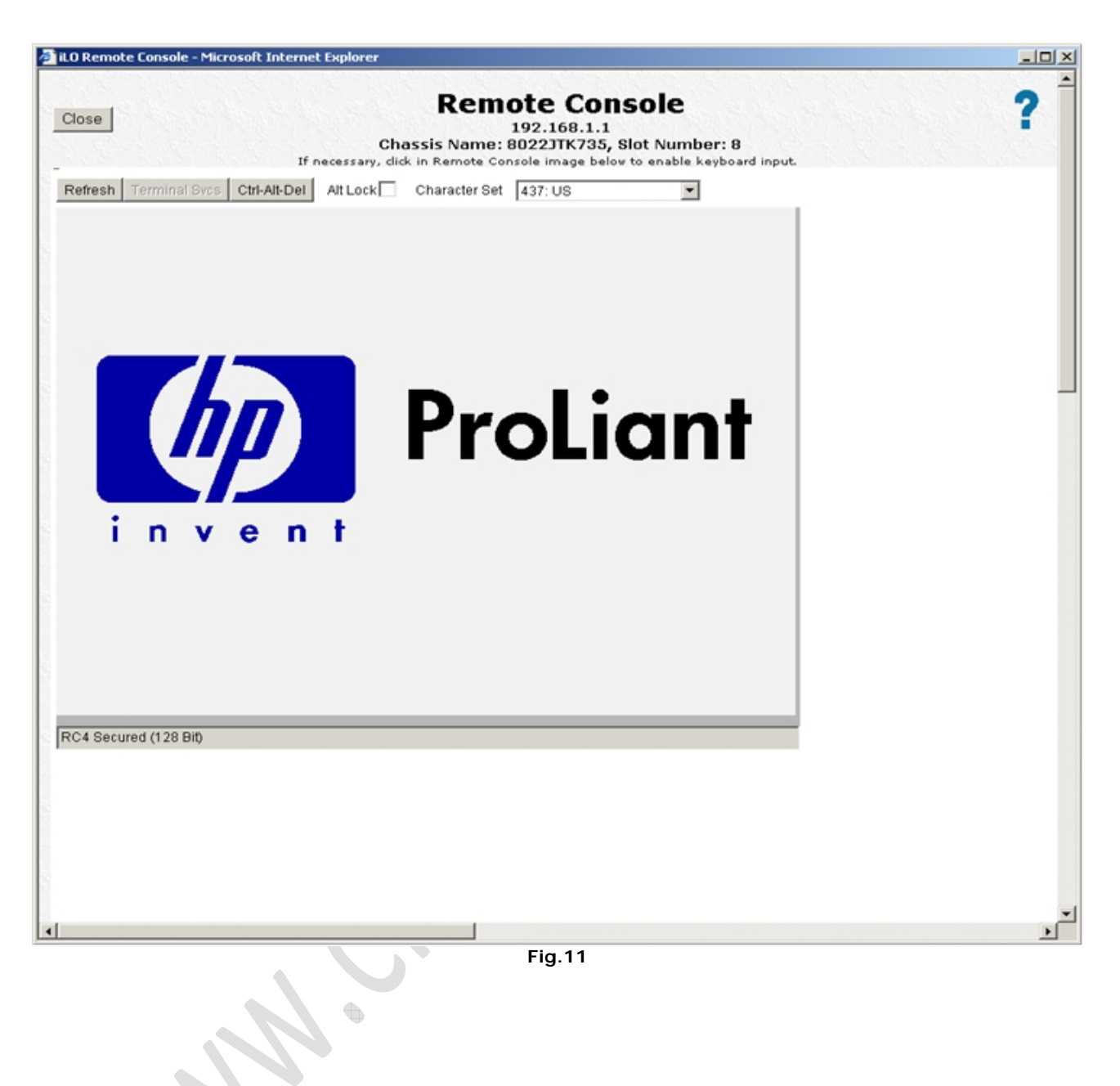

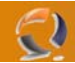

Prima di tutto aggiorniamo il BIOS.

Prendiamo un Floppy vergine e lo inseriano nel lettore del computer.

Reperiamo l'eseguibile per creare il dischetto, dovrebbe chiamarsi **SP28836.exe** e lanciamolo.

Si aprirà la seguente schermata (vedi Figura 12)

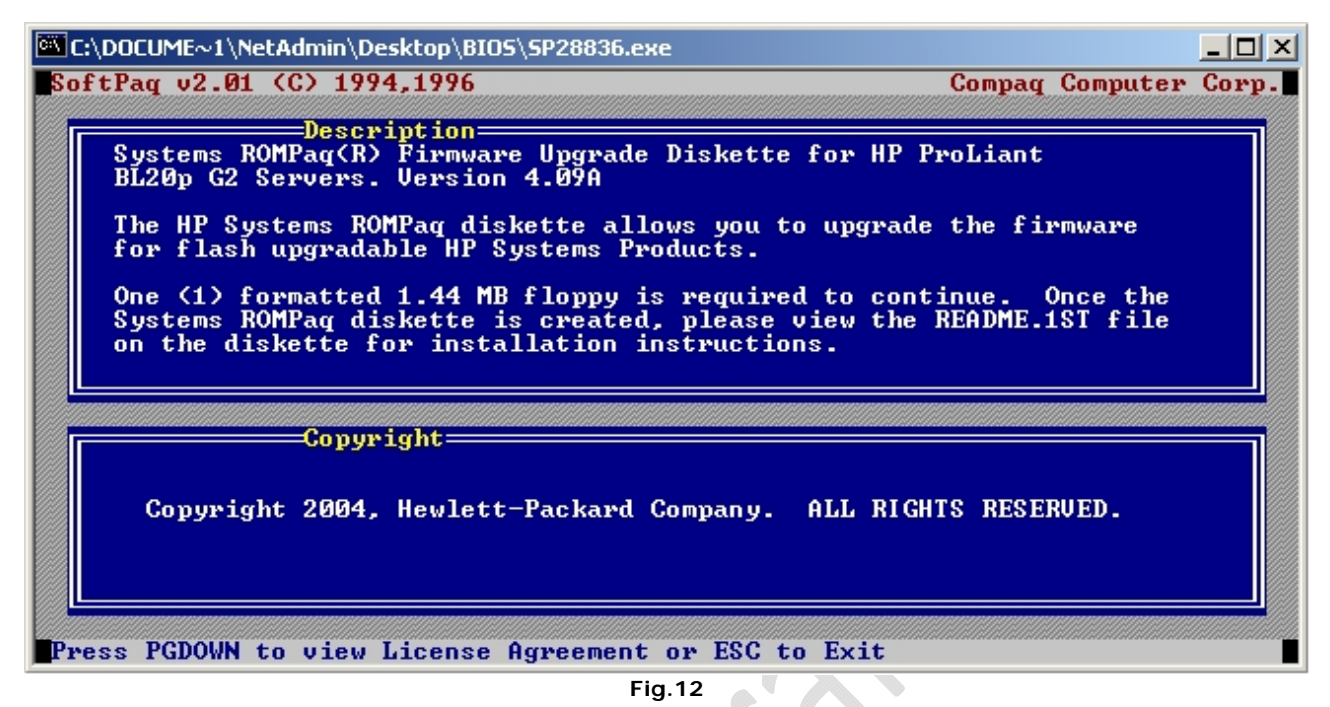

Quindi clicchiamo il tasto PAGEDOWN fino a raggiungere la seguente schermata (Figura 13), all'interno della quale dobbiamo scrivere AGREE.

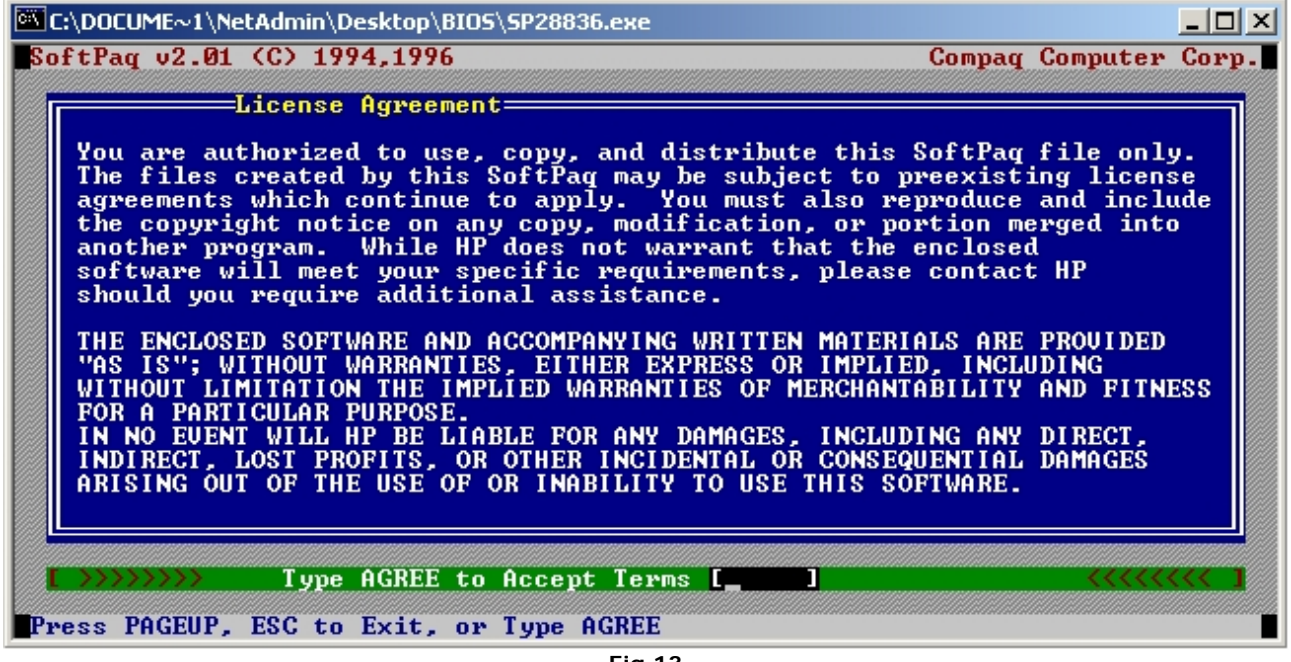

**Fig.13** 

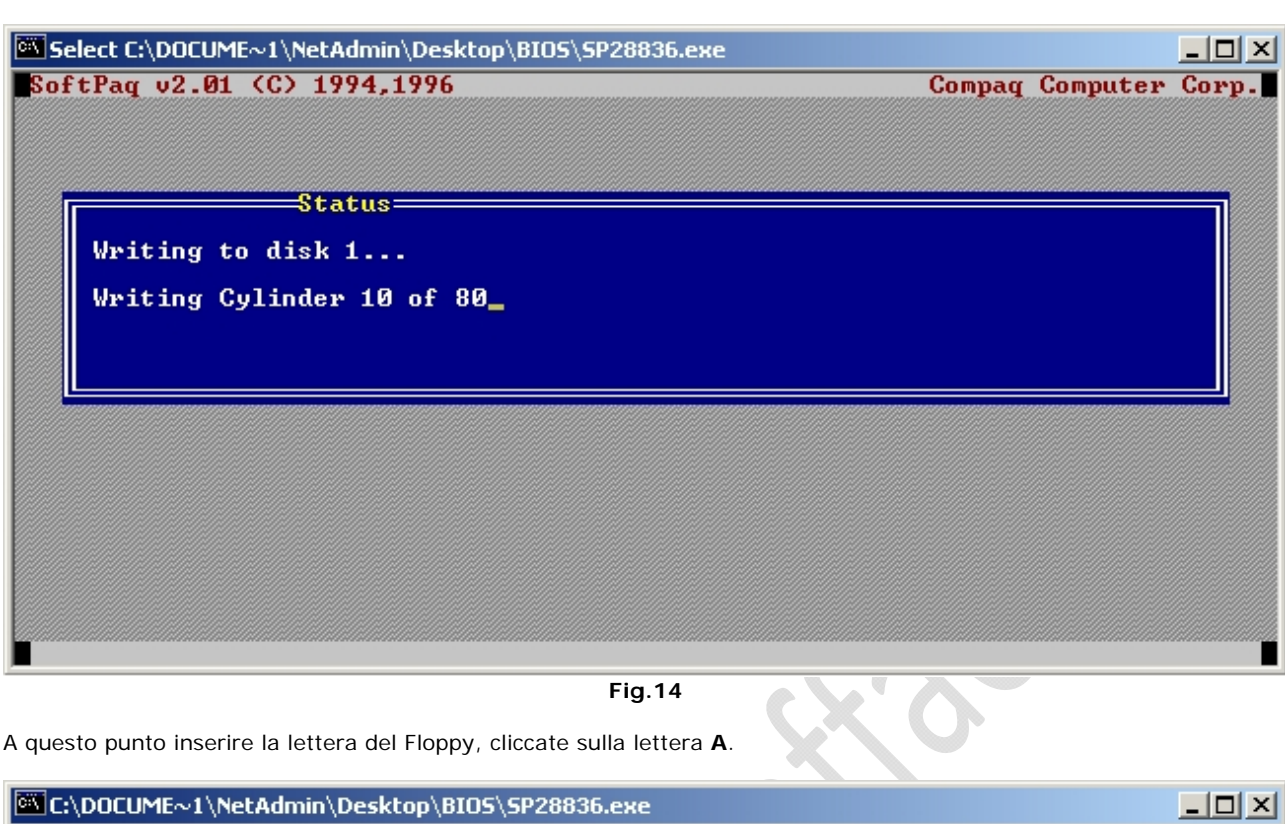

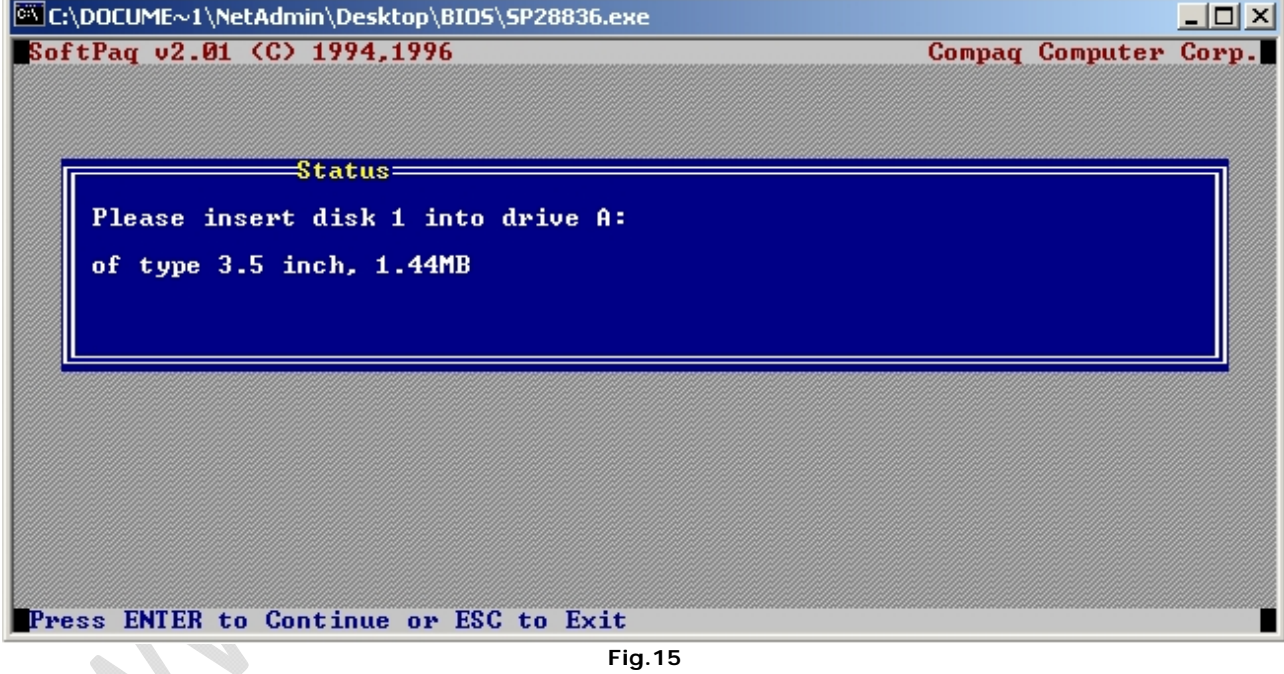

Ora inseriamo il Dischetto all'interno del lettore Floppy e clicchiamo **INVIO**.

 $\odot$ 

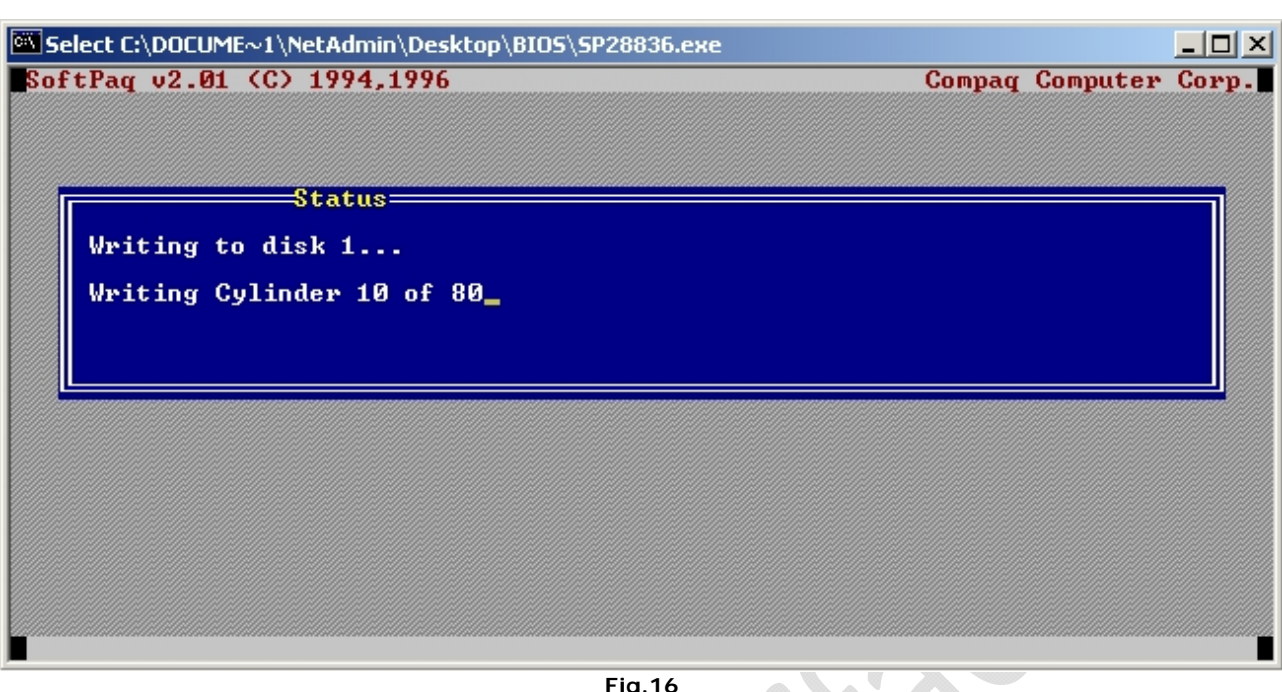

**Fig.16** 

d)

Attendiamo un po di secondi per dare modo al programma di copiare i file all'interno del floppy.

Finita la copia dovremmo ottenere la seguente schermata (Figura 17)

 $\boldsymbol{\lambda}$ 

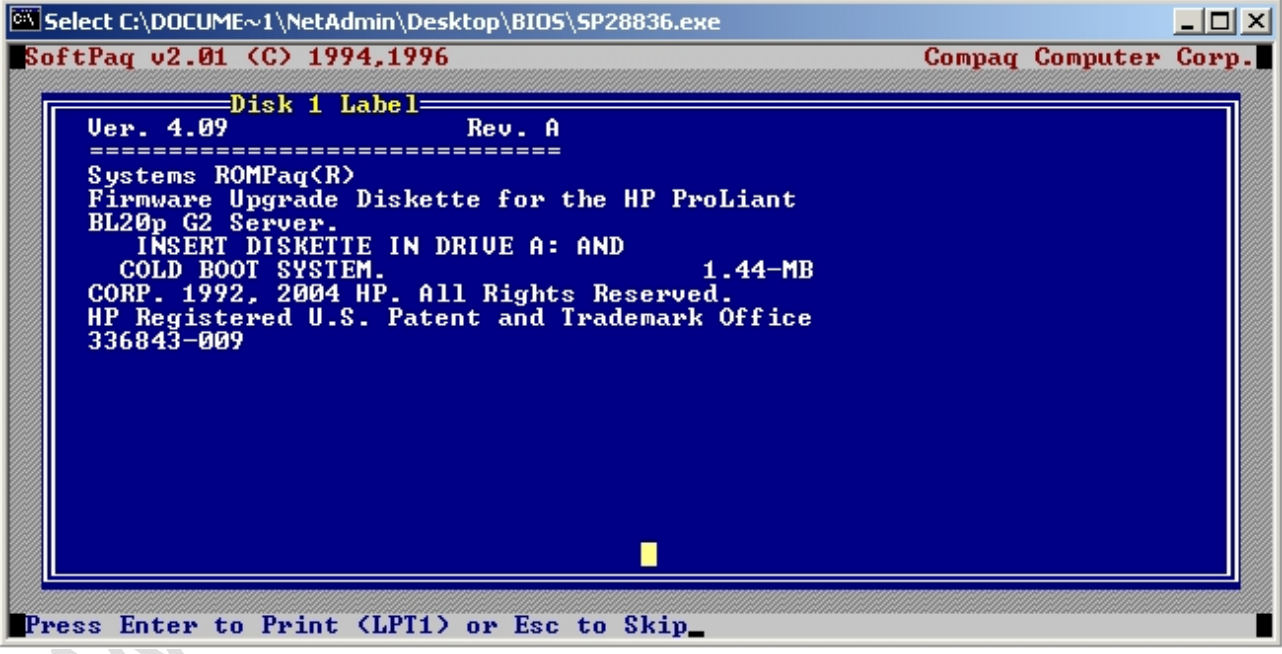

**Fig.17** 

Quindi cliccare su **ESC** per chiudere il programma.

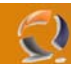

Adesso riprendiamo la finestra della iLO e sempre all'interno di **Virtual Device** selezioniamo **Virtual Media** dovrebbe aprirsi la seguente Applet Java (vedi Figura 18)

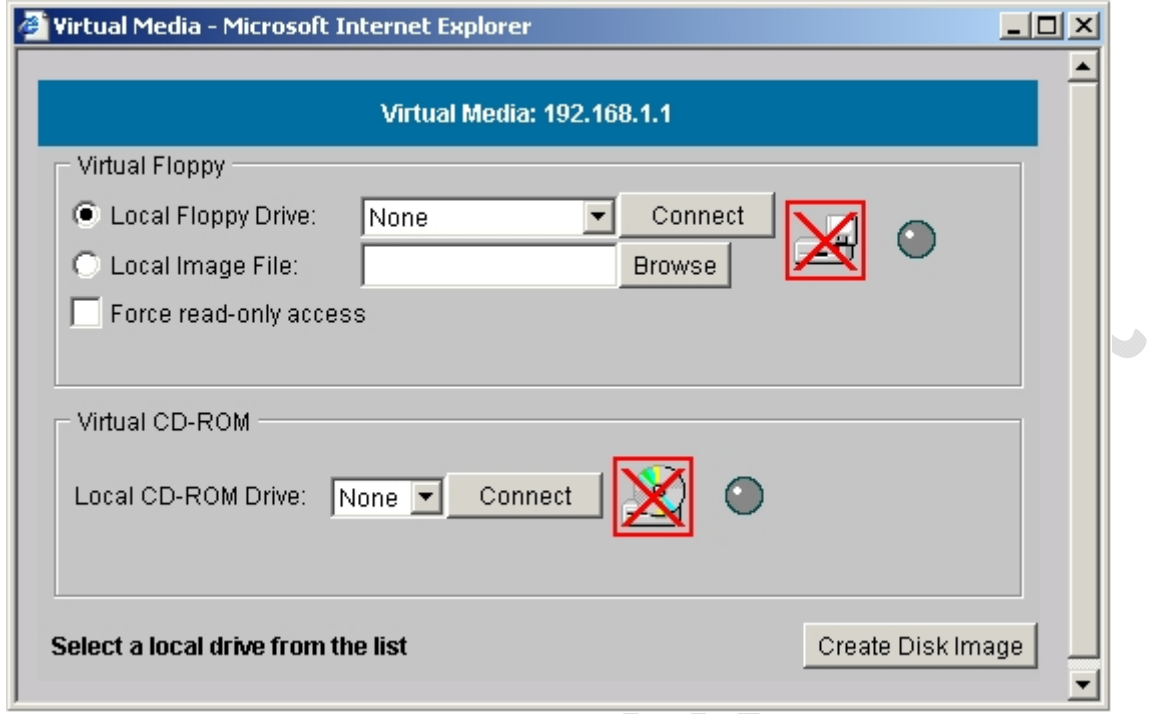

**Fig.18** 

Qui dal menù a tendina in corrispondenza del Local Floppy Drive selezioniamo A: e clicchiamo su **Connect** dovrebbe accendersi la spia verde fino ad ottenere un risultato come quello di Figura 19

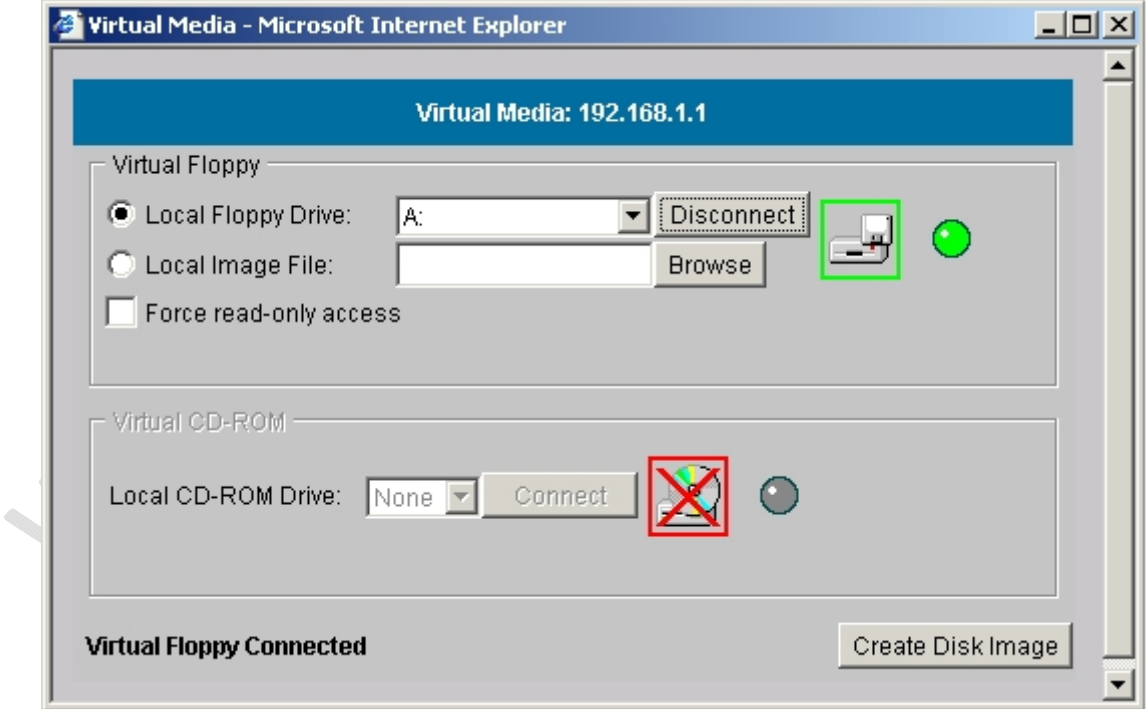

**Fig.19** 

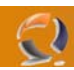

Adesso andiamo nella sezione **Virtual Devices** e selezioniamo **Virtual Power** . Quindi **Cold boot of system** e clicchiamo cu **Virtual Power** come in Figura 20.

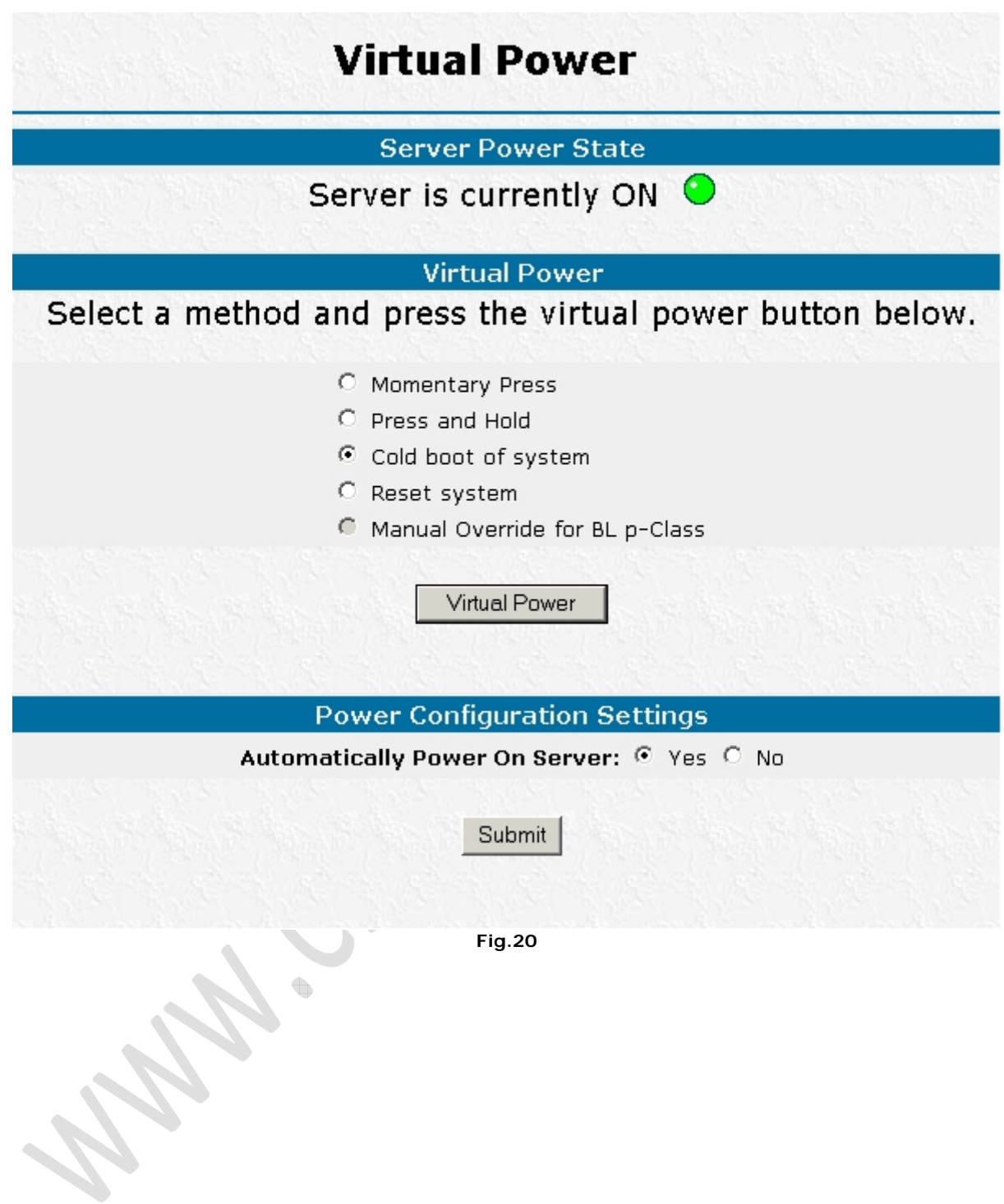

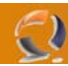

Ī

A questo punto il Server si riavvierà e partirà dal Floppy precedentemente creato fino ad arrivare alla schermata di Figura 21

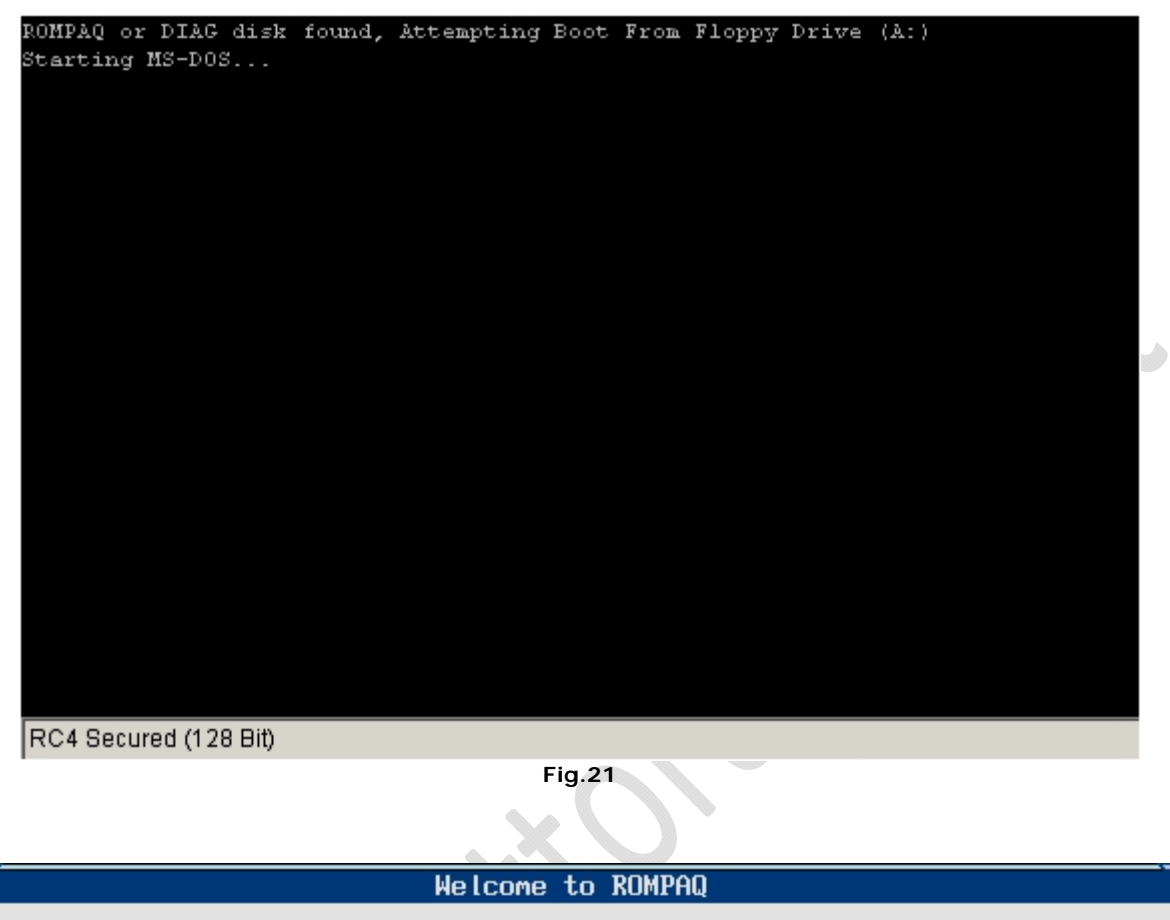

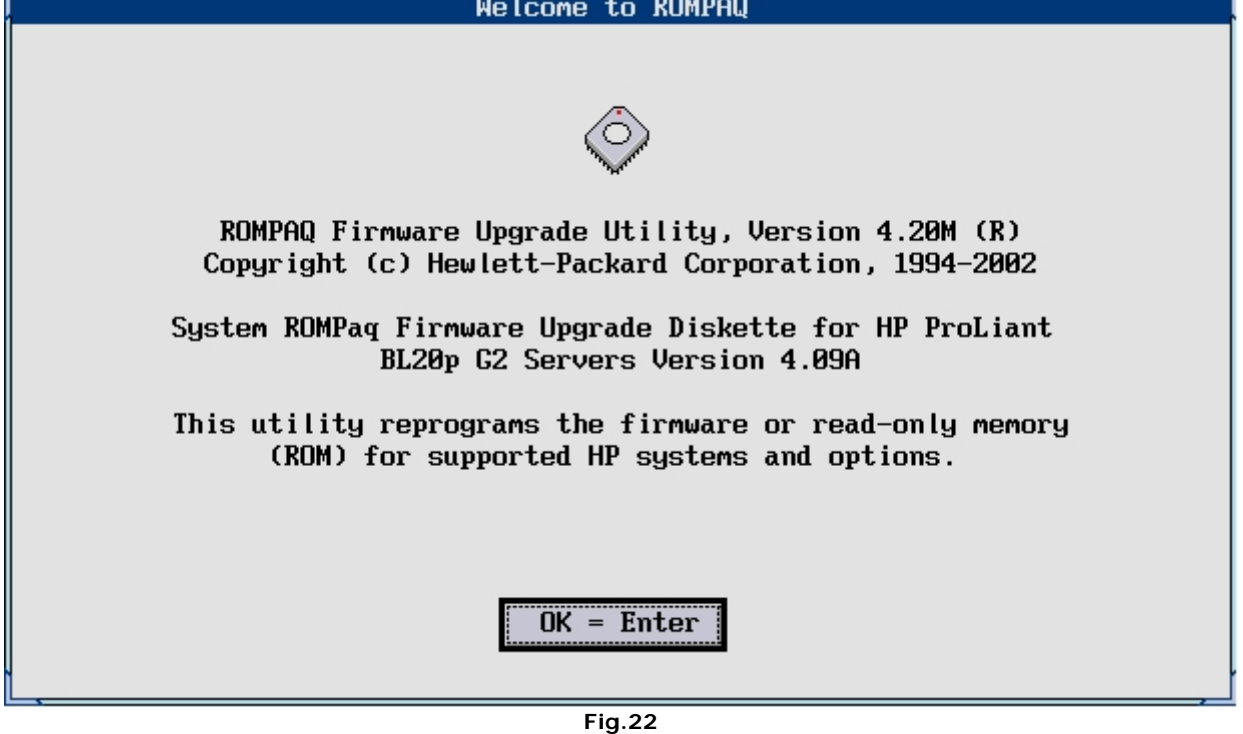

Premiamo **INVIO**

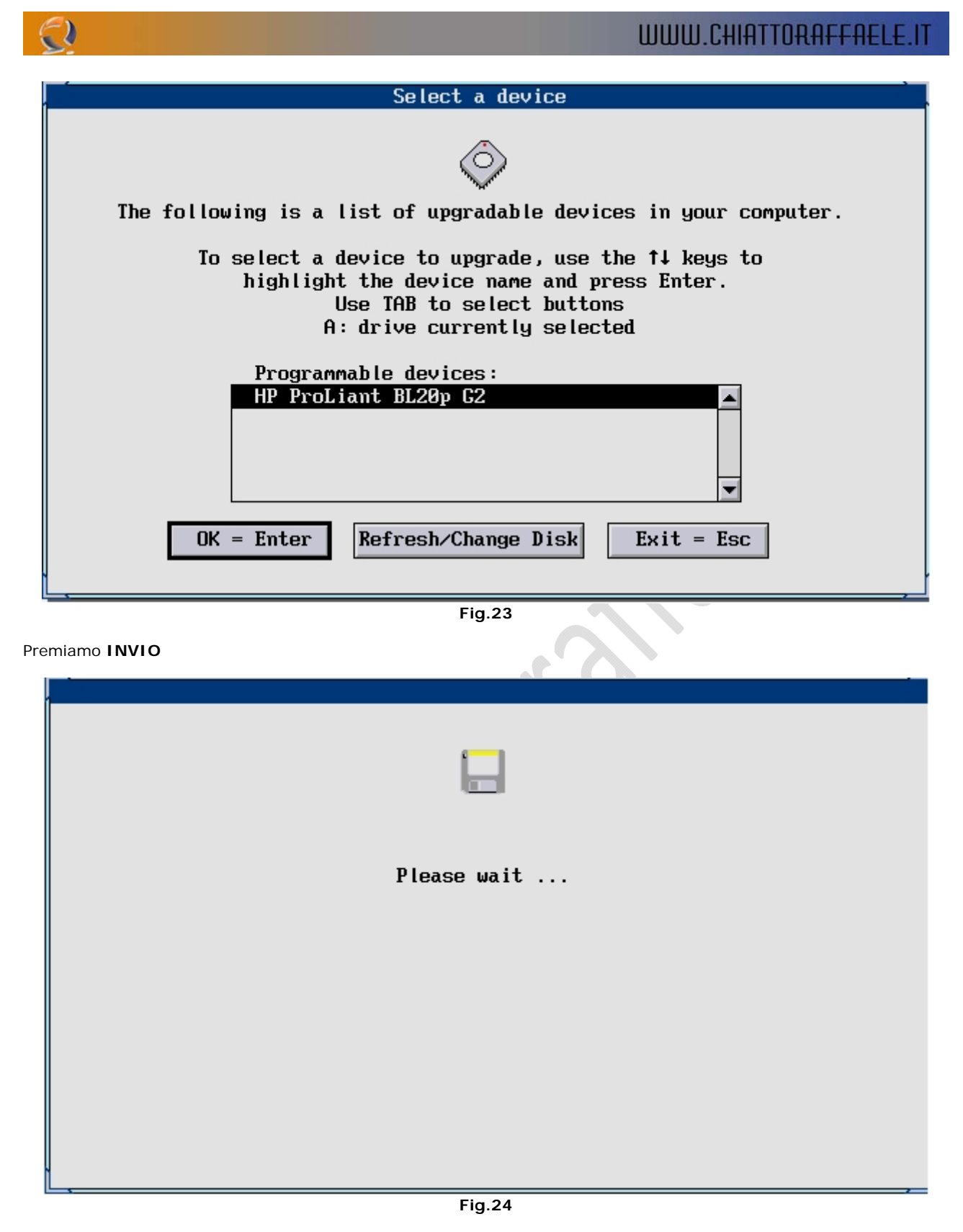

Attendiamo un attimo

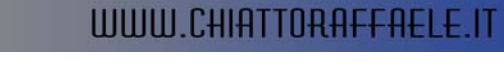

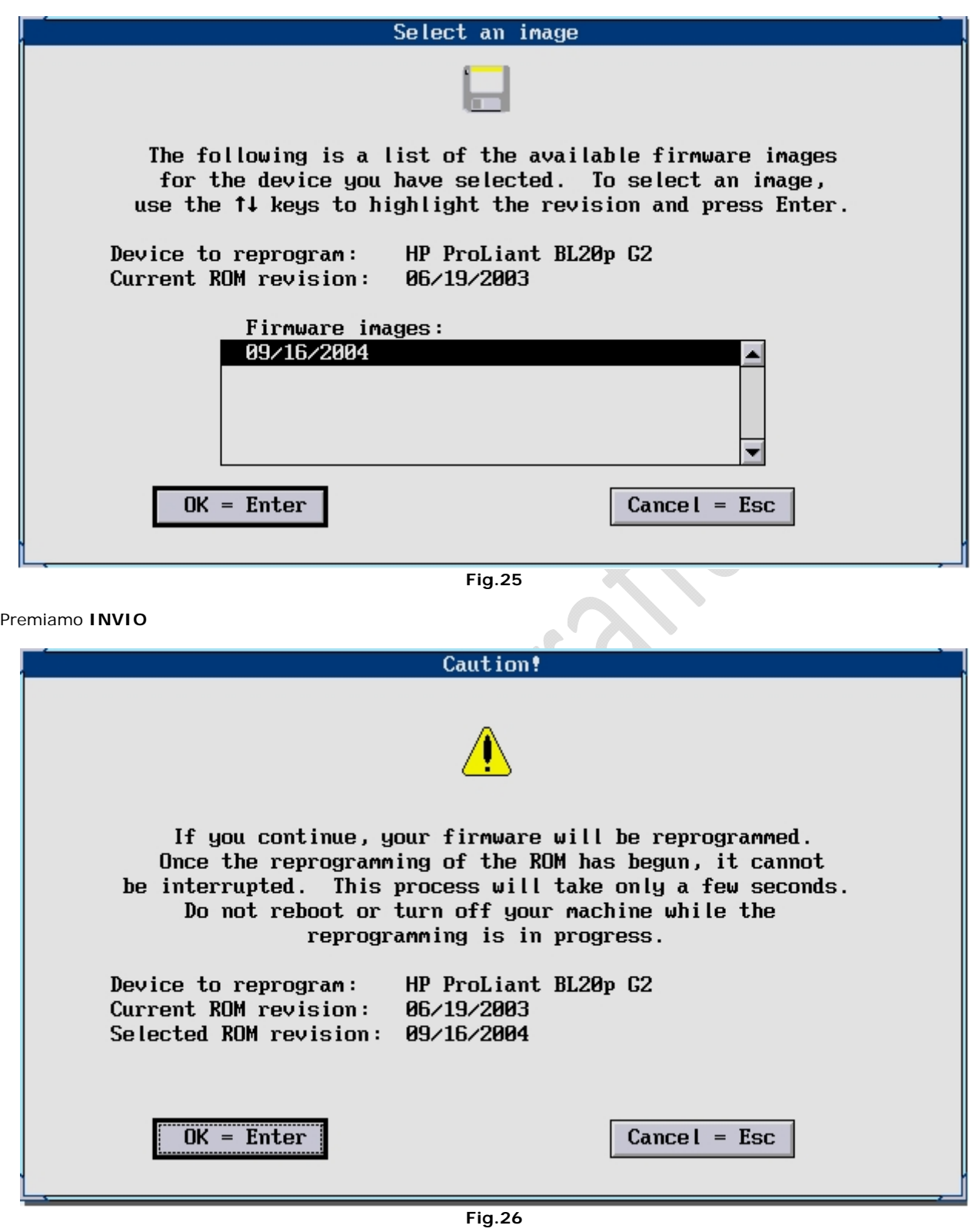

Premere **INVIO**

 $\Omega$ 

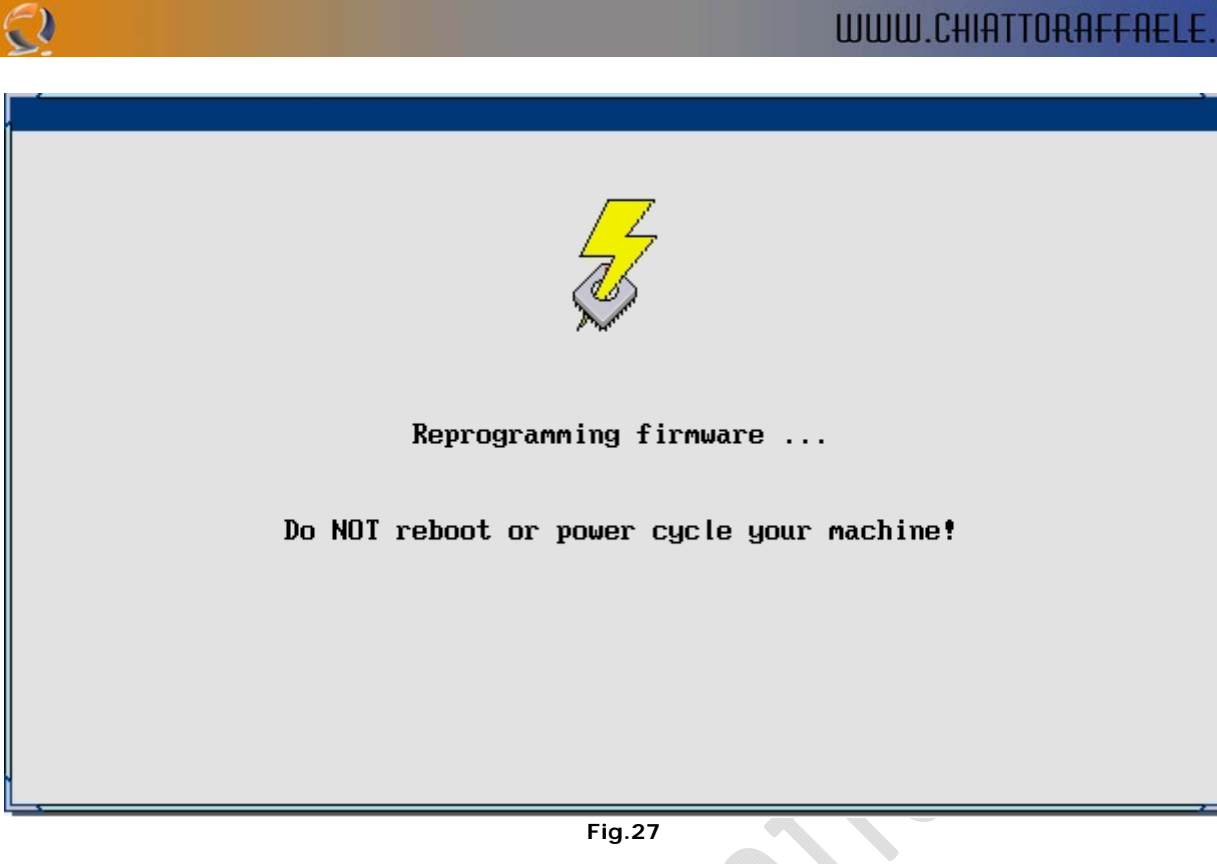

Attendere qualche minuto

**!!!ATTENZIONE!!!** Non riavviare per nessun motivo la macchina.

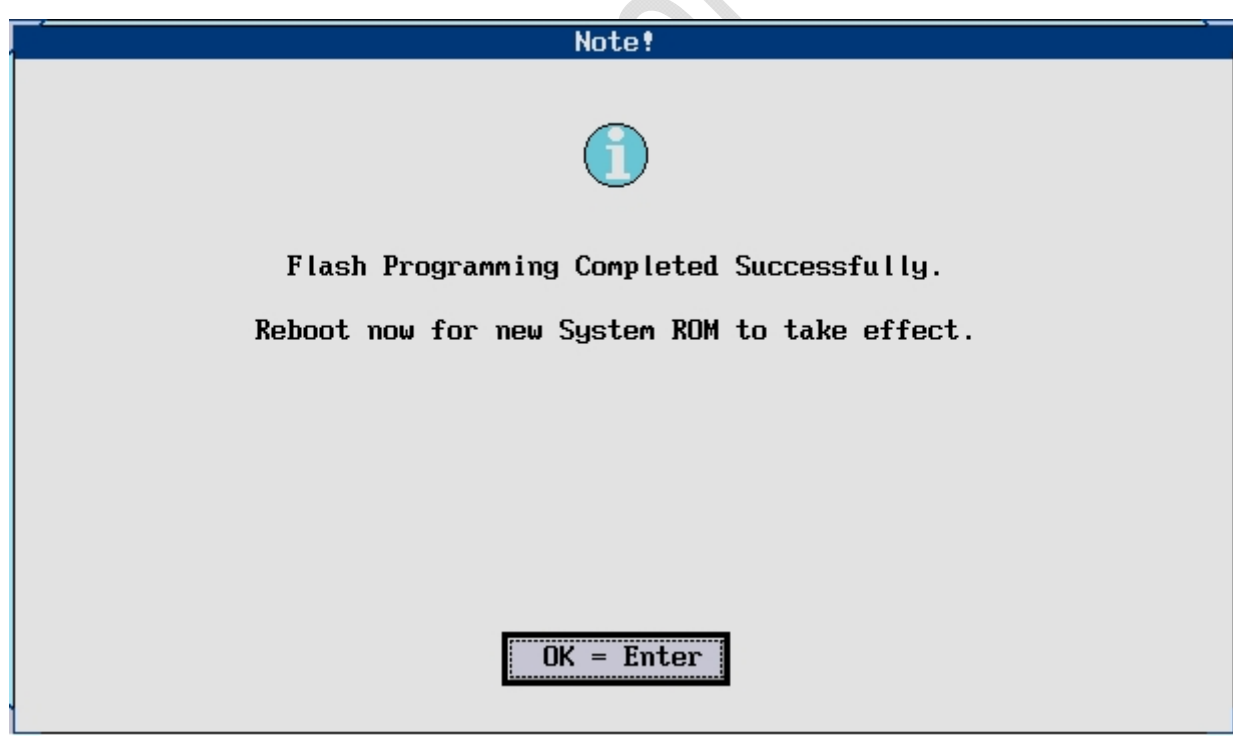

Premere **INVIO**

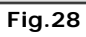

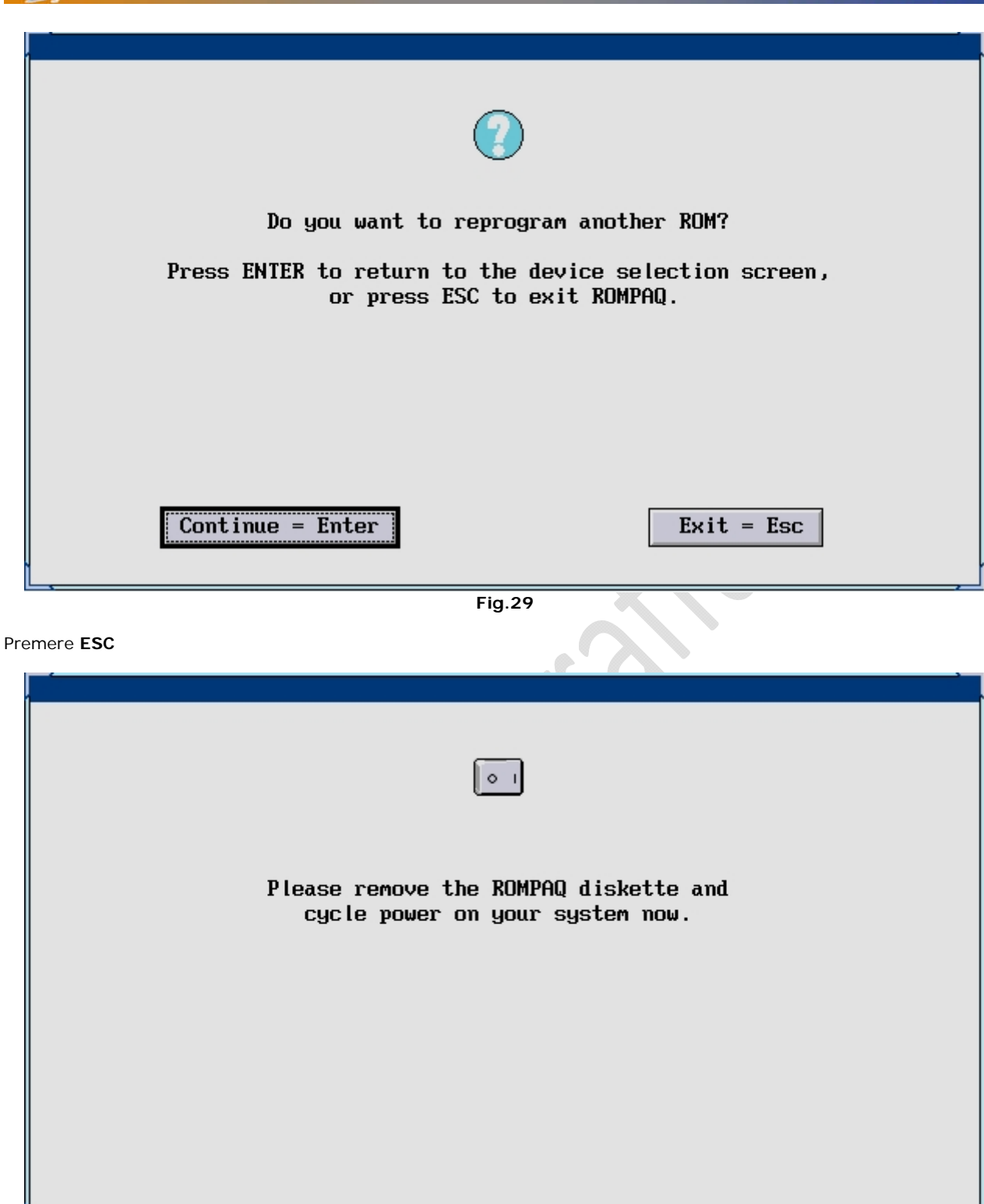

 $\Xi$ )

Fig.30

Quindi togliere il dischetto dal lettore floppy e riavviare il Server andando in **Virtual Devices**, selezionando **Virtual Power** e scegliendo **Cold boot of system**.

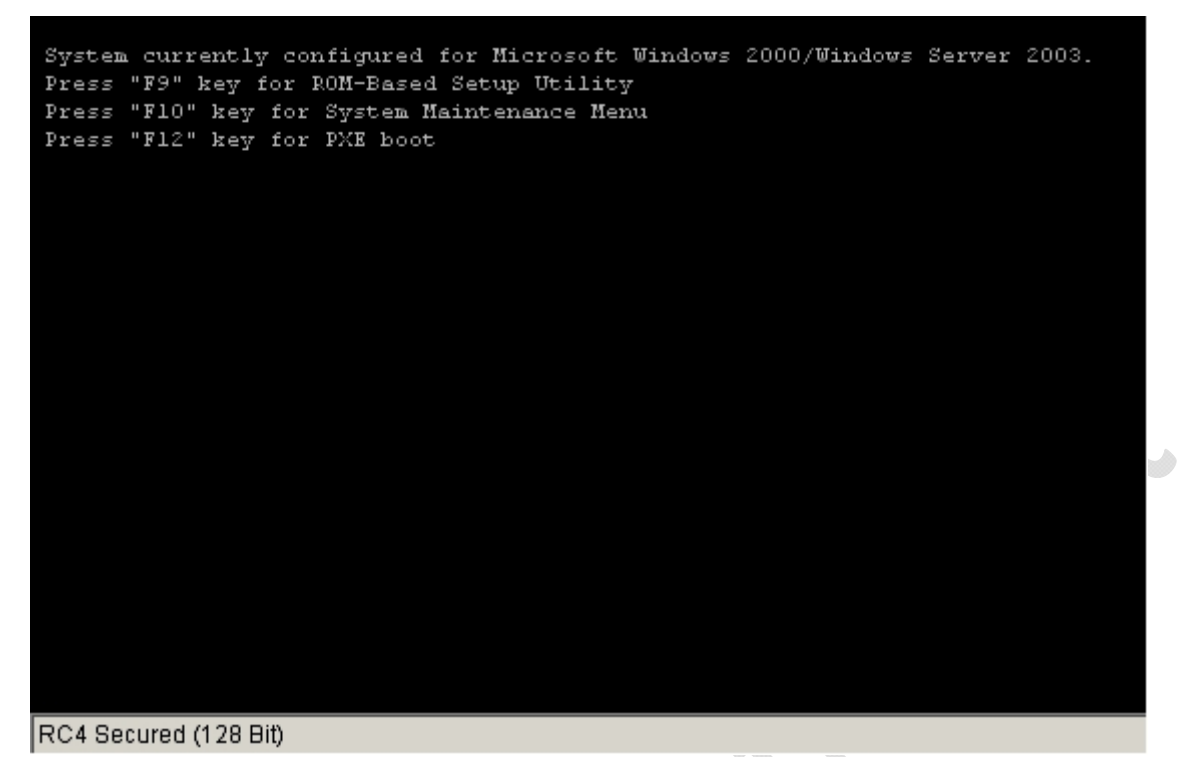

**Fig.31** 

Premere **F9** quando appare la schermata di Figura 31 per entrare nel BIOS.

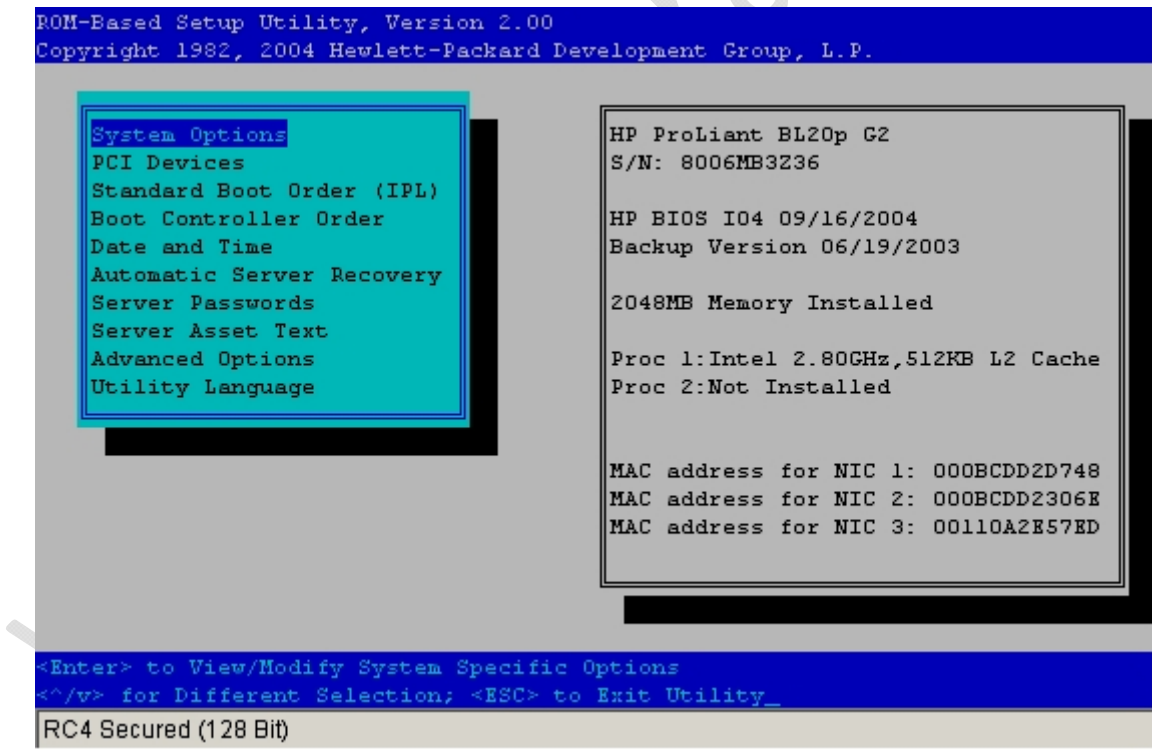

### **Fig.32**

Entrati all'interno del BIOS dovremmo trovarci di fronte una schermata come quella in Figura 32. Adesso tramite le frecce spostiamoci in basso fino a selezionare **Date and Time** quindi clicchiamo **INVIO**.

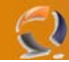

Verifichiamo la data e l'ora e se non è giusta modifichiamola come in Figura 33

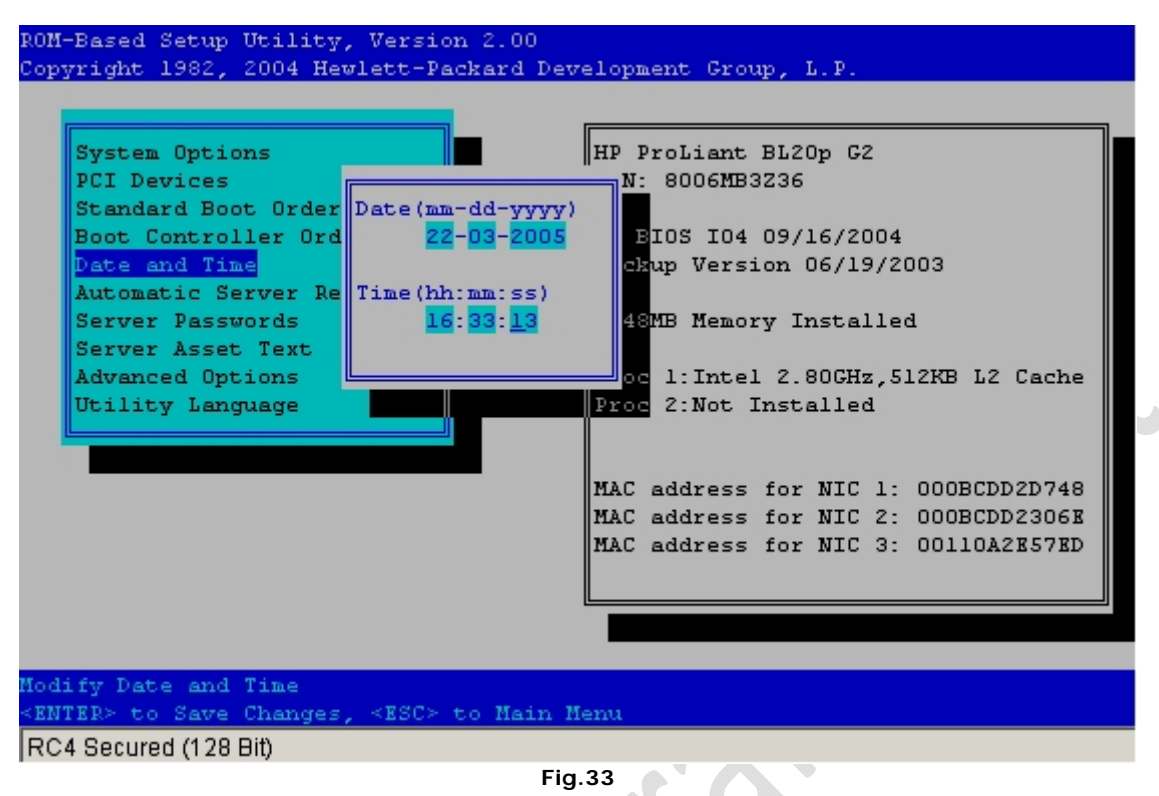

Quindi premiamo **INVIO** per salvare.

Spostiamoci quindi su **Server Passwords** e selezioniamo **Set Admin Password** come in Figura 34.

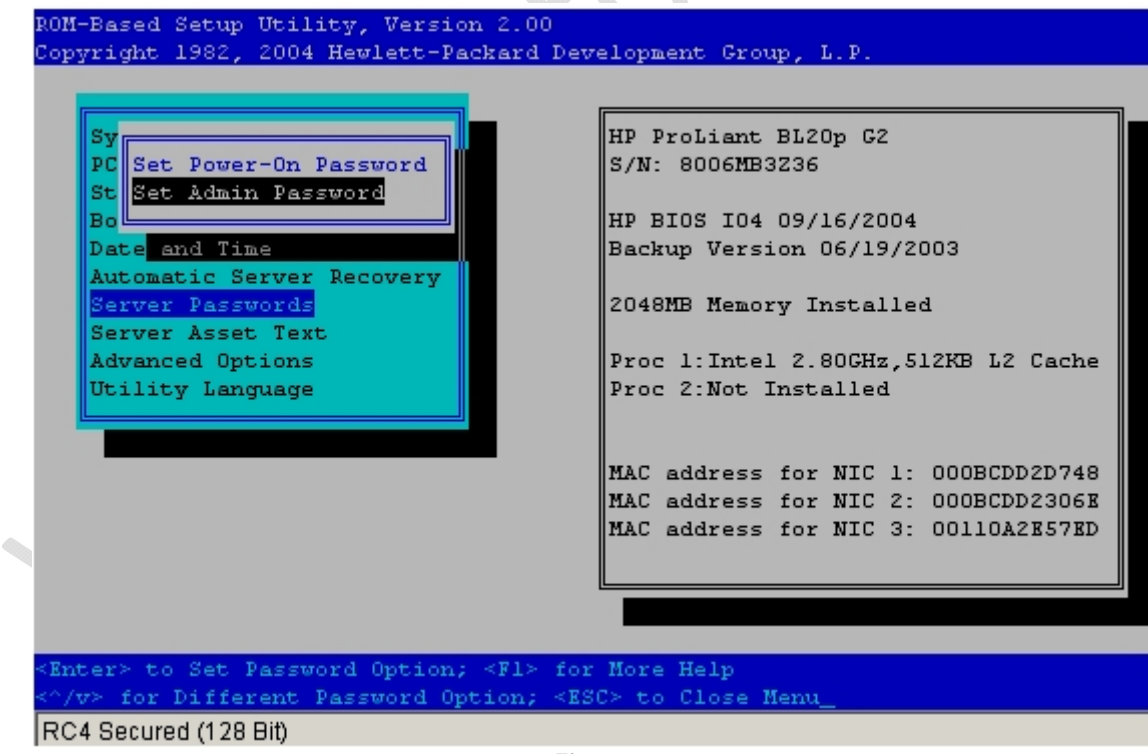

**Fig.34** 

Scrviamo la password da noi desiderata (ci chiederà di immetterla due volte) quindi premiamo **INVIO**. Adesso per salvare e uscire basta premere **ESC** e quindi **F10** come in Figura 35.

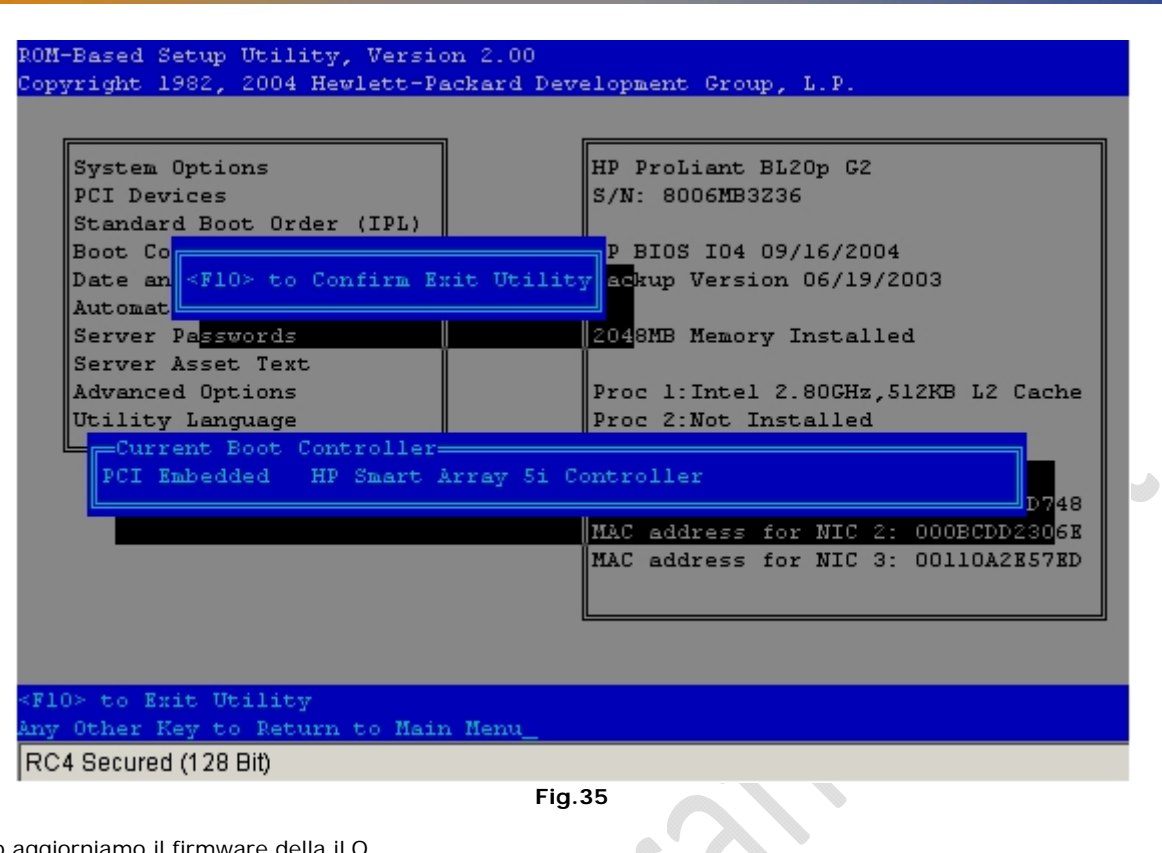

**Fig.35** 

Adesso aggiorniamo il firmware della iLO.

 $\Xi$ )

Procuriamoci il driver giusto, (dovrebbe essere il file **SP26185.exe**), spostiamolo all'interno della cartella C:\Temporary e lanciamolo.

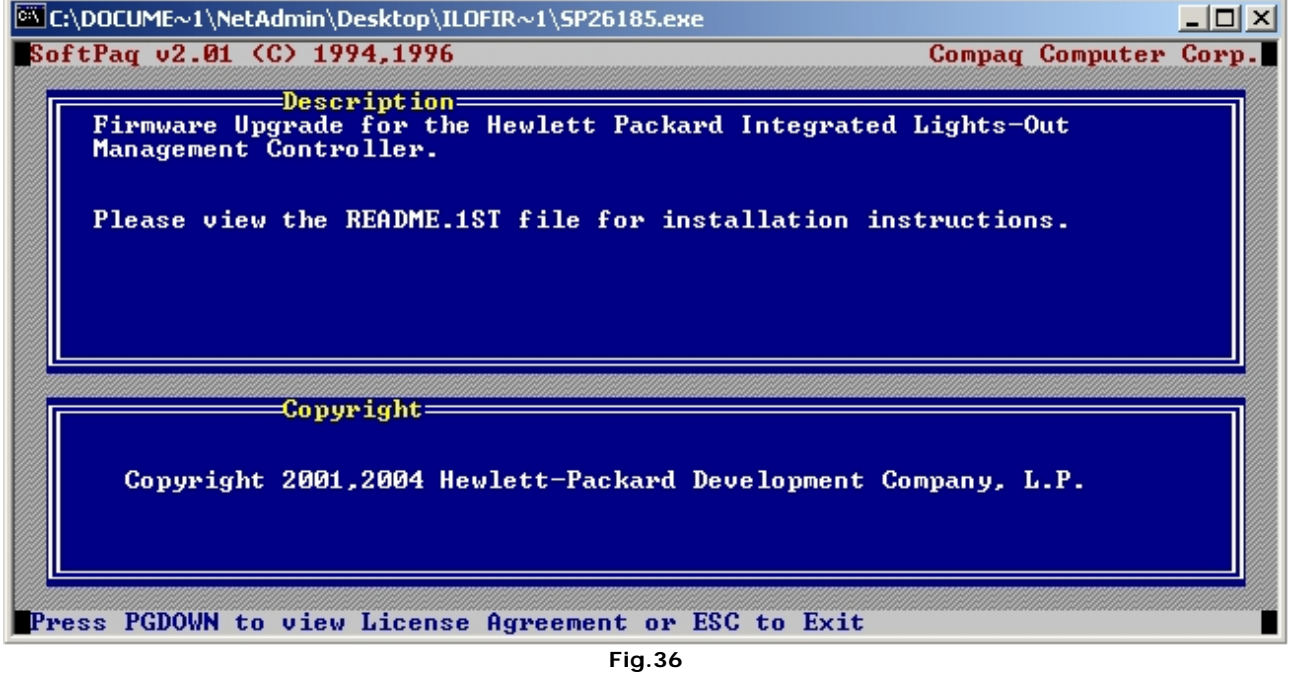

Premere il tasto **PAGEDOWN**

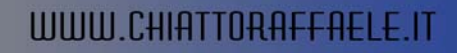

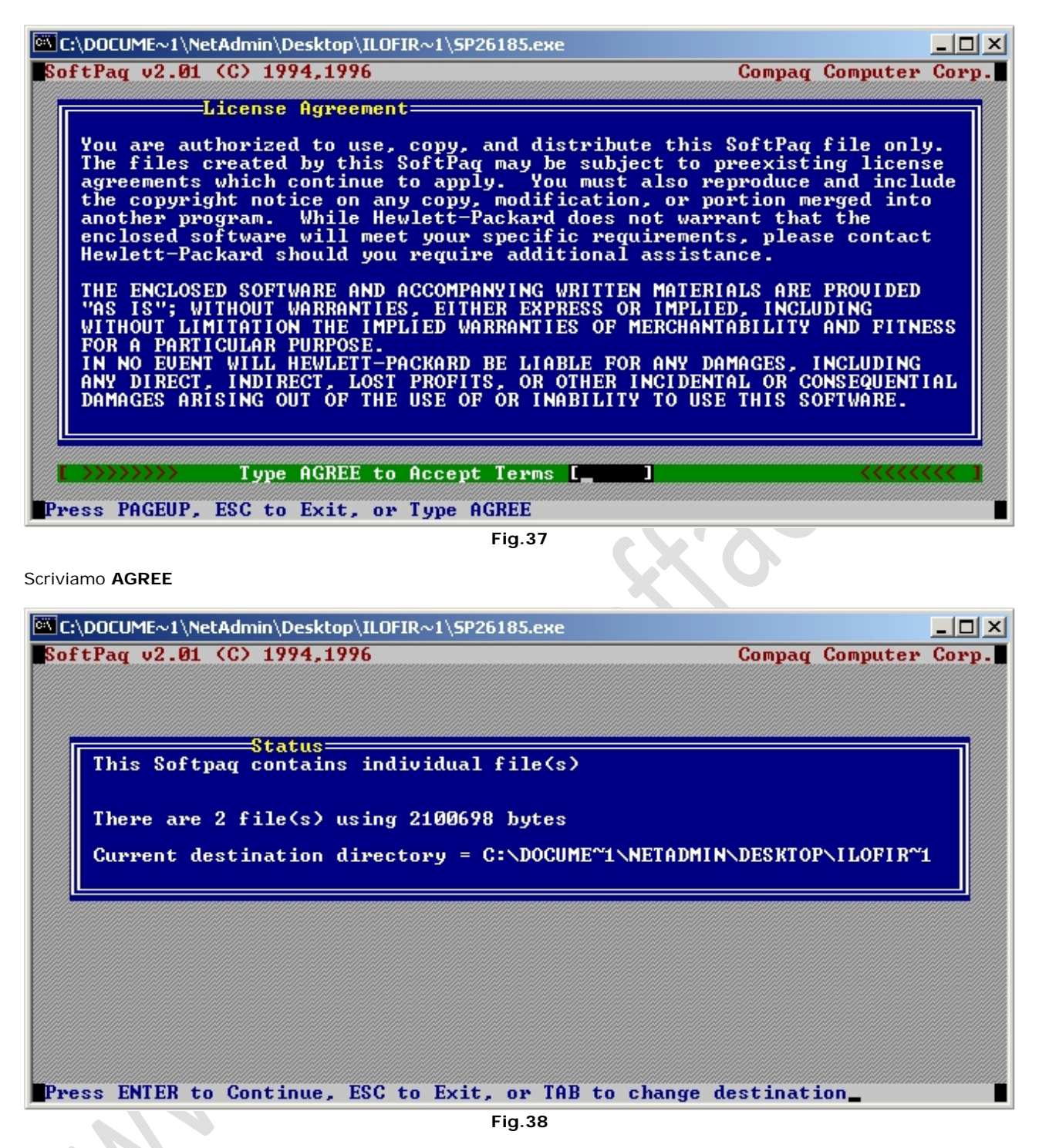

Premiamo **INVIO**

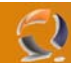

Notiamo che all'interno della cartella Temporary sono comparsi due file **ILO164**.**BIN** e **README.1ST**. Il file che a noi interessa è il primo.

Adesso ritorniamo alla pagina della iLO e andiamo nella sezione **Administration** e selezioniamo **Upgrade iLO Firmware** come in Figura 39.

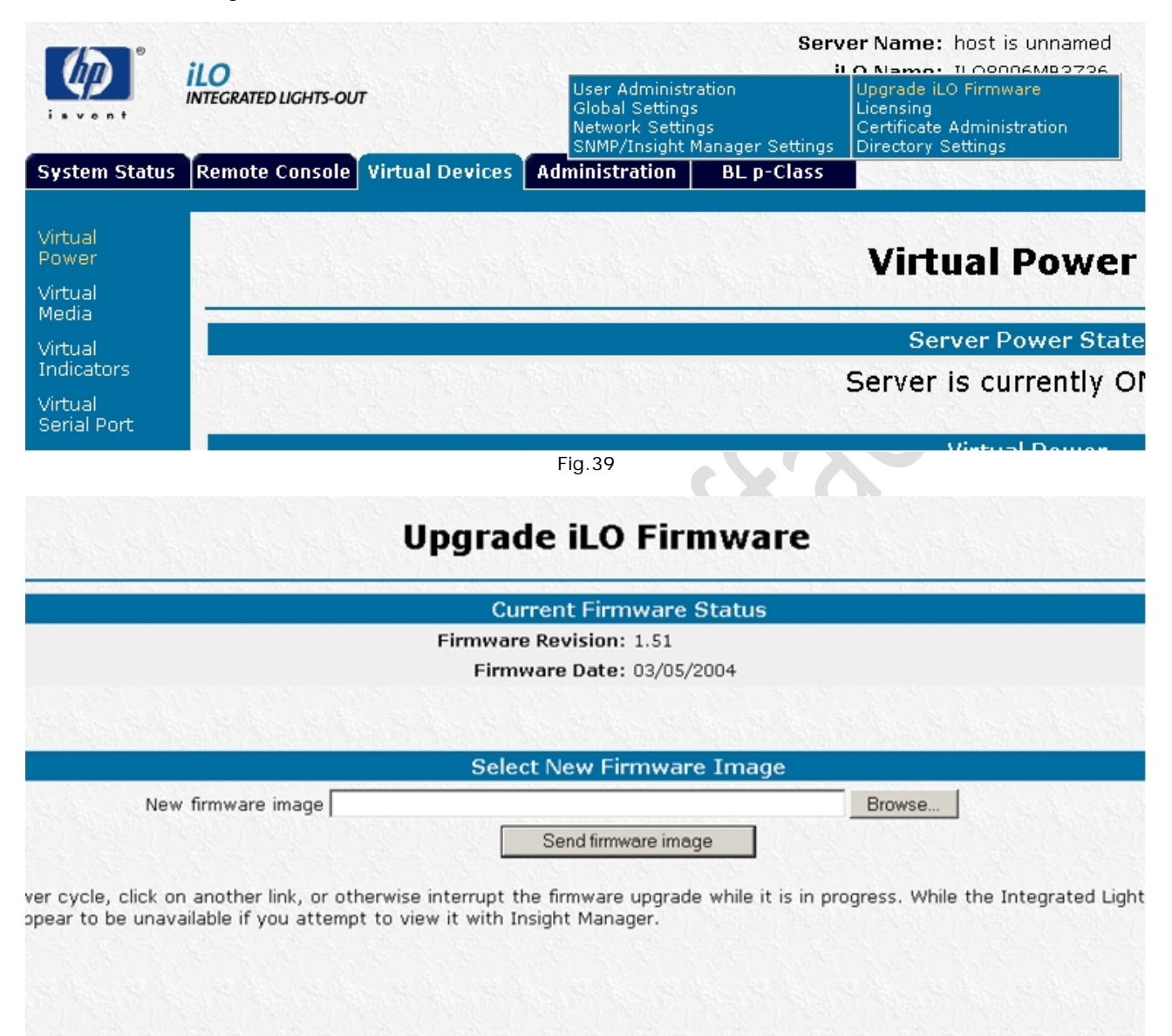

**Fig.40** 

Adesso nella schermata di Figura 40 clicchiamo sul tasto **Browse** e andiamo a pescare il **file .BIN** precedentemente creato.

Quindi clicchiamo su **Send Firmware Image**.

Ci apparirà in alto a destra un finestra di pop up come quella di Figura 41

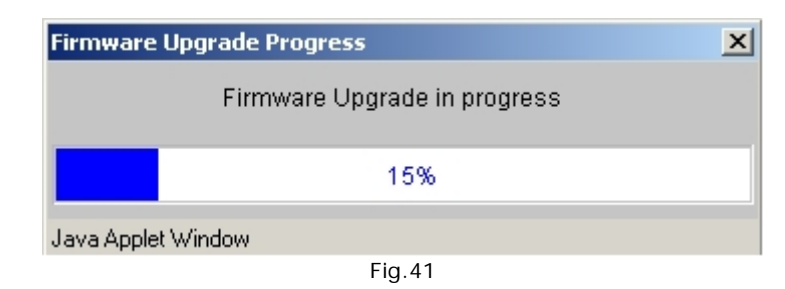

Alla fine dell'aggiornamento del firmware ci apparirà la seguente schermata con un conto alla rovescia di 60 secondi alla fine del quale verrà riavviata la iLO come mostrato in Figura 42.

## **Reset Integrated Lights-Out**

Please wait - iLO is being reset with new changes

You will automatically be redirected to the login page in 55 seconds. If an SSL error message is displayed, please restart your browser and re-login.

**Fig.42** 

Riavviata la iLO rifacciamo il Login in inserendo Login Name e Password.

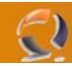

Ci troveremo di fronte a questa schermata Figura 43, quindi selezionare **Do not show setup wizard again** (come indicato dalla freccia) e cliccare su **Cancel**, quindi **OK**.

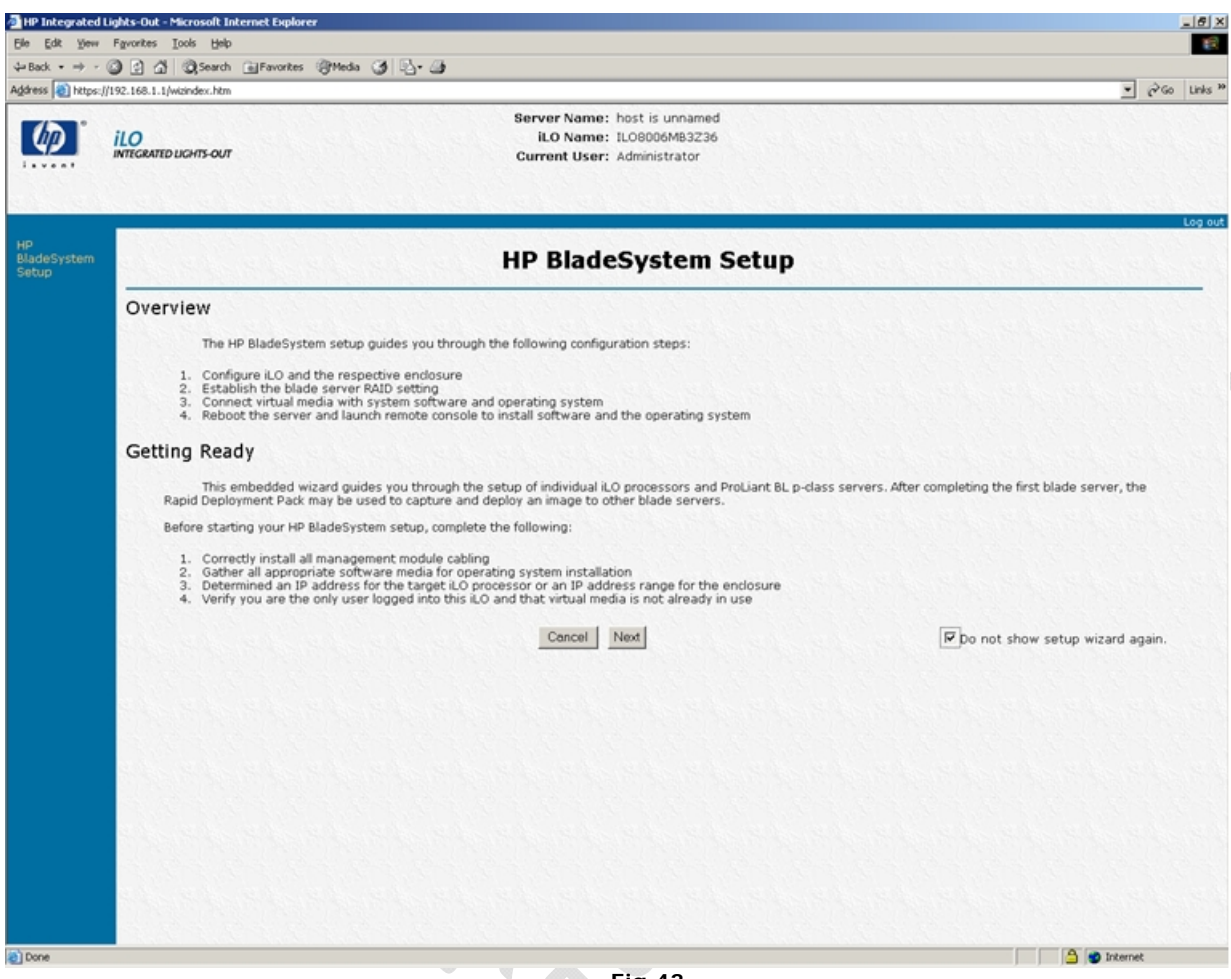

**Fig.43** 

Apriamo la Remote Console e riavviamo il Server da Virtual Devices, **Virtual Power** quindi selezionare **Cold Boot of system**. **Septiment** 

à

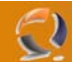

Alla schermata di Figura 44 premiamo **F8** per entrare nel menù di configurazione della iLO.

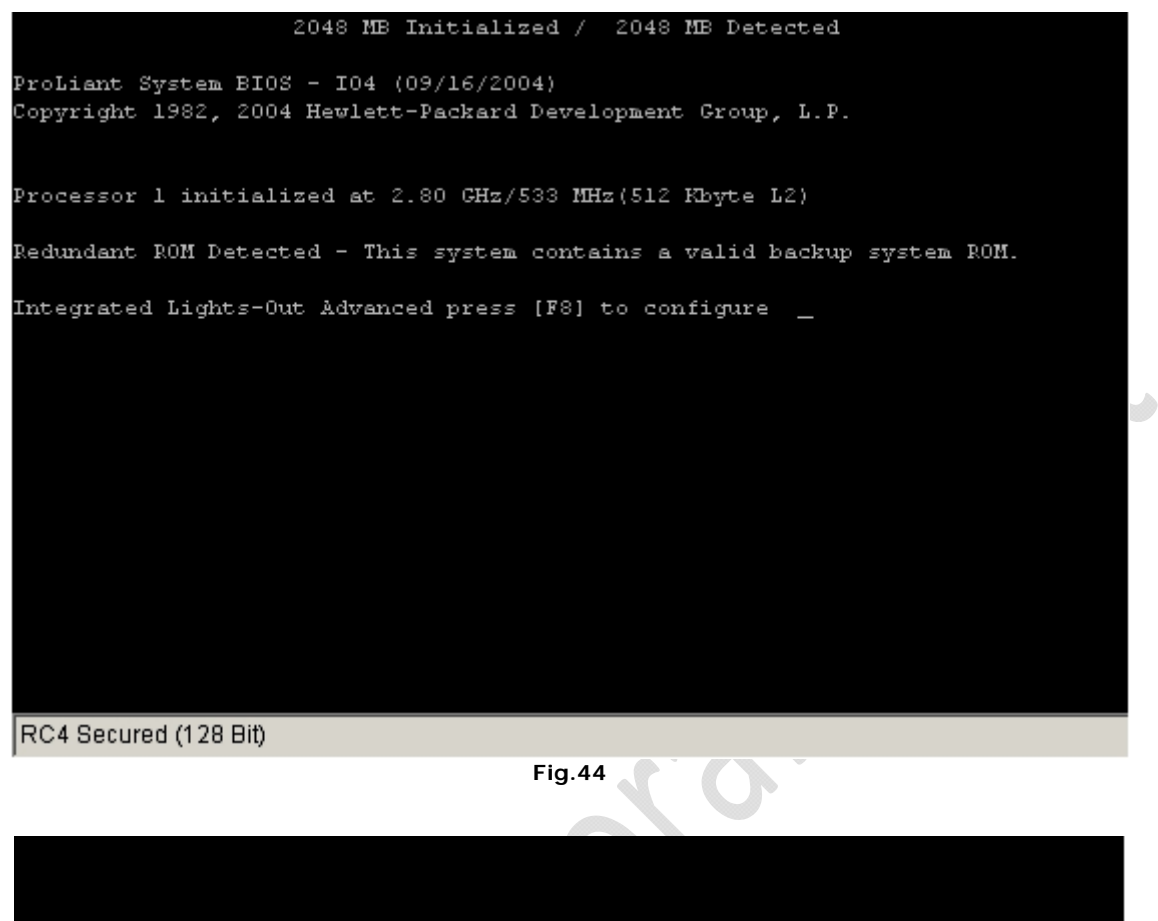

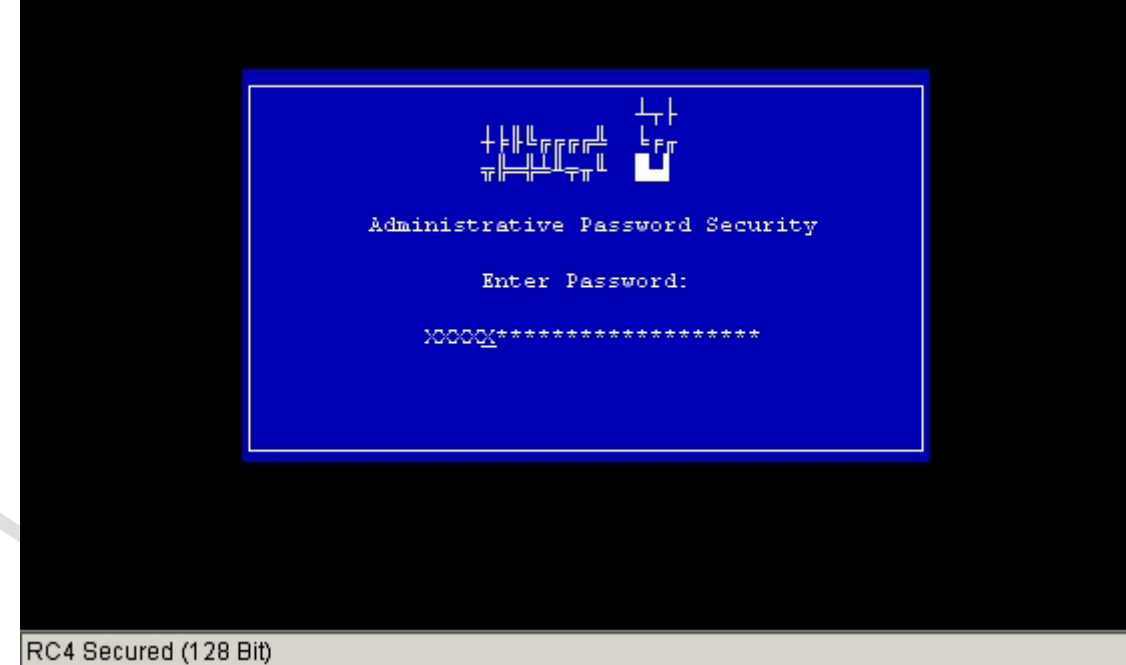

**Fig.45** 

A questo punto ci viene chiesta la password del BIOS impostata in precedenza inseriamola e premiamo **INVIO**.

|        |                              |      |                | Integrated Lights-Out |  |  |  |
|--------|------------------------------|------|----------------|-----------------------|--|--|--|
|        | File Network<br>Set Defaults | User | Settings About |                       |  |  |  |
| Exit   |                              |      |                |                       |  |  |  |
|        |                              |      |                |                       |  |  |  |
|        |                              |      |                |                       |  |  |  |
|        |                              |      |                |                       |  |  |  |
|        |                              |      |                |                       |  |  |  |
|        |                              |      |                |                       |  |  |  |
|        |                              |      |                |                       |  |  |  |
|        |                              |      |                |                       |  |  |  |
| Ready. | RC4 Secured (128 Bit)        |      |                |                       |  |  |  |

**Fig.46** 

Premiamo **INVIO** per settare la iLO di default.

 $\bigodot$ 

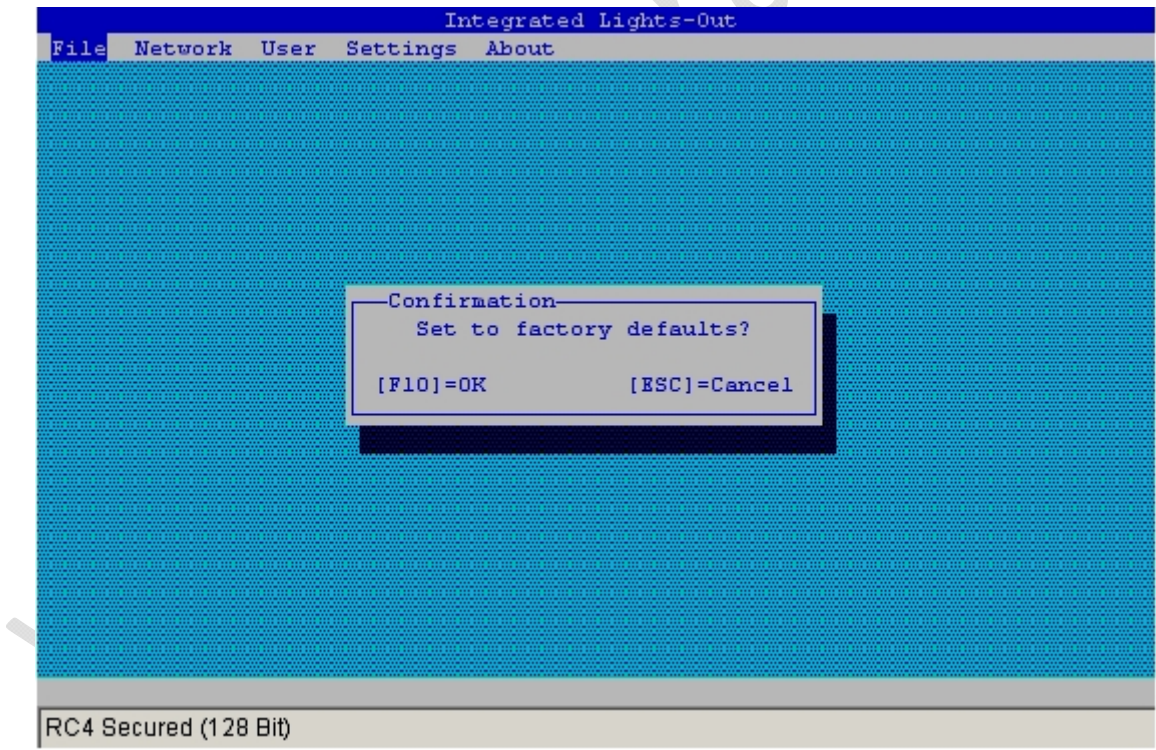

**Fig.47** 

Quindi premiamo **F10** per confermare.

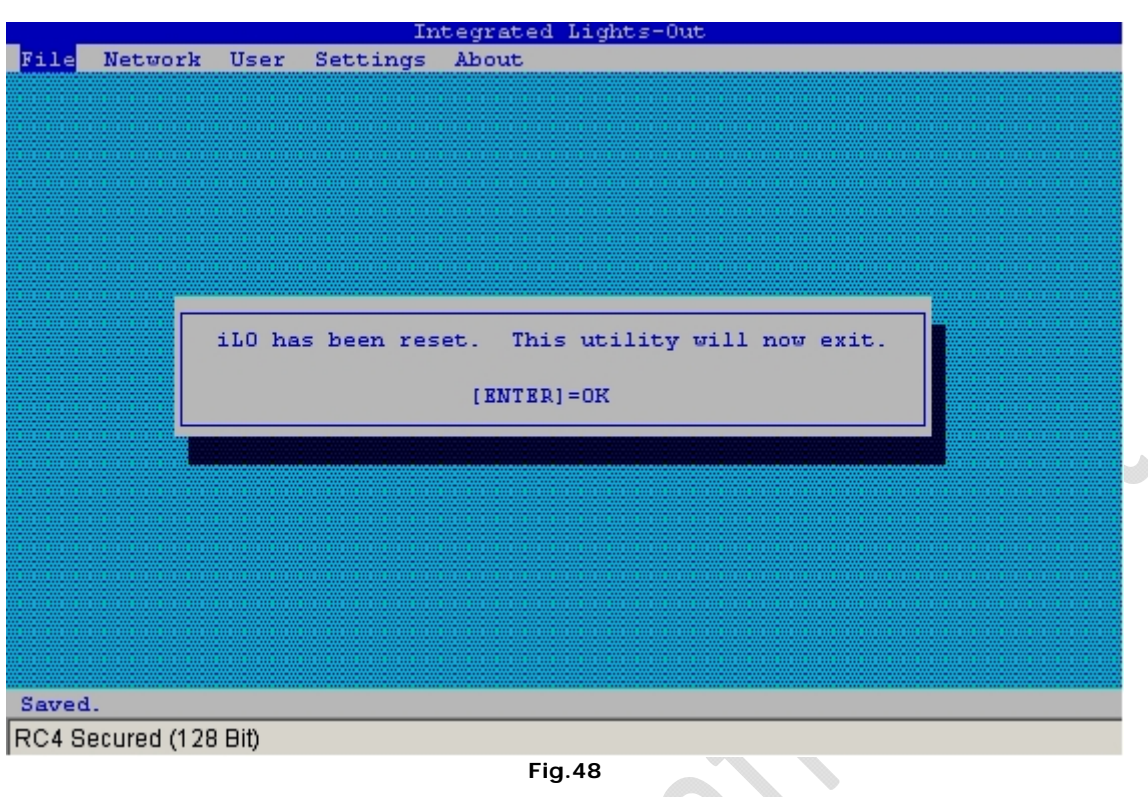

**Fig.48** 

Quindi premere **INVIO** per uscire.

 $\Theta$ 

Adesso passiamo alla configurazione della iLO, quindi ritorniamo alla pagina web della iLO e spostiamo il cursore del mouse sulla sezione Administrator quindi selezioniamo User Administrator come in Figura 49

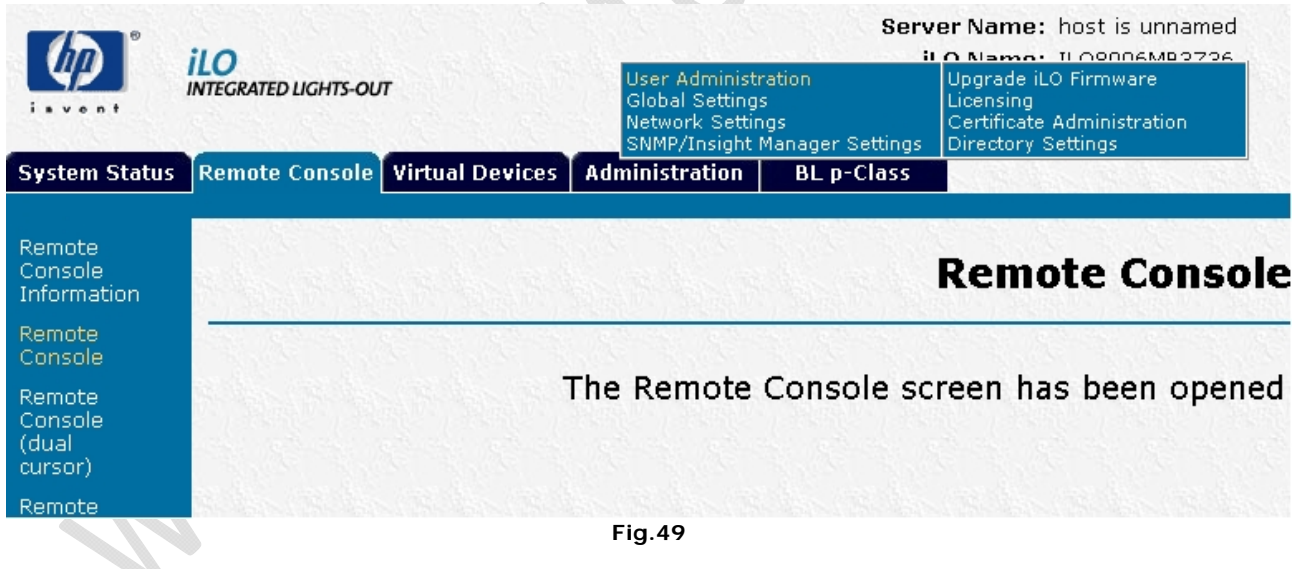

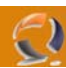

A questo punto clicchiamo su **View/Modify** come raffigurato in Figura 50

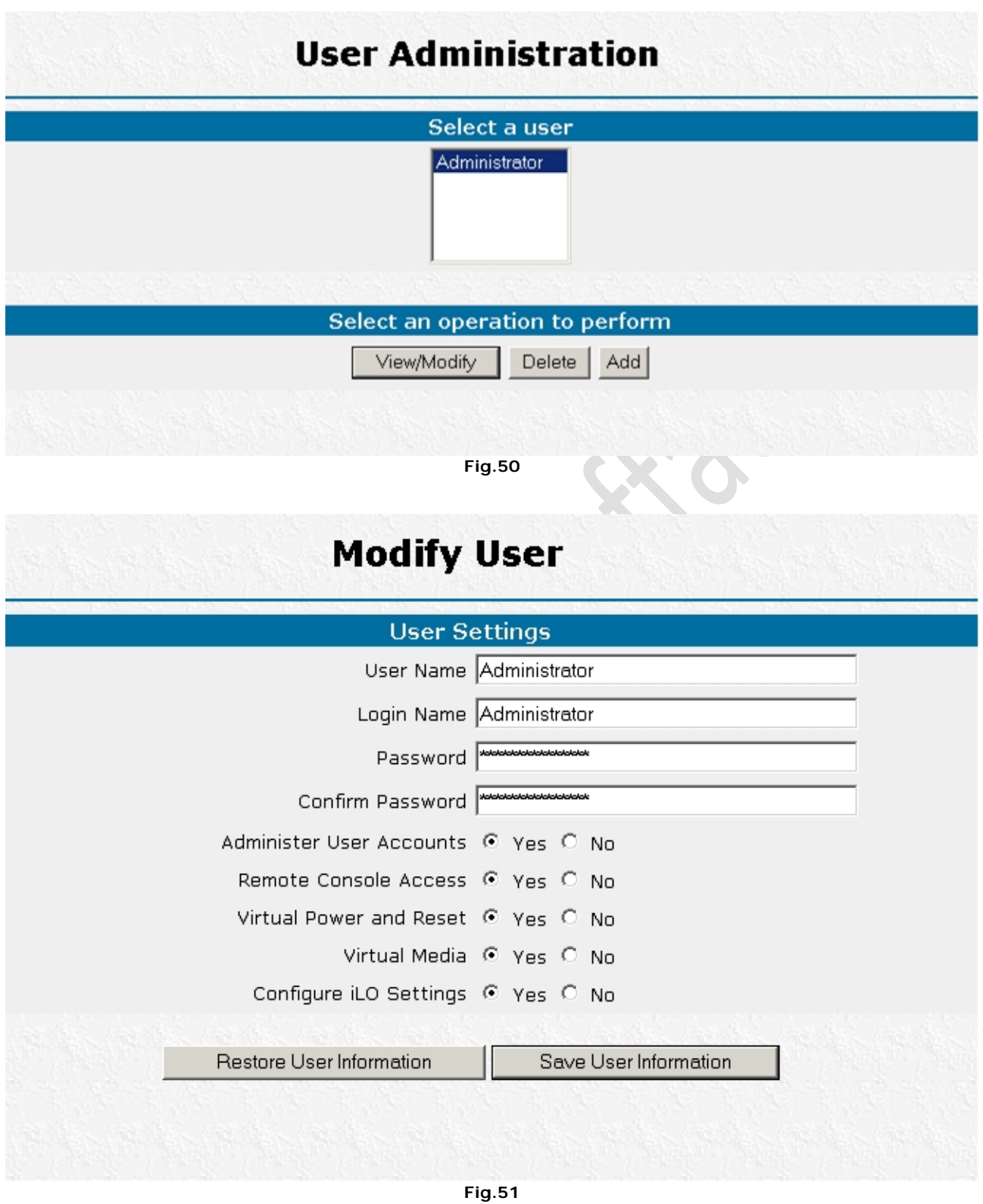

A questo punto inseriamo una password a nostro piacimento all'interno dei campi Password e Confirm Password quindi clicchiamo su **Save User Information** per salvare i cambiamenti (vedi Figura 51).

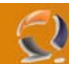

Sempre nella sezione **Administrator** selezionare **Global Setting** come in Figura 52.

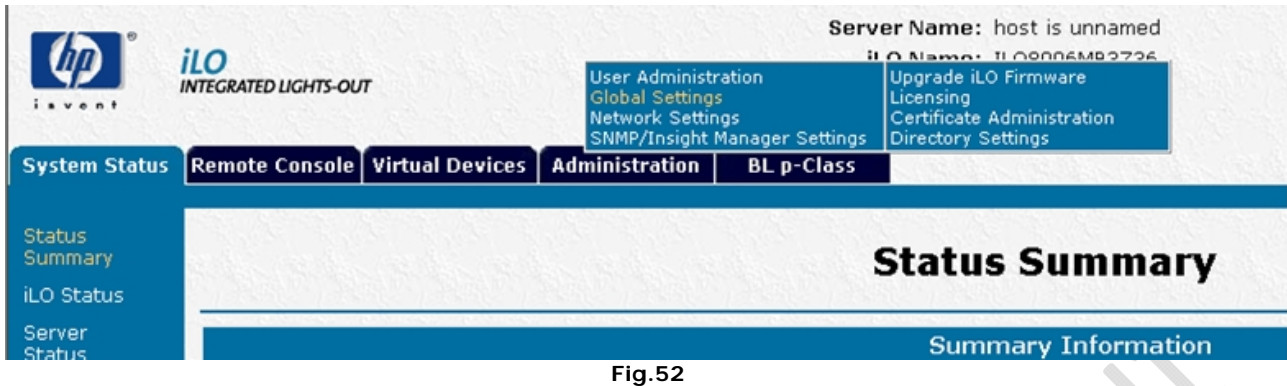

A questo punto in corrispondenza del **Remote Keyboard Model** selezioniamo ITALIAN come raffigurato in Figura 53 e clicchiamo su **Apply** per applicare i cambaimenti.

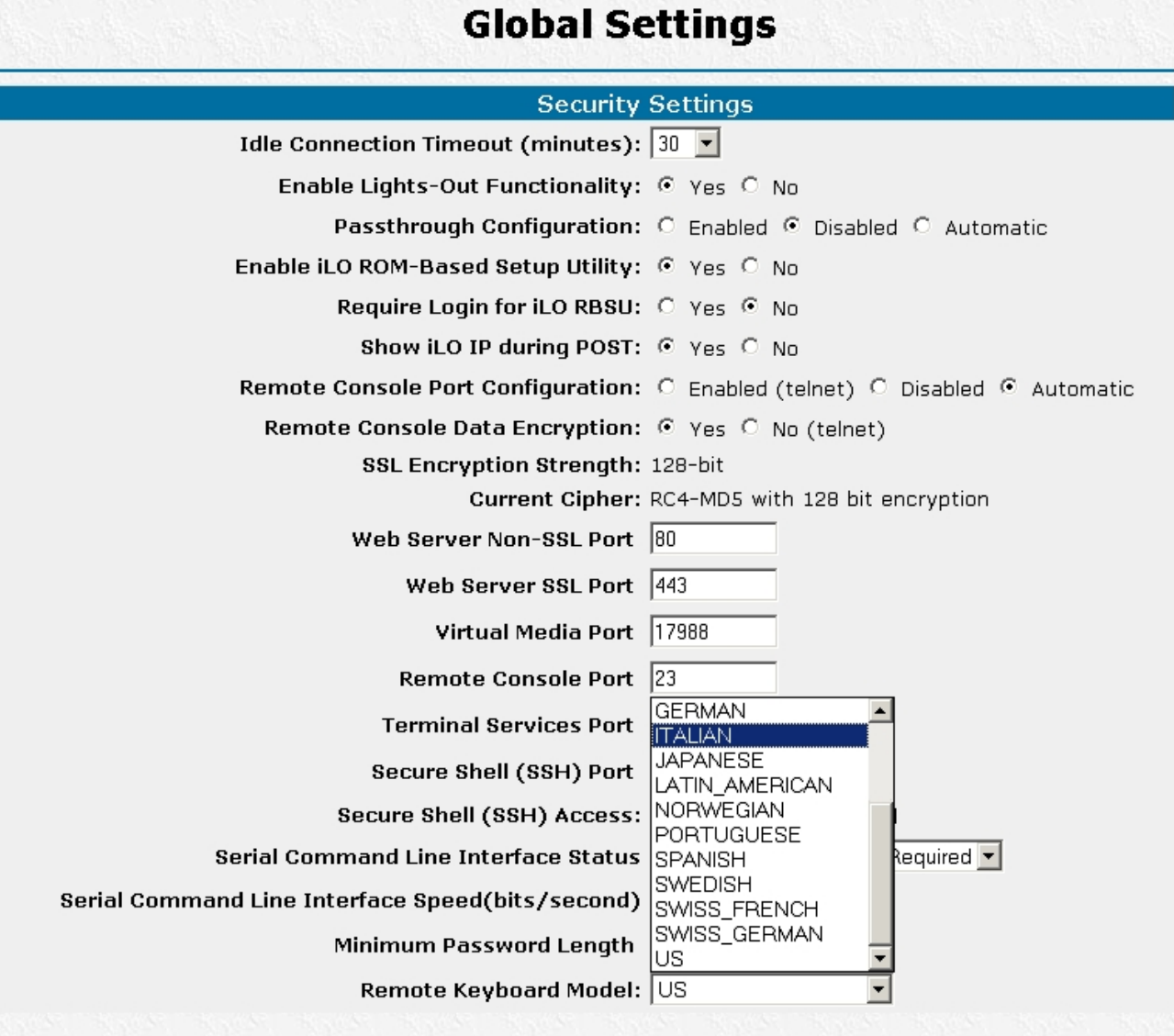

### **Fig.53**

Sempre nella sezione **Administrator** selezionare **Network Settings** come in Figura 54.

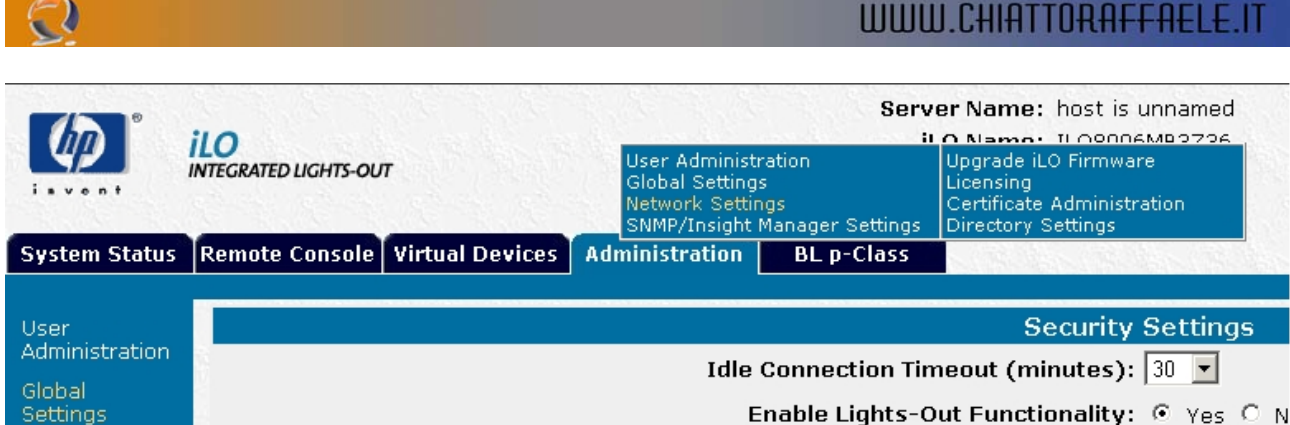

# **Fig.54**

 $\begin{array}{c} \bullet \\ \bullet \end{array}$ 

A questo punto possiamo notare che la pagina è suddivisa in tre sottocapitoli.

- Nel primo sottocapitolo,Standard Configuration Parameters bisogna eseguire le seguenti operazioni (vedi Figura 55) : Enable DHCP : No
	- Impostare l'Indirizzo IP, la Subnet Mask e il Gateway IP Address
	- Se richiesto impostare la velocità della scheda di rete mettendo in corrispondenza di Transceiver Speed Autoselect : No e quindi selezionando in corrispondenza di Speed la velocità desiderata.

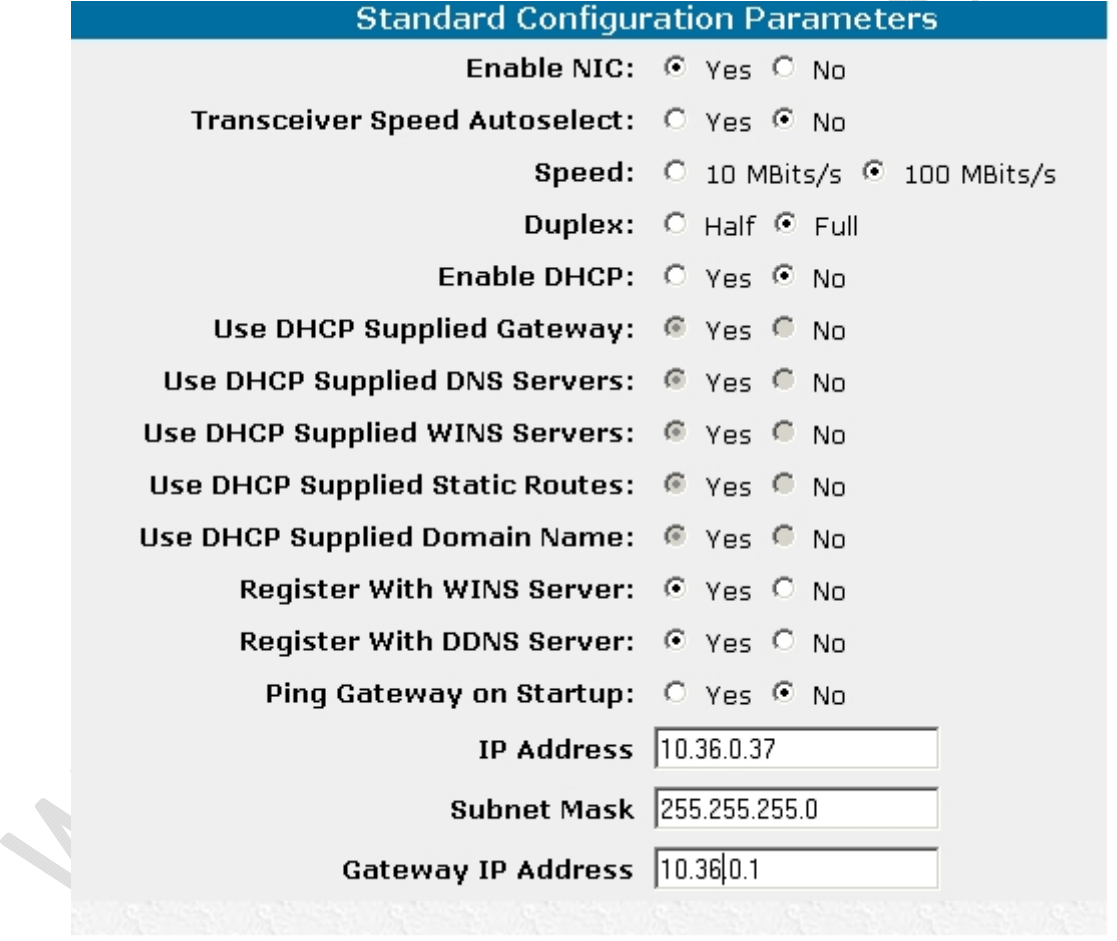

## **Fig.55**

Nel sottocapitolo **Advanced Configuration Parameters** bisogna apportare le seguenti modifiche come in Figura 56 inserire il nome della iLO (Es. To1srvd128)

il Domain Name (Es. augustanet.prv)

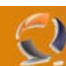

l,

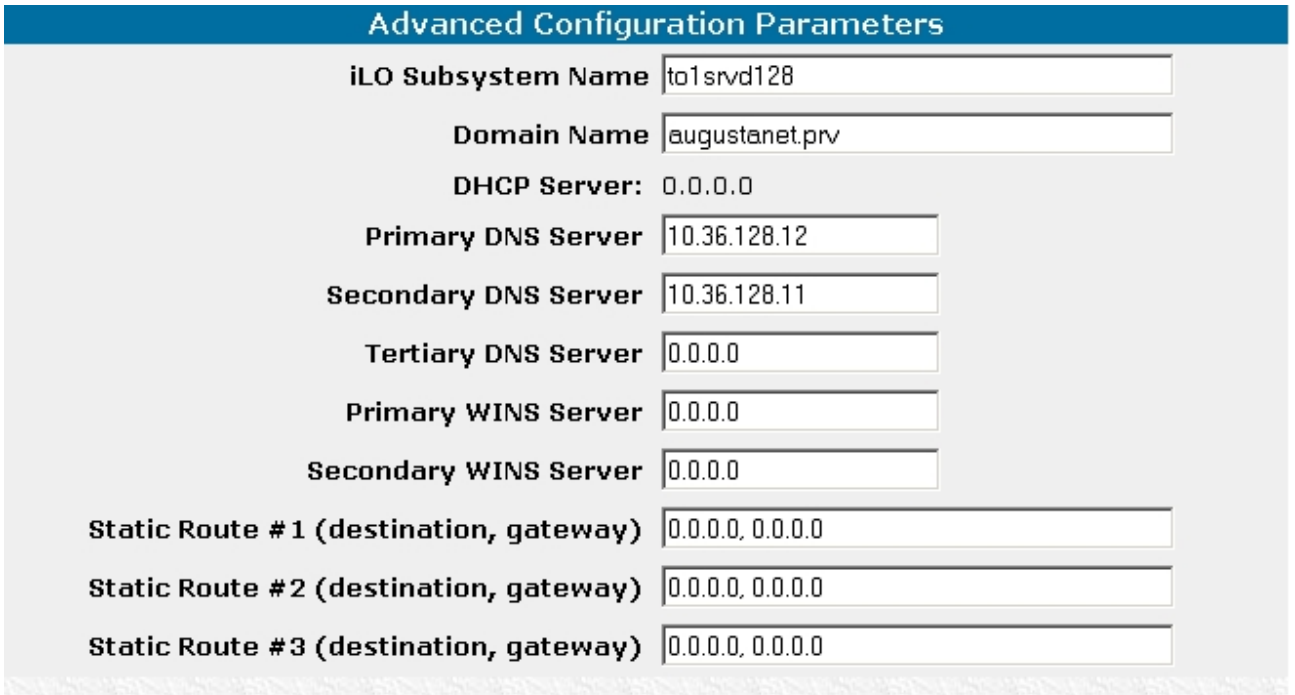

**Fig.56** 

Nel sottocapitolo **iLO Diagnostic Port Configuration Parameters** (vedi Figura 57) - modificare solo la velocità della scheda di rete se richiesto altrimenti lasciare tutto invariato

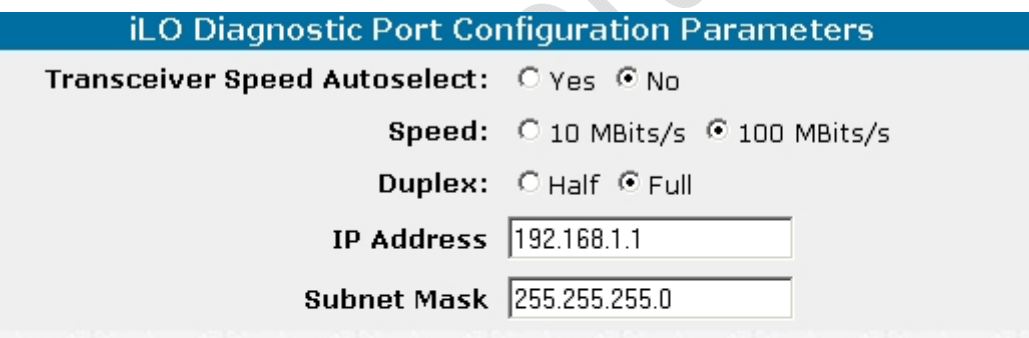

must be restarted before any changes you make on this screen will take effect arts Integrated Lights-Out. You must wait at least 30 seconds before attemptir

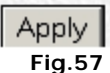

Dopo aver apportato tutte le modifiche cliccare su **Apply**, quindi attendere 60 secondi dopo i quali verrà riavviata la iLO.

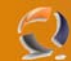

Prima di procedere con l'installazione del sistema operativo facciamo il Mirror tra i due dischi.

Arrivati alla seguente schermata

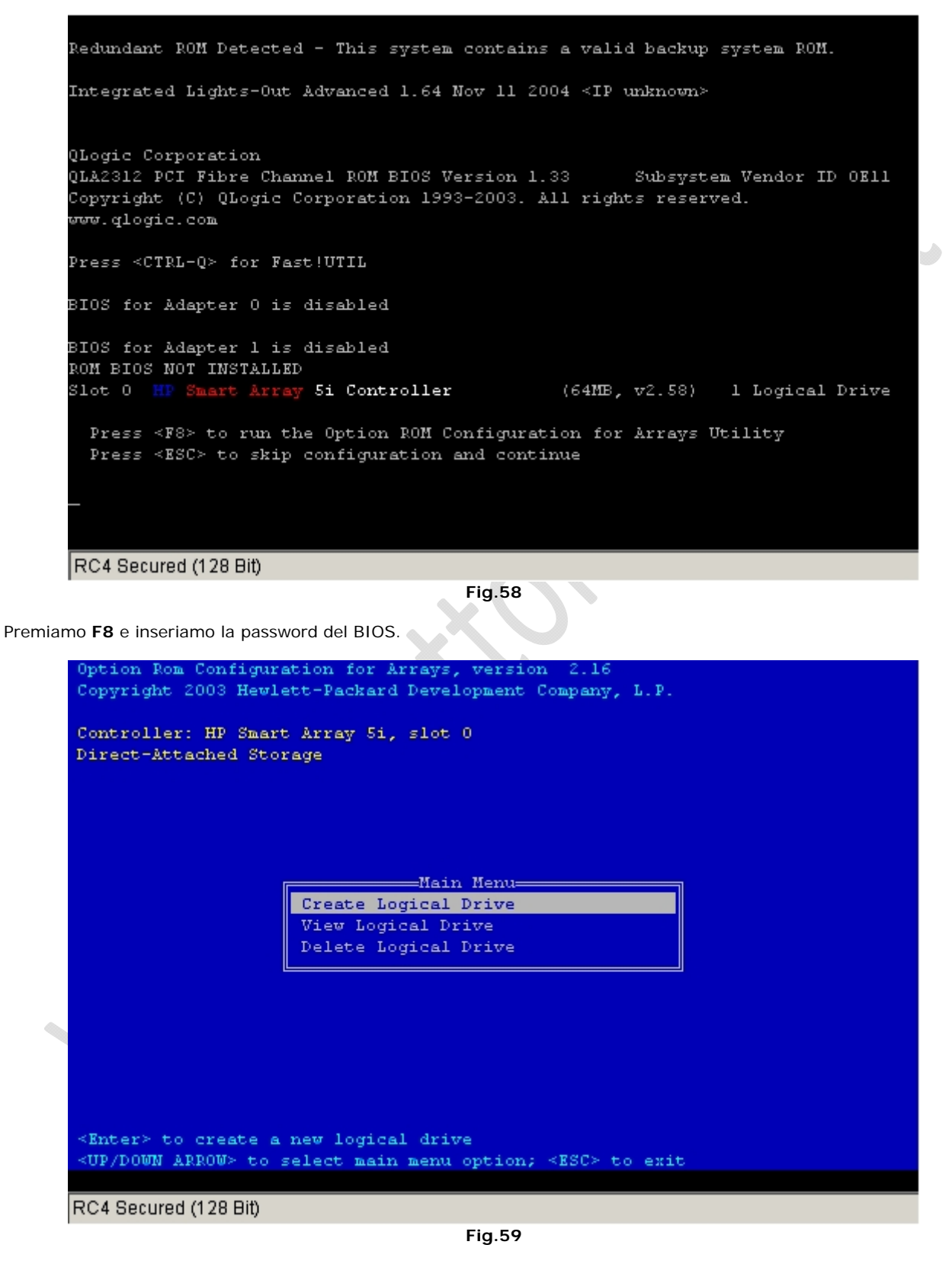

Selezioniamo **Delete Logical Driver** e premiamo **INVIO**

# WWW.CHIATTORAFFAELE.IT

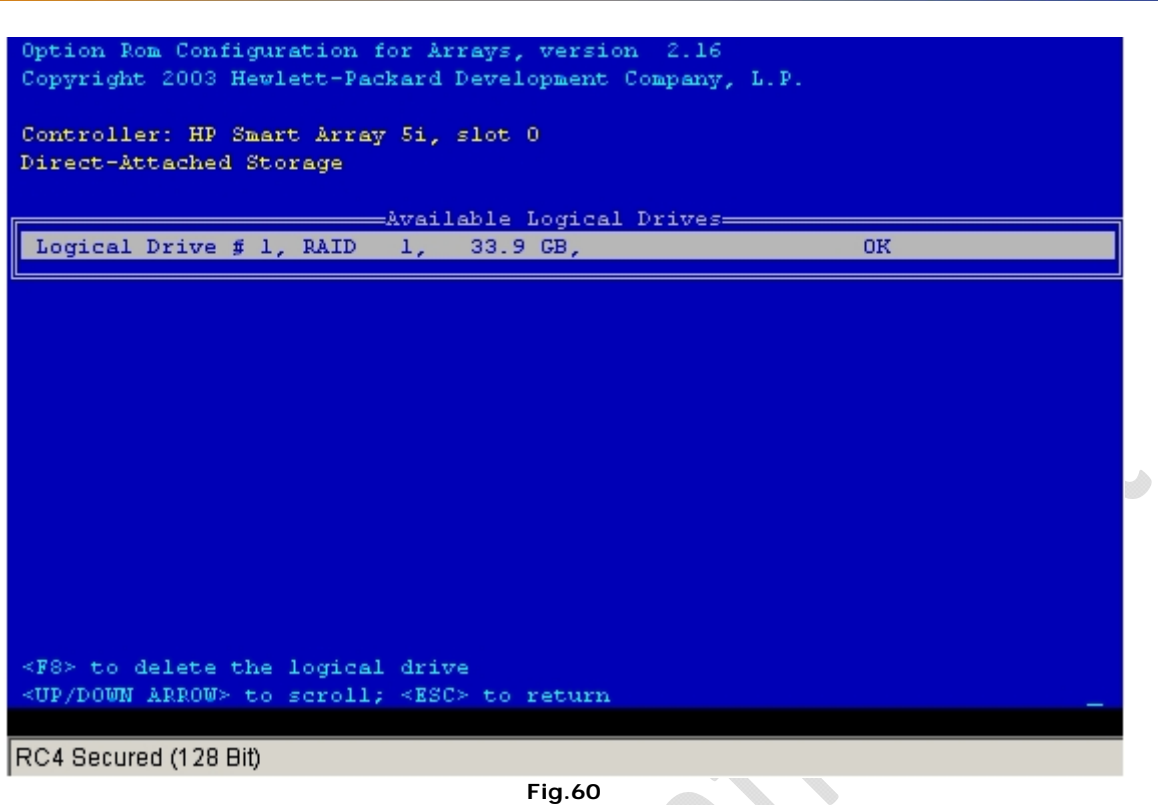

Premiamo **F8**

 $\epsilon$ 

Option Rom Configuration for Arrays, version 2.16 Copyright 2003 Hewlett-Packard Development Company, L.P. Controller: HP Smart Array 5i, slot 0 Direct-Attached Storage Warning This will result in complete data loss for this logical drive. You have selected to delete logical drive<br> $\sharp$  1, RAID 1, 33.9GB with 2 physical drive(s) Press  $\leq$ F3> to delete the logical drive Press <ESC> to cancel  $\langle \cdot \rangle$  $\langle F3 \rangle$  to delete the logical drive <ESC> to cancel RC4 Secured (128 Bit)

**Fig.61** 

Premiamo **F3**

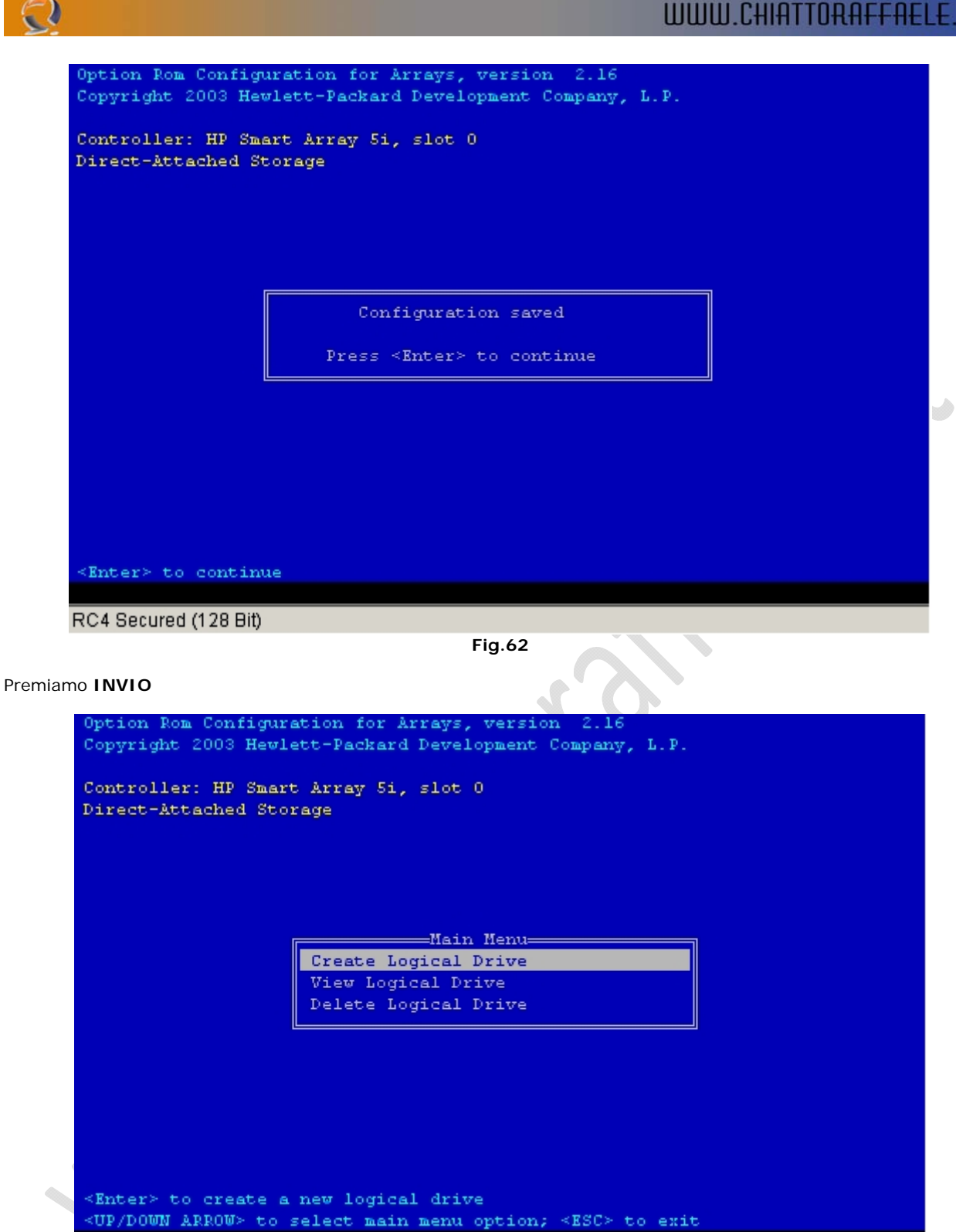

**Fig.63** 

Selezioniamo **Create Logical Drive** e premiamo **INVIO**

RC4 Secured (128 Bit)

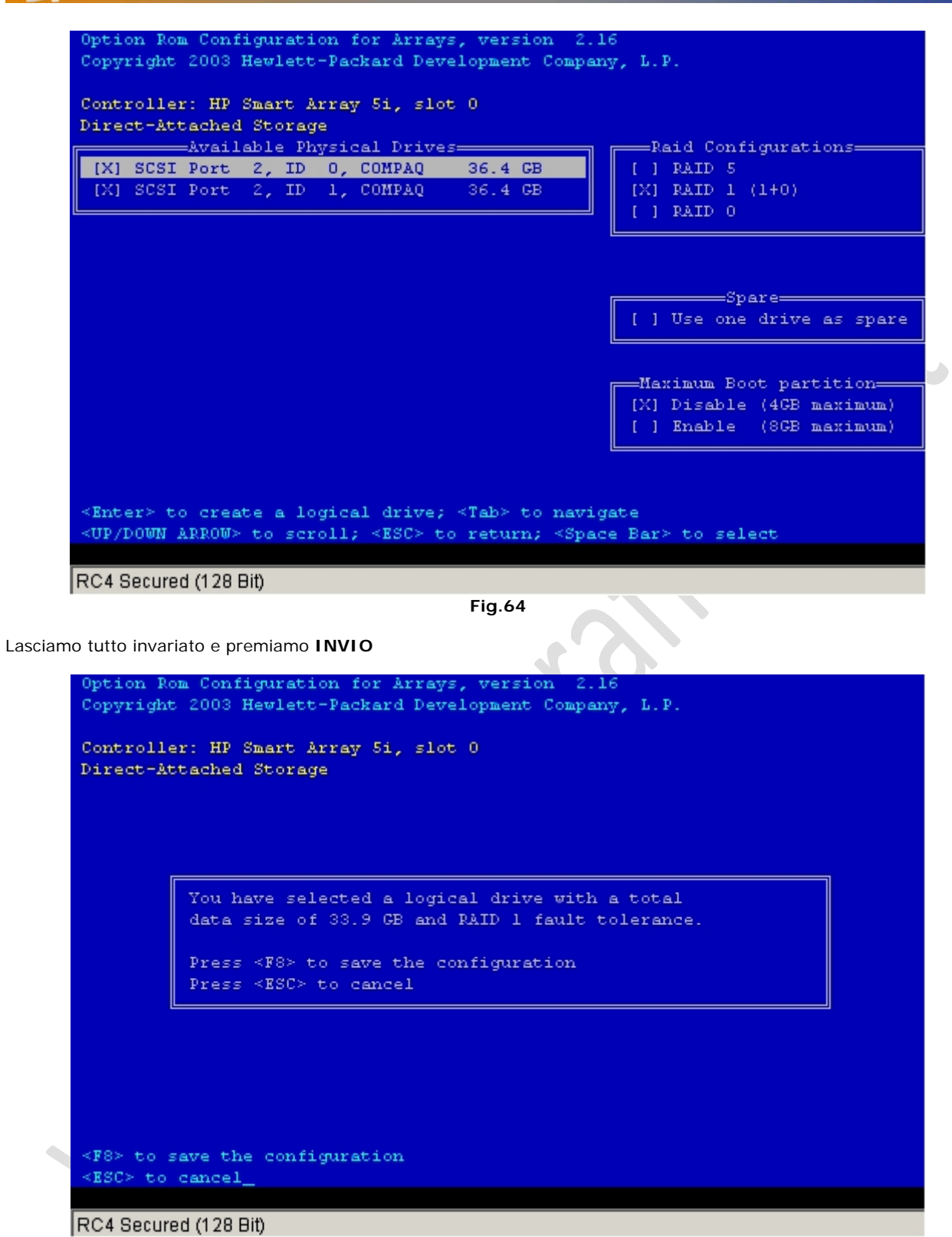

**Fig.65** 

Premiamo **F8** per salvare la configurazione quindi **INVIO** Premiamo **ESC** per uscire.

 $\subset$  )

Dopo aver configurato il Mirror tra i dischi procediamo all'installazione di Windows 2003 Standard Edition. Come prima cosa creiamo il dischetto per gestire mouse e tastiera. Inseriamo il dischetto (formattato) all'interno del lettore floppy e dopo aver reperito il file (**SP29007.exe**) lo spostiamo all'interno della cartella C:\Temporary e lo lanciamo.

# WWW.CHIATTORAFFAELE.IT

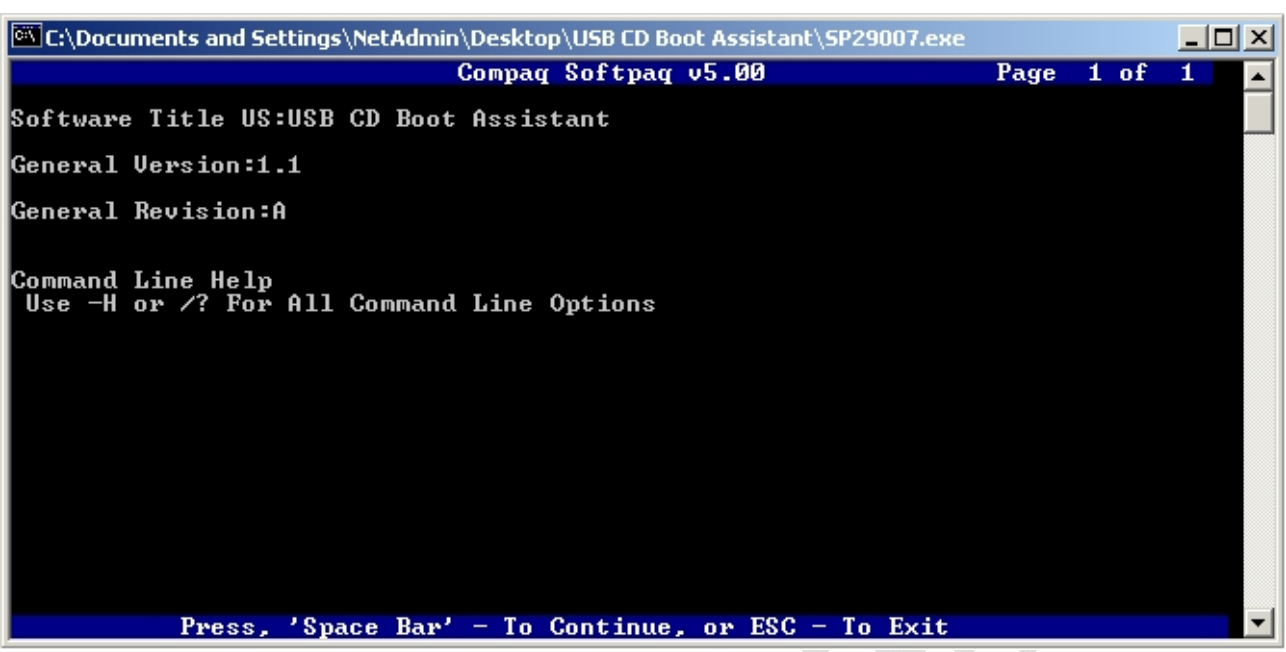

**Fig.66** 

Premiamo la **barra spaziatrice** per continuare

 $\in$ 

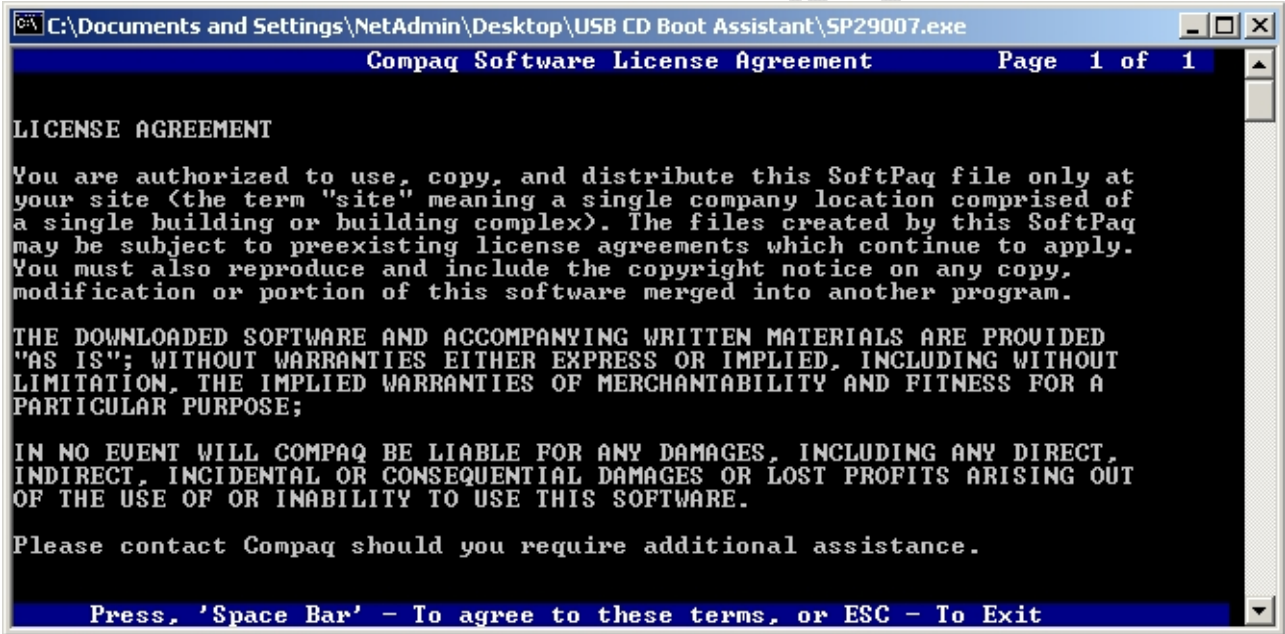

**Fig.67** 

Premiamo la **barra spaziatrice** per confermare la licenza

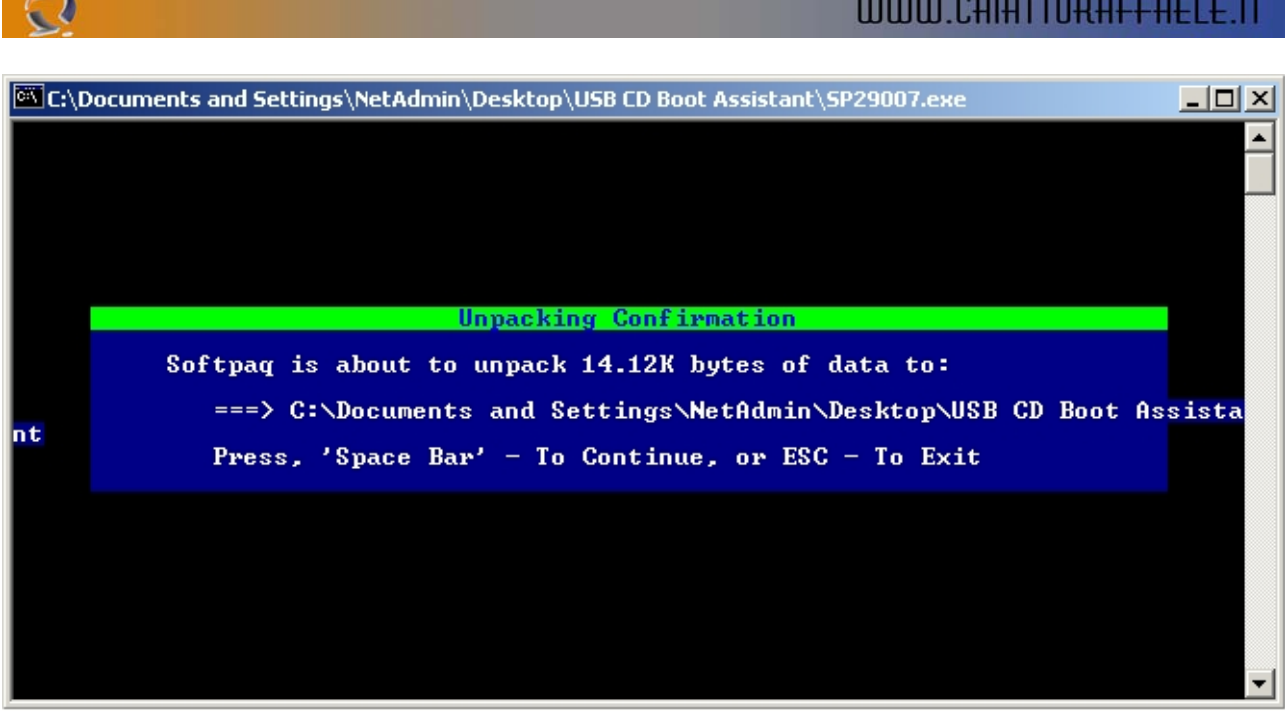

**Fig.68** 

Premiamo la barra spaziatrice per scompattare il file

A questo punto all'interno della cartella C:\Temporary dovremmo trovare la cartella I386, apriamola e copiamo i due file TXTSETUP.OEM e USBCDBA.SYS sul Floppy.

Adesso ritorniamo alla pagina della iLO apriamo la Remote Console.

Poi spostiamoci nella sezione Virtual Devices e selezioniamo Virtual Media. Inseriamo il cd di Windows 2003 Server Satndard Edition nel lettore cd rom e il dischetto nel lettore Floppy, quindi all'interno della schermata Virtual Media clicchiamo su Configure come raffigurato in Figura 69.

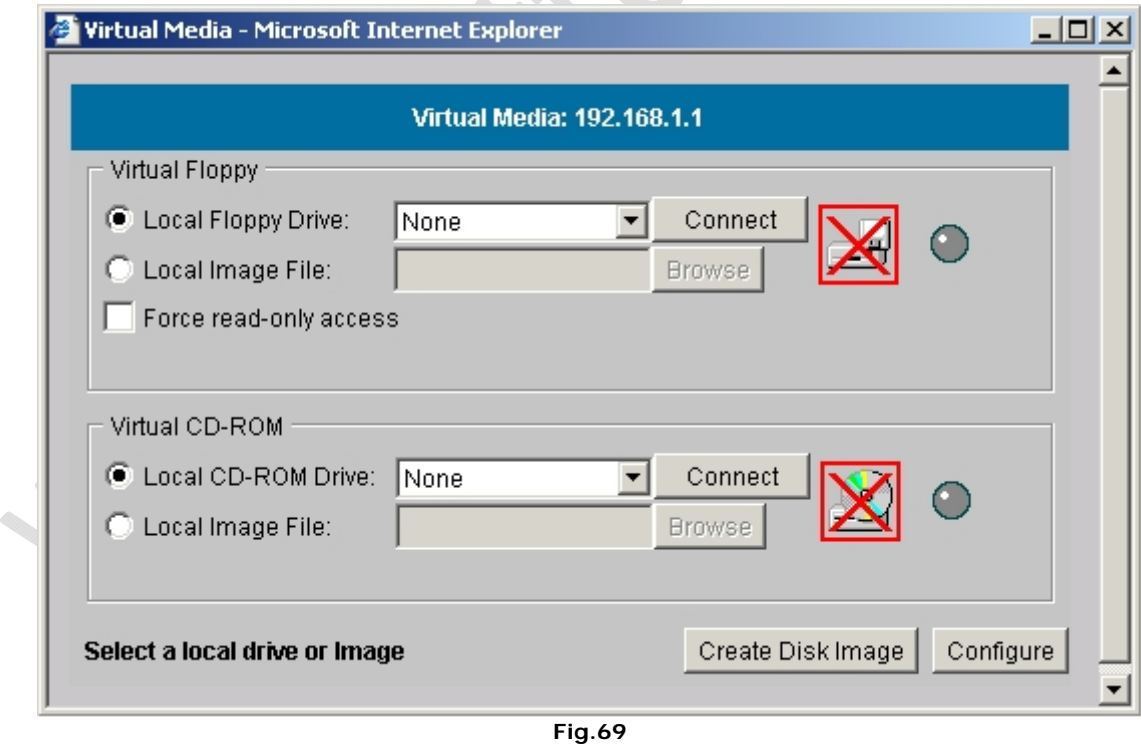

Si aprirà un pop up dove selezioniamo l'opzione **Composite Device** (Floppy and CD-ROM) quindi clicchiamo su **OK** (vedi Figura 70)

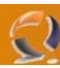

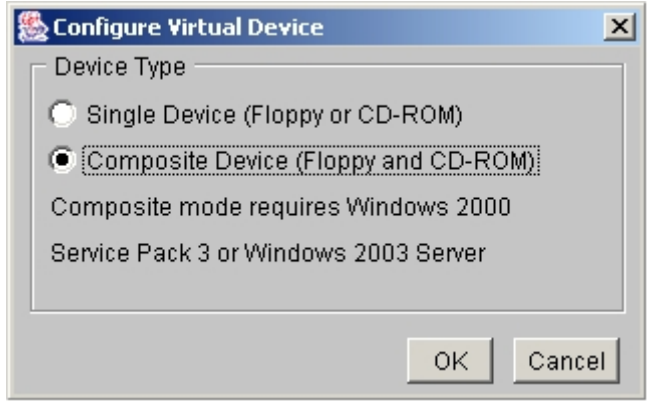

**Fig.70** 

Ora all'interno della schermata Virtual Media selezioniamo la lettera del floppy A: e clicchiamo su **Connect**, la stessa cosa facciamo per il cd rom, selezioniamo la lettera corrspondente e clicchiamo su **Connect** fino ad ottenere il risultato di figura 71

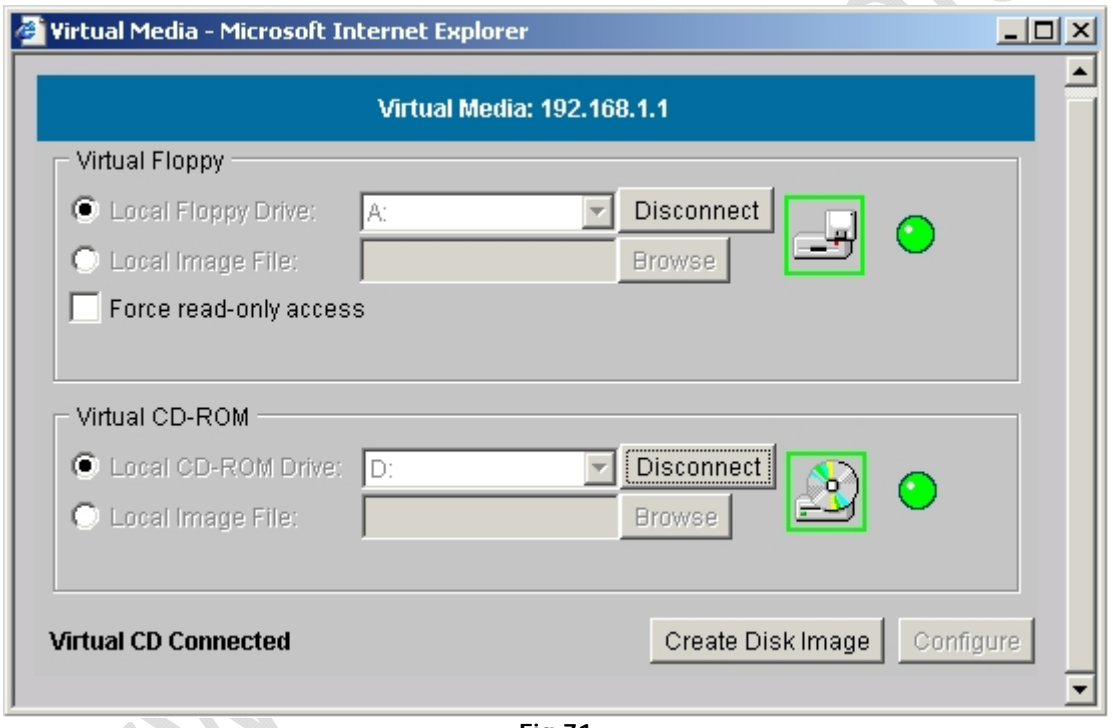

**Fig.71** 

Adesso riavviamo il **Server** dalla sezione **Virtual Power** cliccando su **Reset system** e quindi **Virtual Power**.

Tiriamo su la finestra del **Remote Console** e seguiamo l'installazione di Windows 2003 Server Standard Edition.

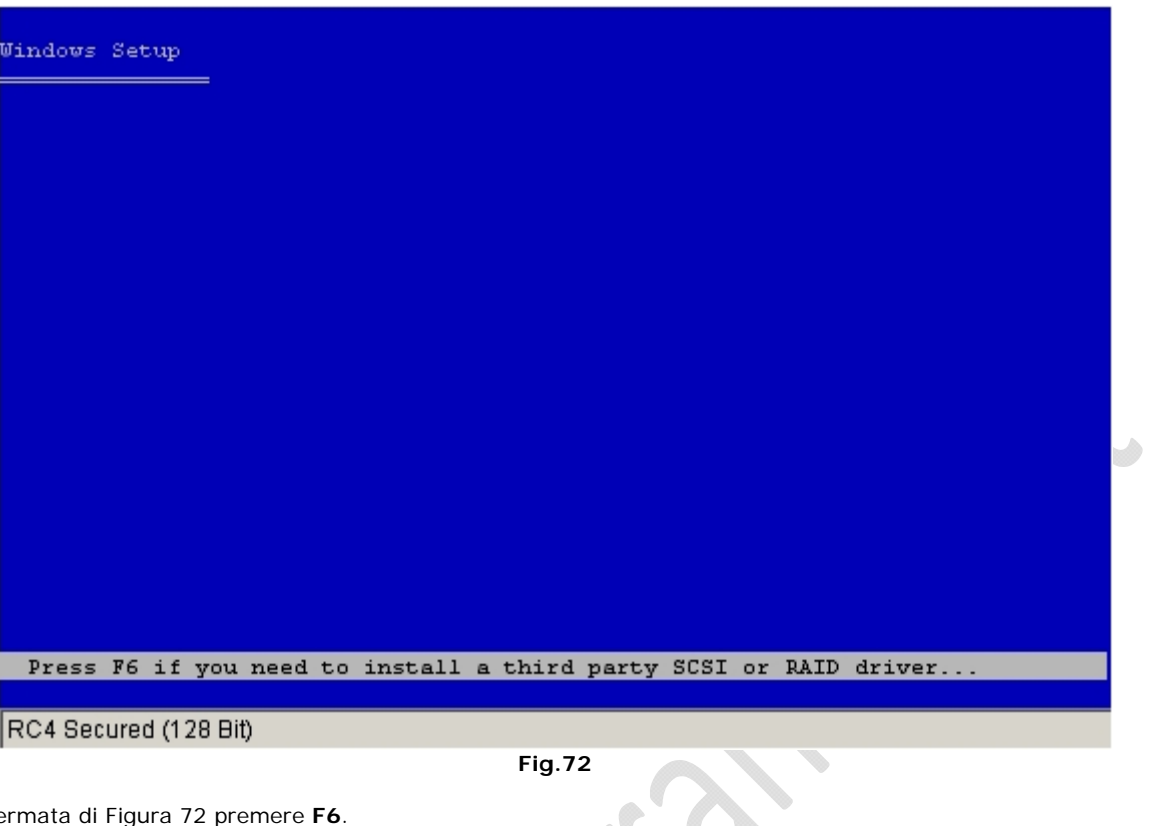

 $\sqrt{2}$ 

Alla schermata di Figura 72 premere **F6**.

 $\odot$ 

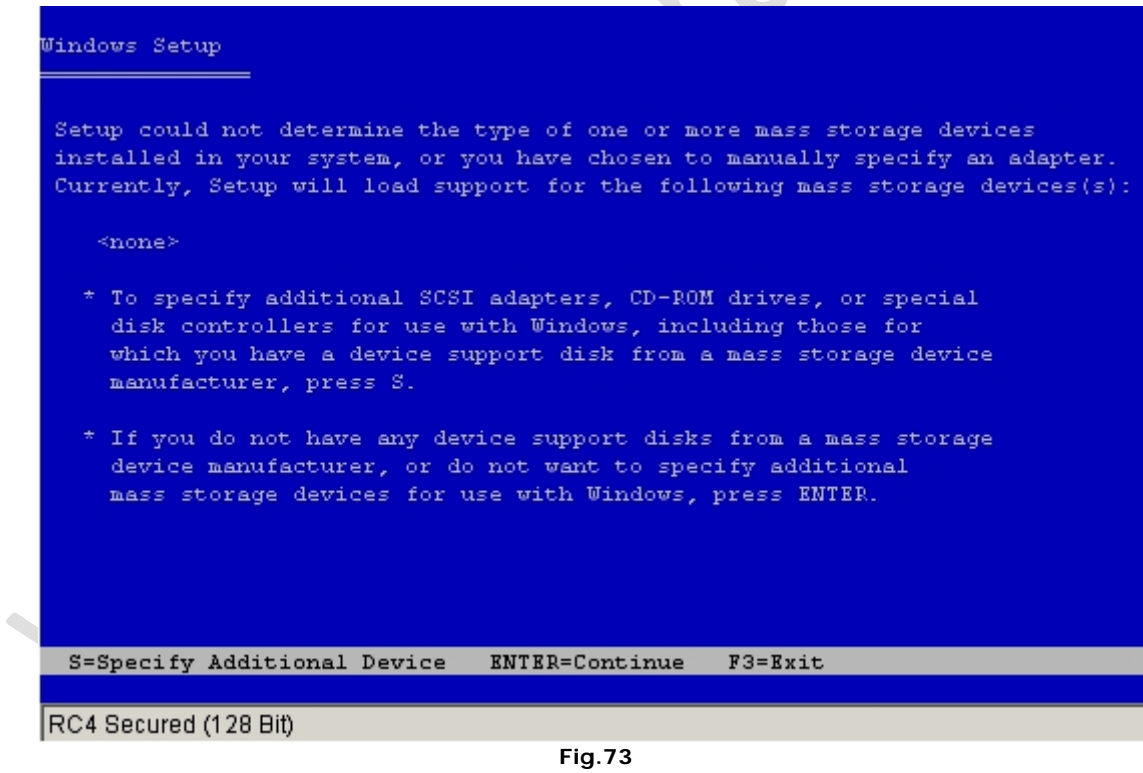

Premiamo **S** 

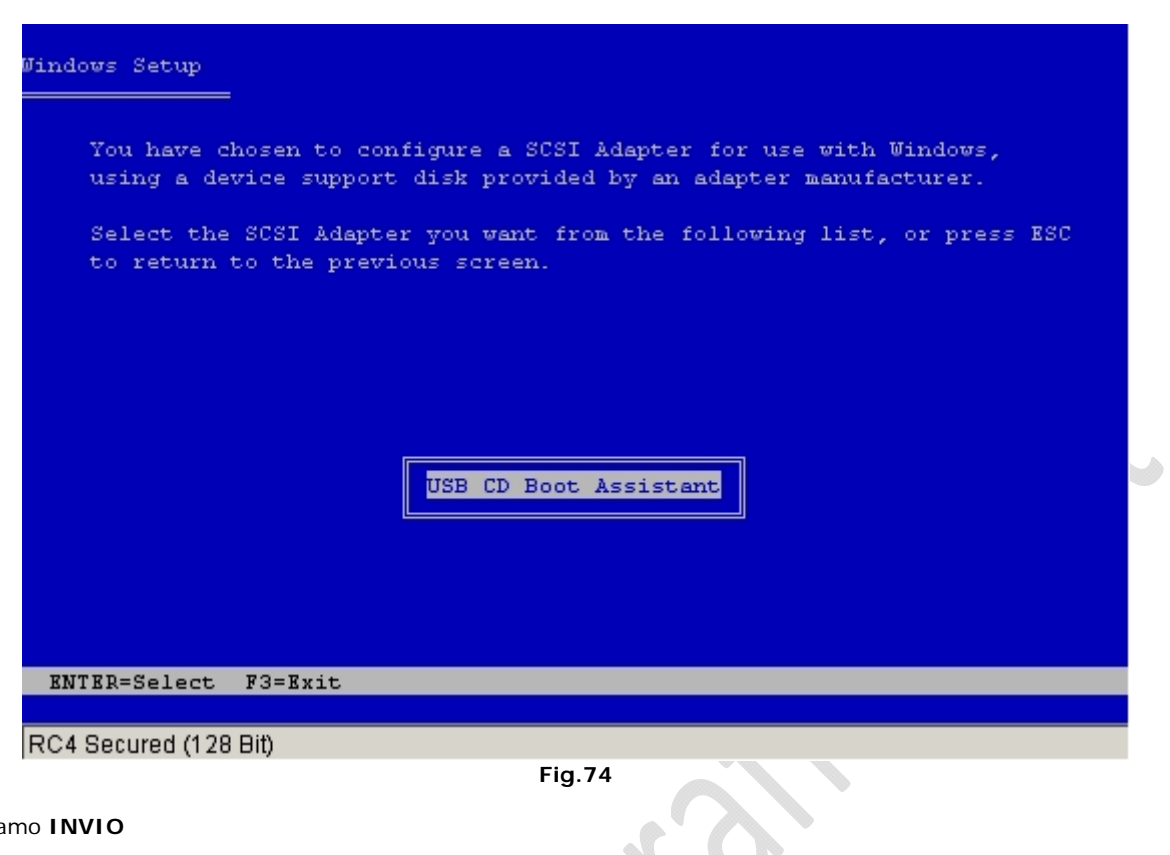

Premiamo **INVIO** 

 $\bigcirc$ 

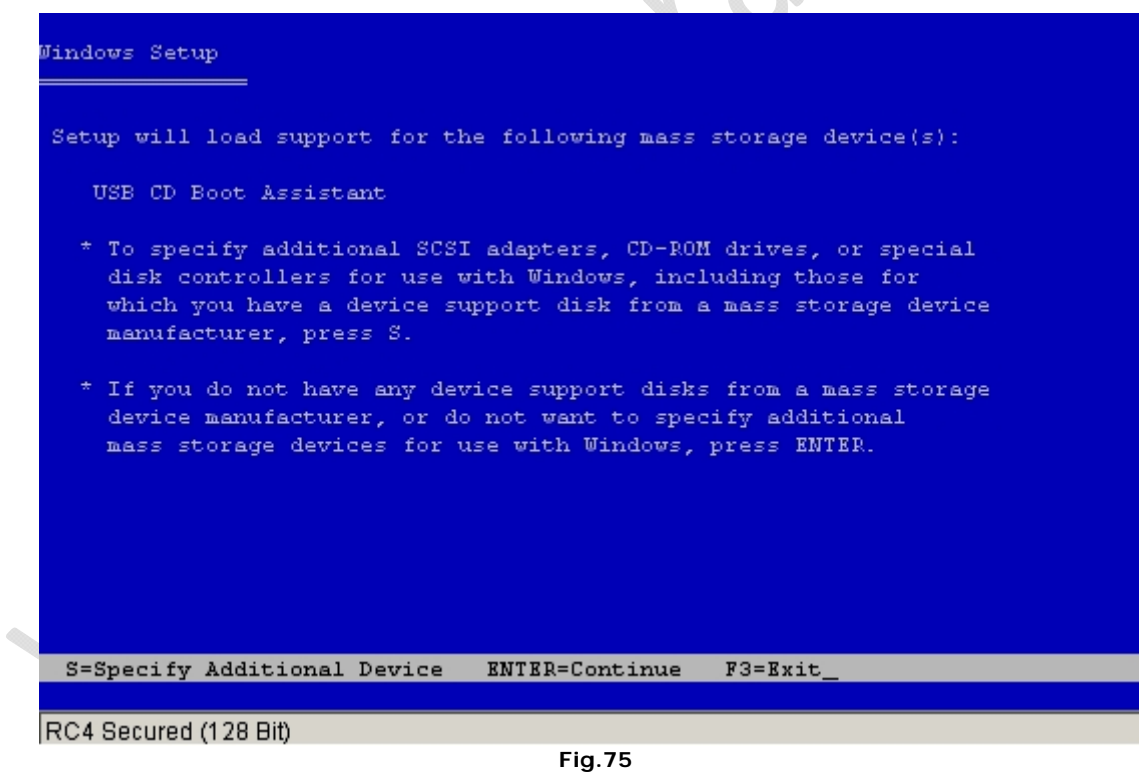

Premiamo **INVIO**

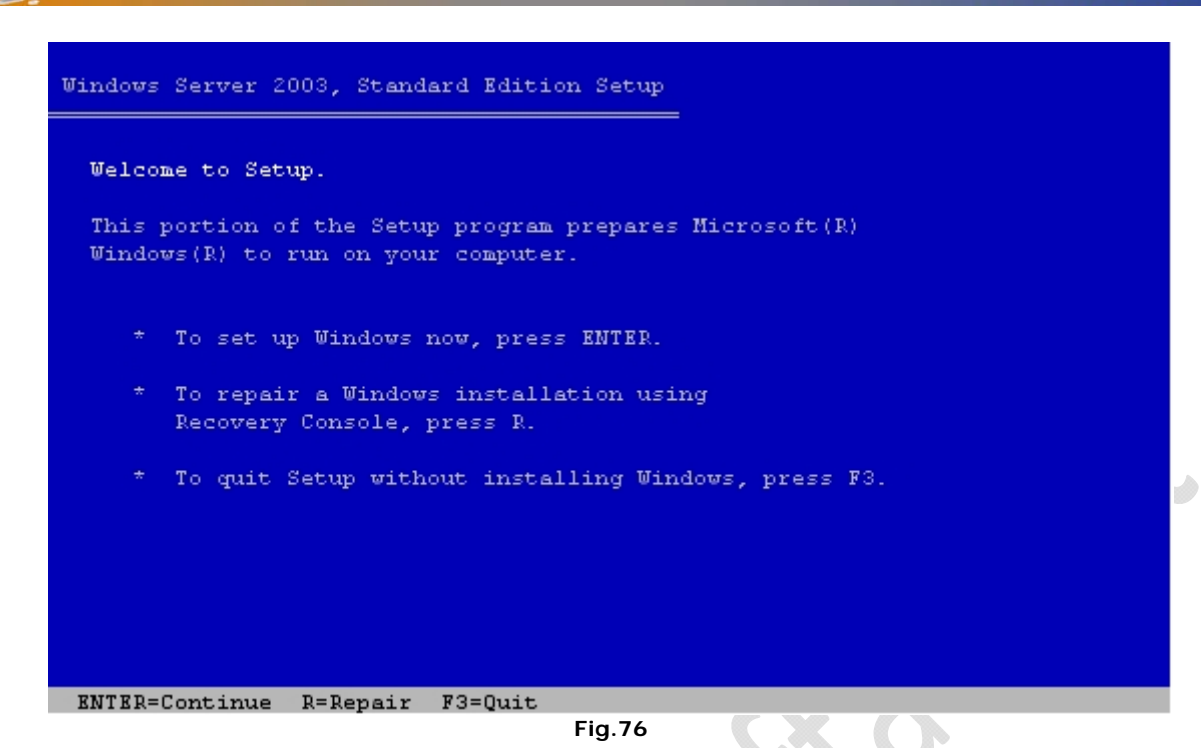

A questo punto premere **INVIO**

**Windows Server 2003, Standard Edition Setup** Uindows Setup can automatically configure most aspects of your installation, requiring little or no input from you. If you are configuring a computer with no local monitor or keyboard, you must use this feature or setup will not complete. If you would like to use this feature, please press ENTER now. If you would like to proceed with a manual installation, please press the C key now. ENTER=Express Setup C=Custom Setup F3=Quit **Fig.77** 

Premere **C**

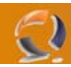

# **Windows Licensing Agreement** <u> 1989 - Johann Stein, markin samanin samanin samanin samanin samanin samanin samanin samanin samanin samanin s</u> END-USER LICENSE AGREEMENT FOR MICROSOFT SOFTWARE MICROSOFT WINDOWS SERVER 2003, STANDARD EDITION MICROSOFT WINDOWS SERVER 2003, ENTERPRISE EDITION PLEASE READ THIS END-USER LICENSE AGREEMENT ("EULA") CAREFULLY. BY INSTALLING OR USING THE SOFTWARE THAT ACCOMPANIES THIS EULA ("SOFTWARE"), YOU AGREE TO THE TERMS OF THIS EULA. IF YOU DO NOT AGREE, DO NOT USE THE SOFTWARE AND, IF  $\rightarrow$ APPLICABLE, RETURN IT TO THE PLACE OF PURCHASE FOR A FULL REFUND. THIS SOFTWARE DOES NOT TRANSMIT ANY PERSONALLY IDENTIFIABLE INFORMATION FROM YOUR SERVER TO MICROSOFT COMPUTER SYSTEMS WITHOUT F8=I agree ESC=I do not agree PAGE DOWN=Next Page **Fig.78**

#### Premer **F8**

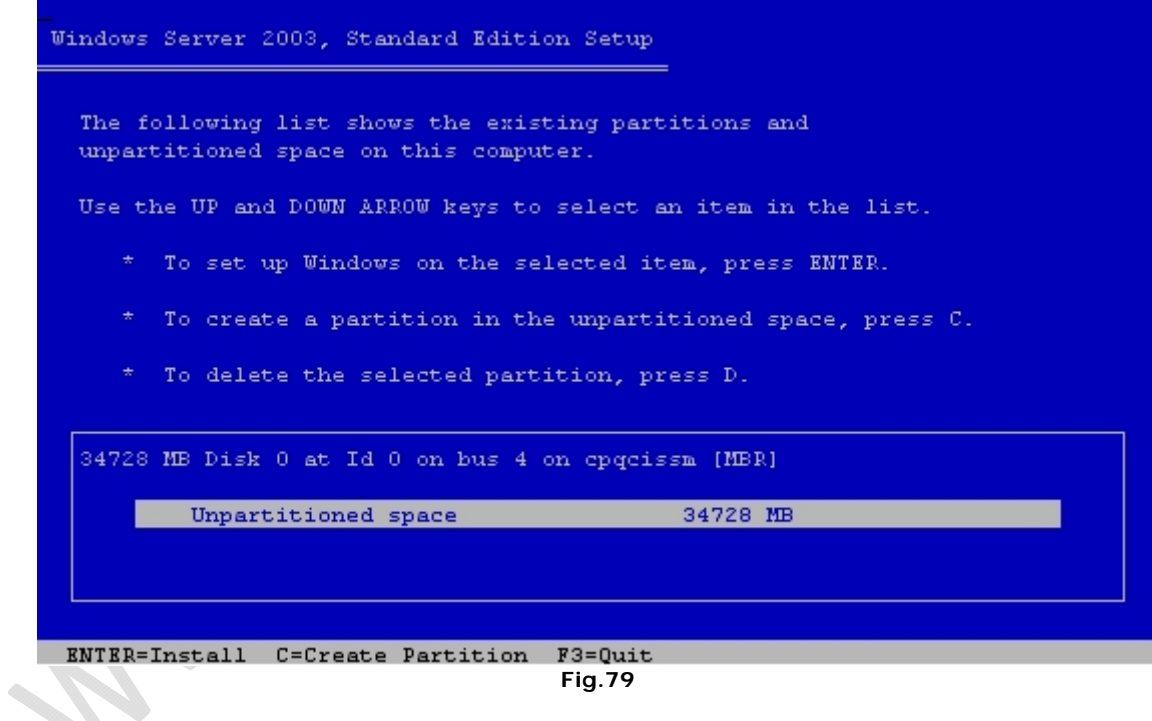

Premere **C**

L.

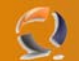

**Windows Server 2003, Standard Edition Setup** 

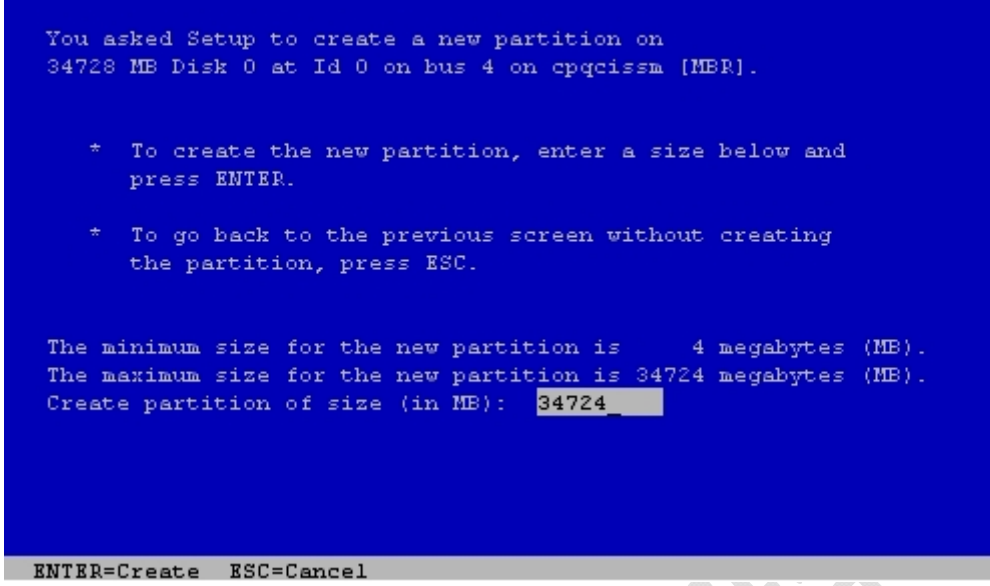

### **Fig.80**

## Premere **INVIO**

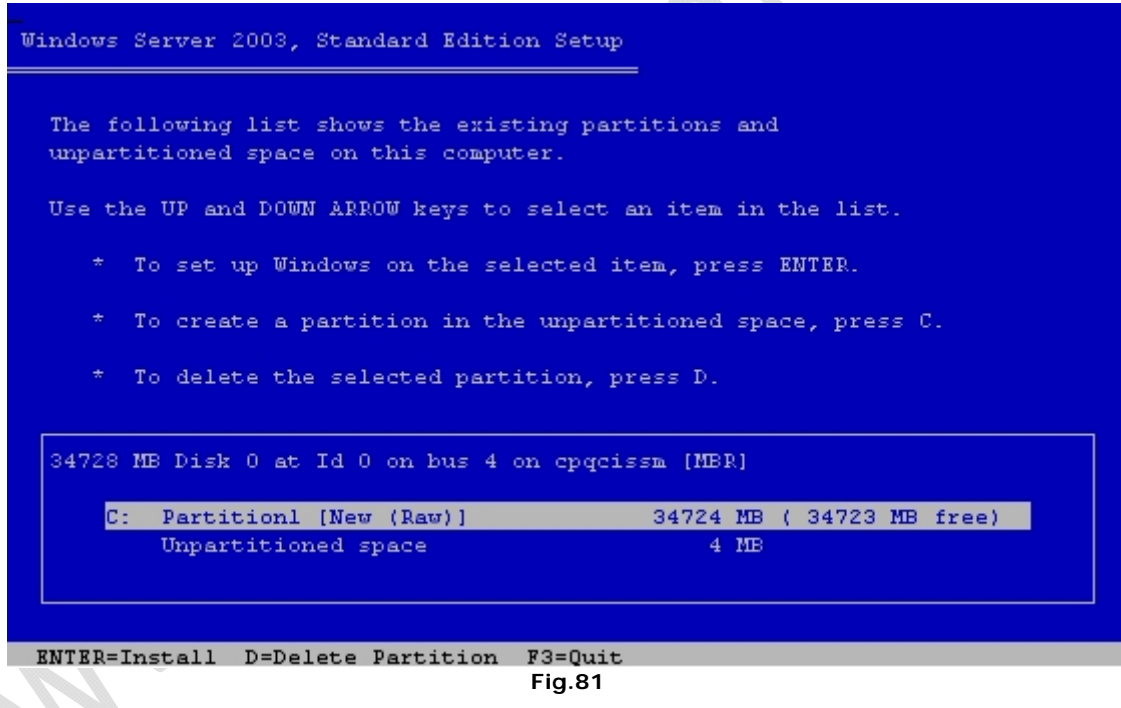

Premere **INVIO**

 $\bigcirc$ 

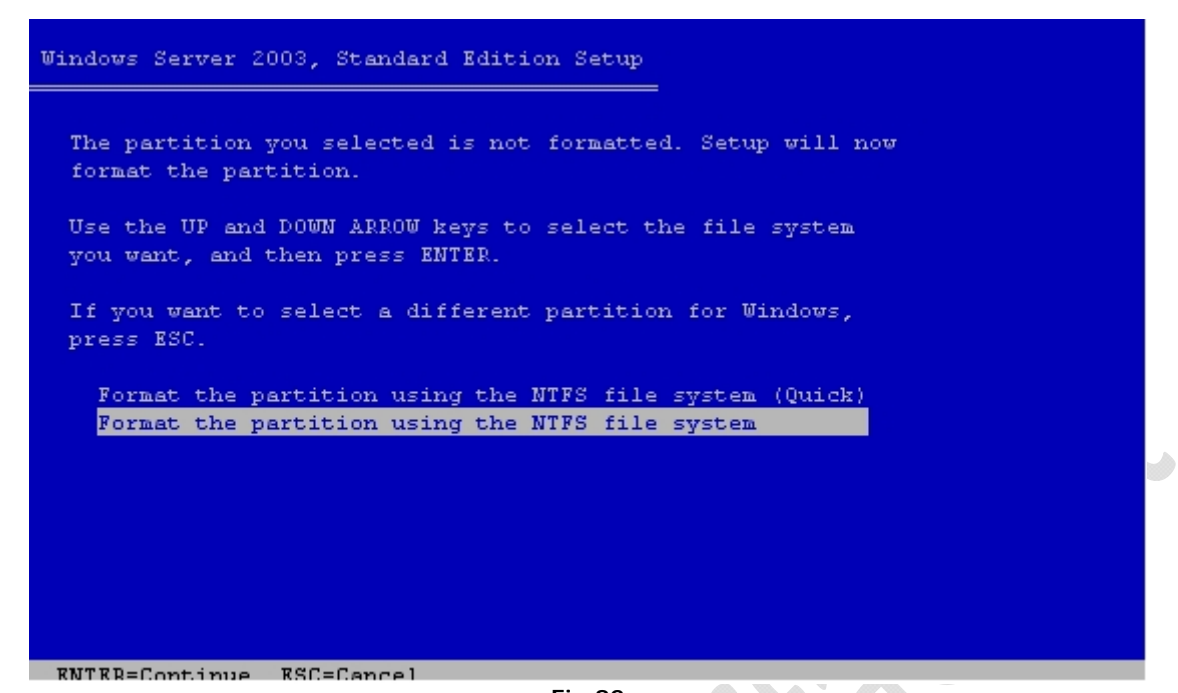

**Fig.82** 

### Premere **INVIO**

 $\epsilon$ 

Adesso procederà con la formattazione del disco e successivamente con la copia dei file sullo stesso.

۰

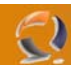

Alla fine dell'installazione la macchina verrà riavviata e ad un certo punto ci troveremo di fronte la seguente schermata vedi Figura 83.

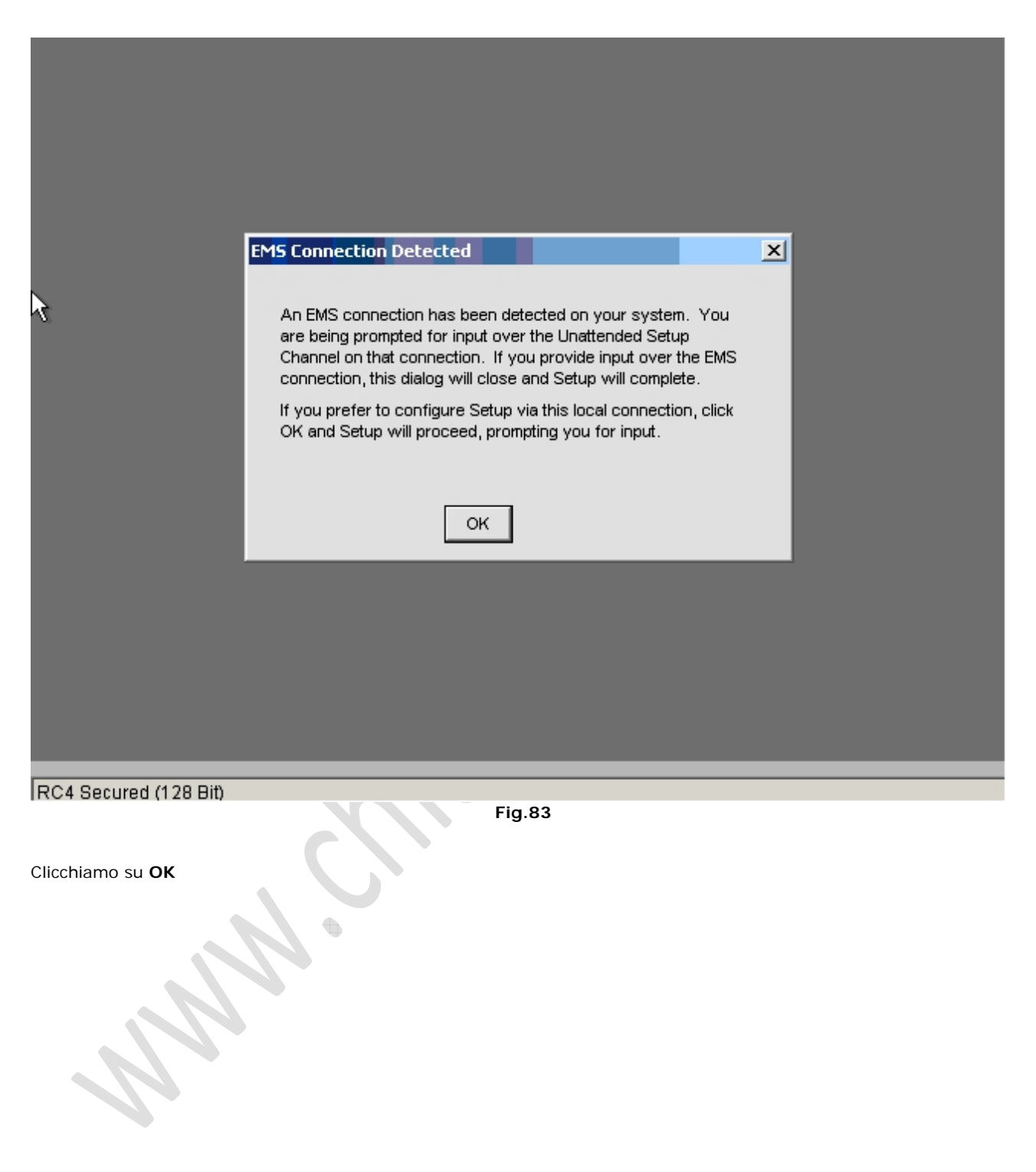

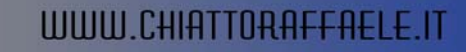

Adesso parte l'installazione di windows 2003 Server come in Figura 84

 $\odot$ 

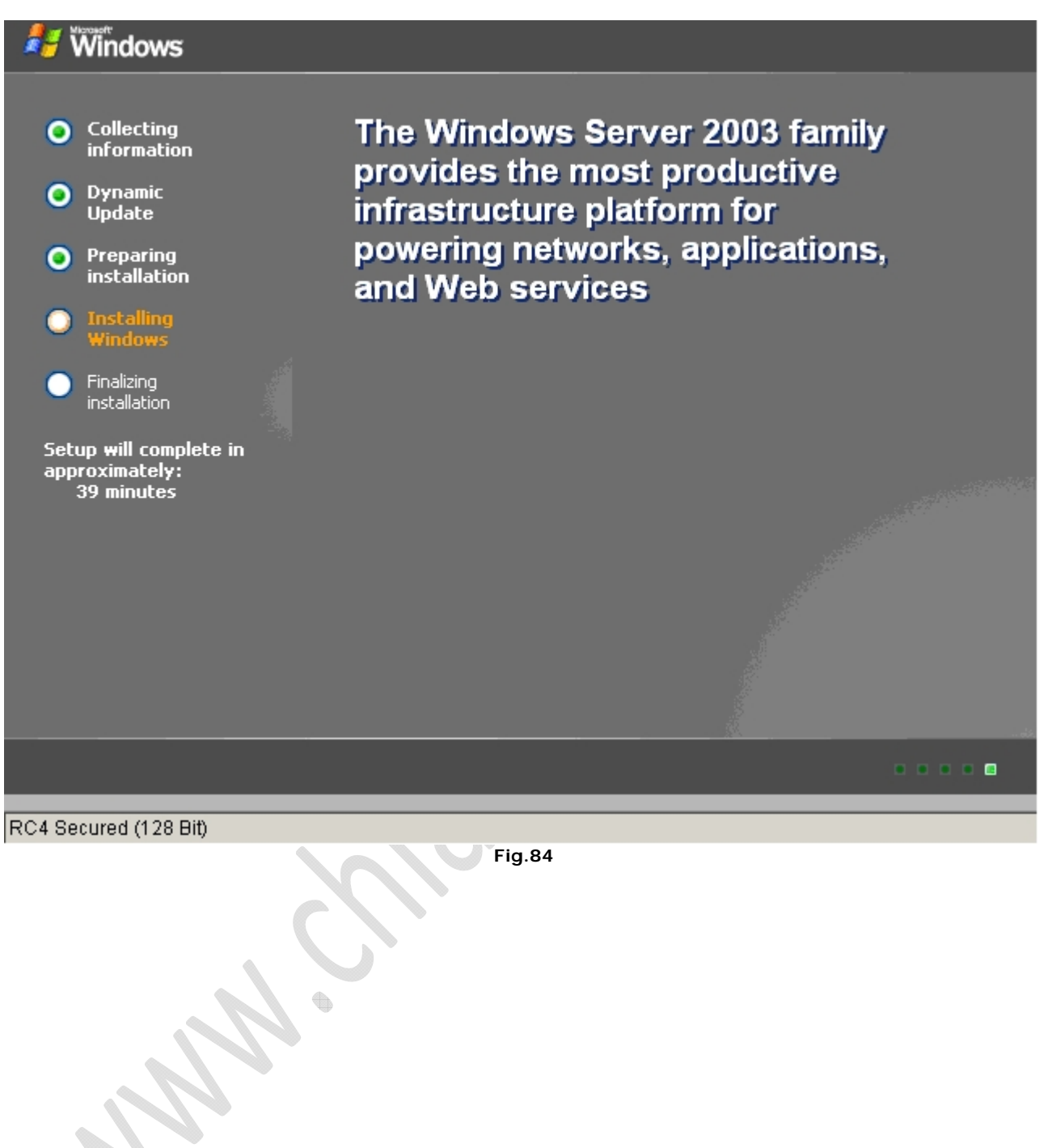

Dopo circa un minto ci apparirà la seguente schermata (Figura 85)

 $\bigcirc$ 

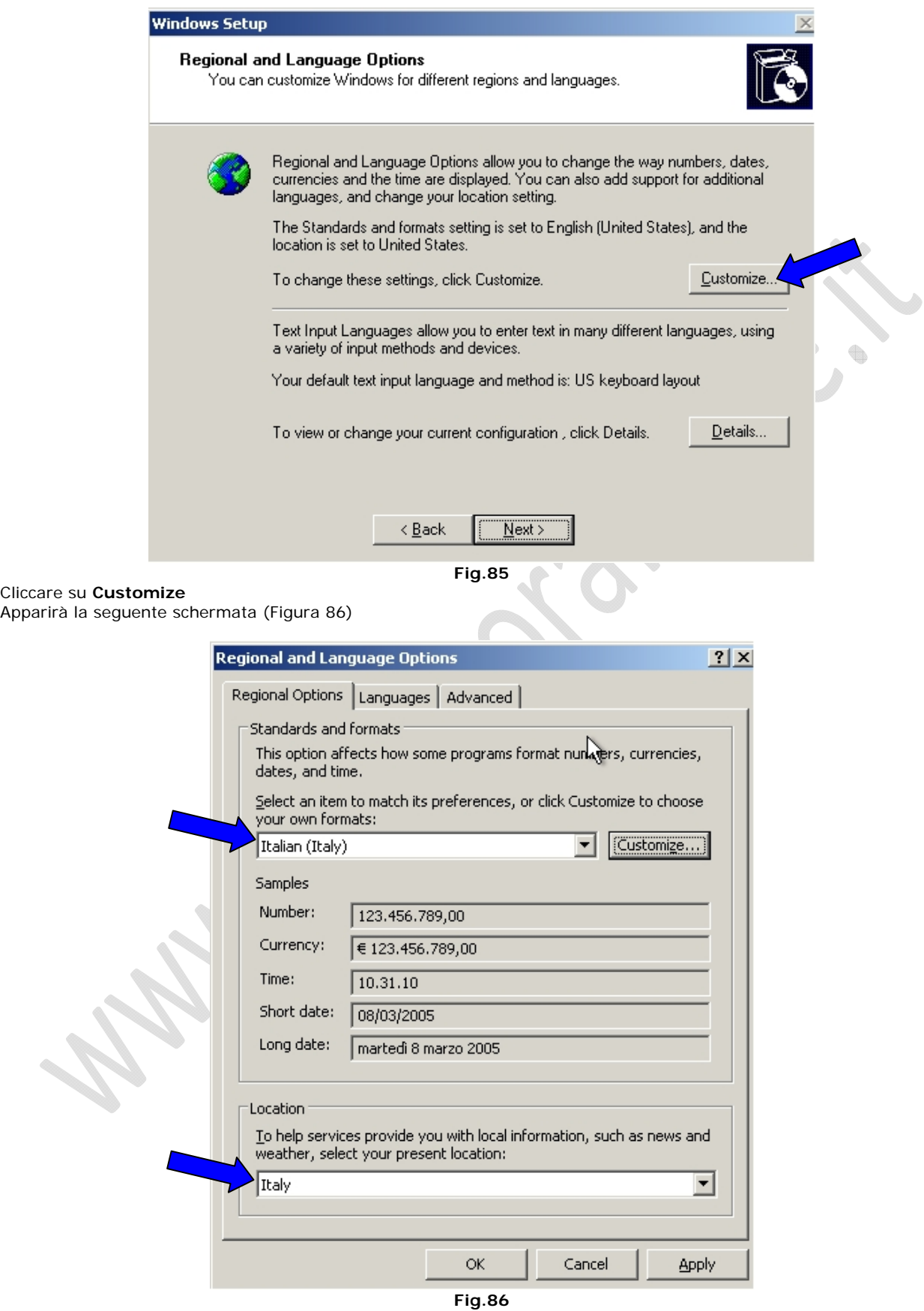

Selezionare **Italy** all'interno dei due campi e cliccare su **Apply**.

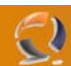

Andare nella sezione **Languages** (Figura 87) e cliccare su **Details**

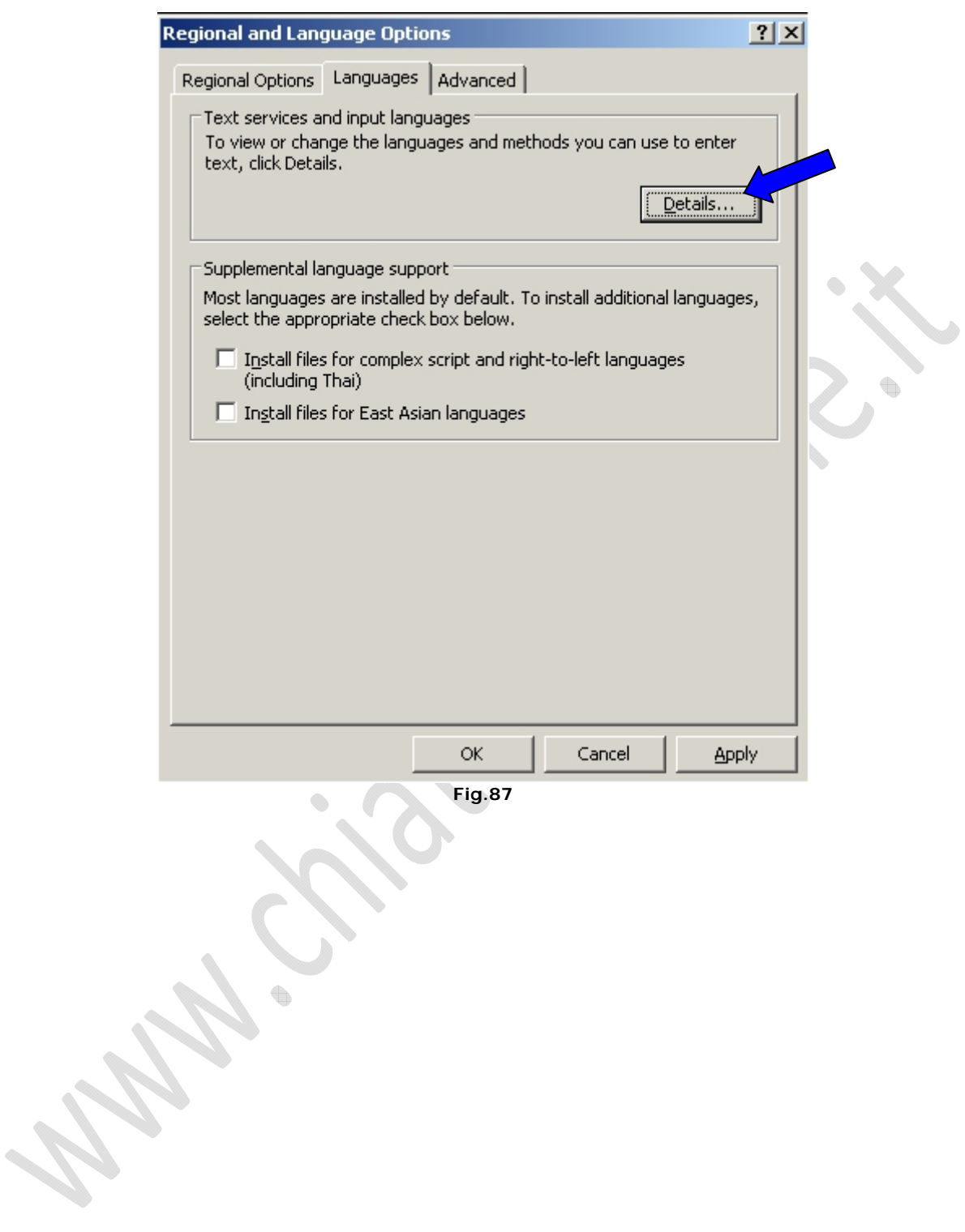

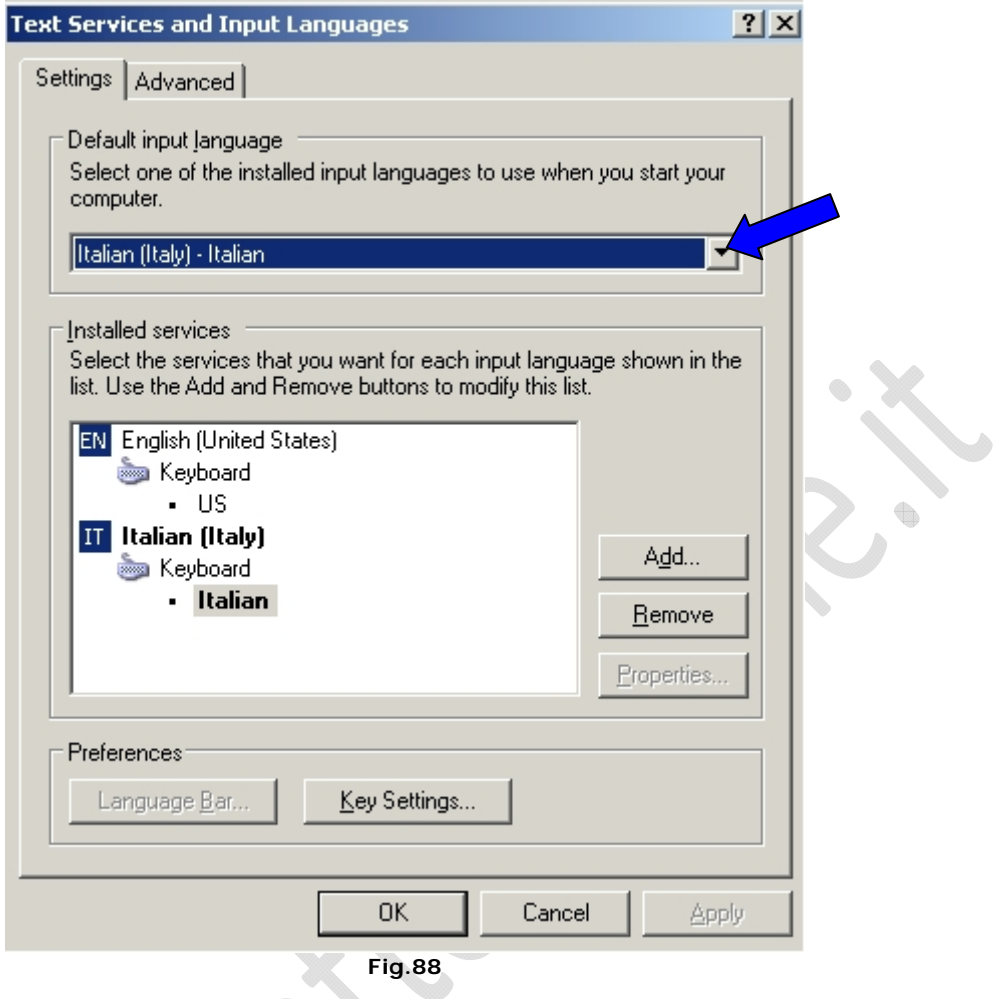

A questo punto dal menù a tendina selezionare Italian (Italy) – Italian e cliccare su **Apply** come in Figura 88.

OS CON OS CONTRACTOR

 $\spadesuit$ 

Quindi cliccare su **OK**.

 $\Omega$ 

## Andare nella sezione **Advanced**

 $\odot$ 

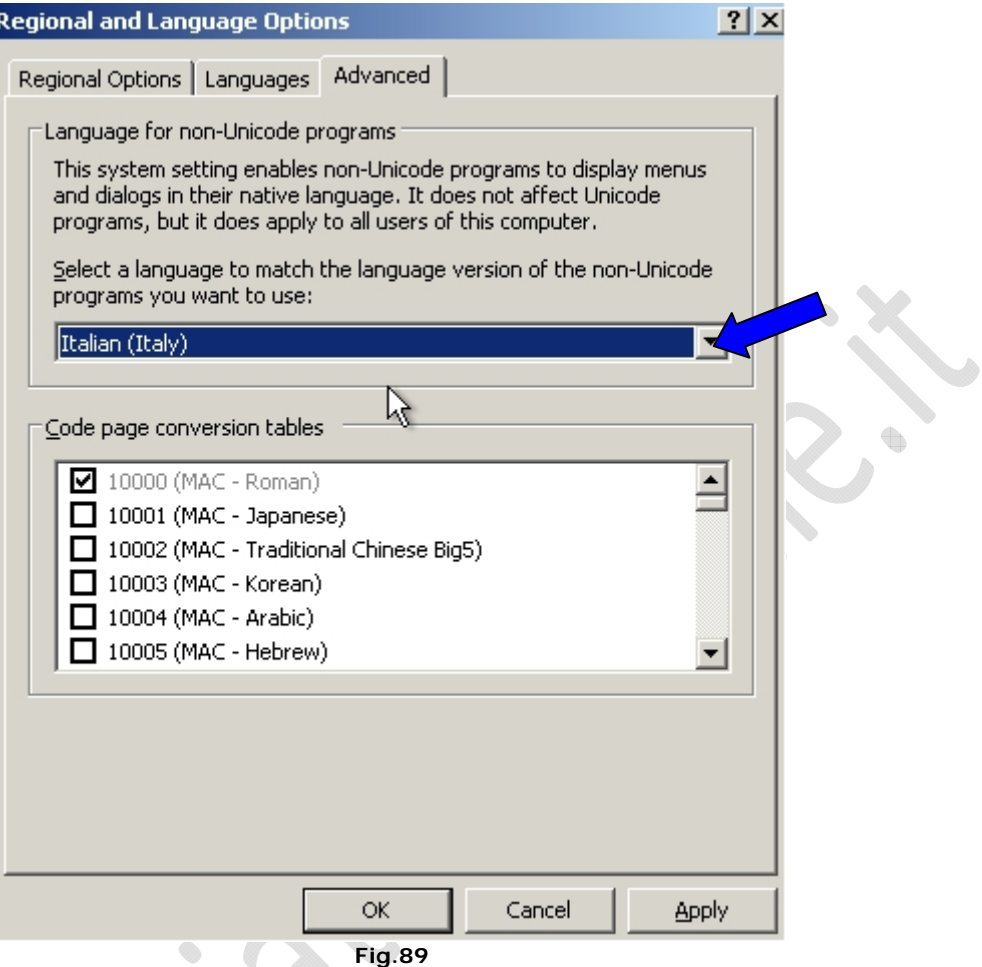

Dal menu a tendina selezionare **Italian** (Italy)

 $\begin{matrix} \bullet \\ \bullet \end{matrix}$ 

Cliccare su **Apply** e **OK**.

Alla seguente schermata (Figura 90) cliccare su **Next**

 $\Omega$ 

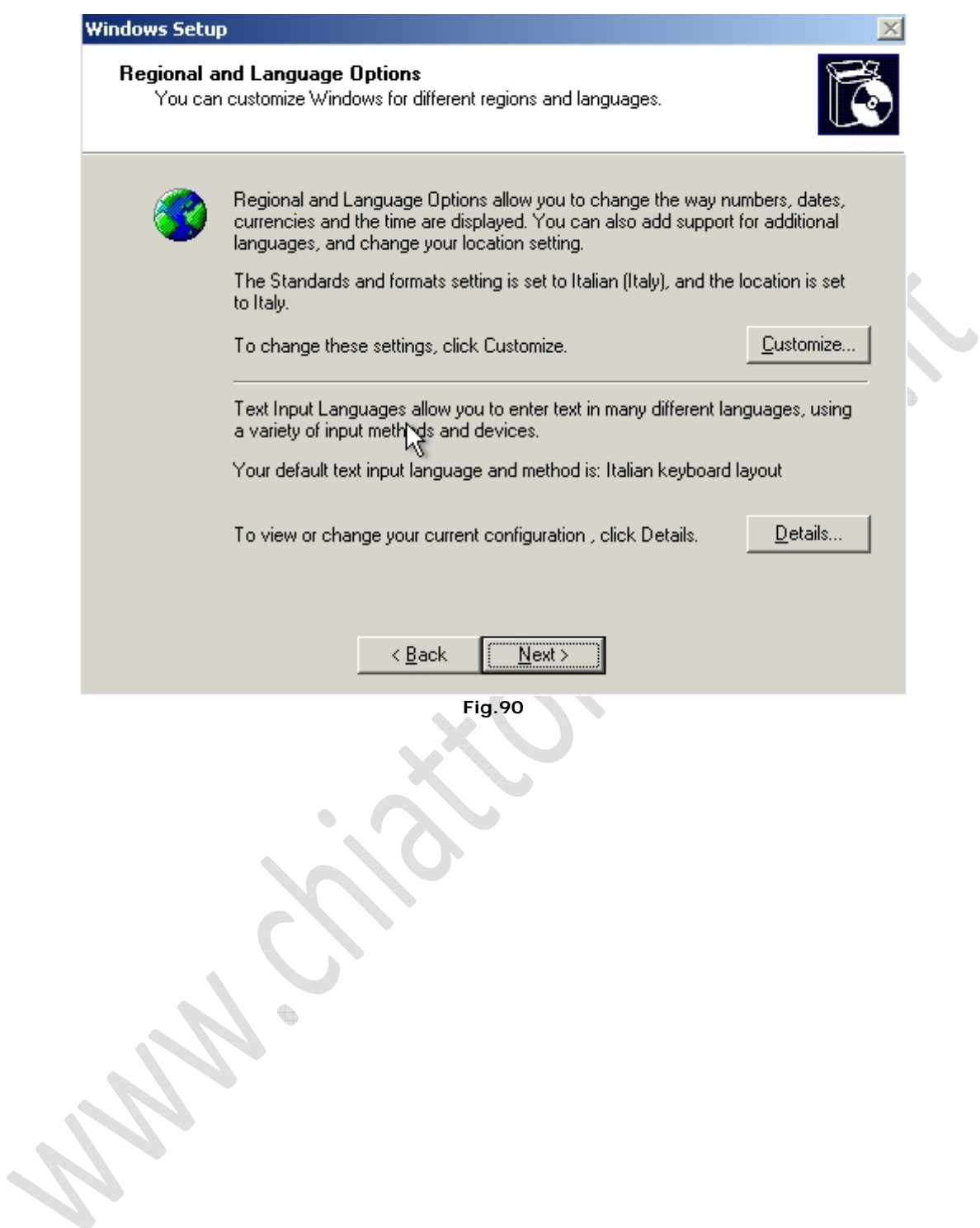

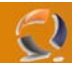

Successivamente inserire all'interno della schermata di Figura 91

Name: Nome Organization: Organizzazione

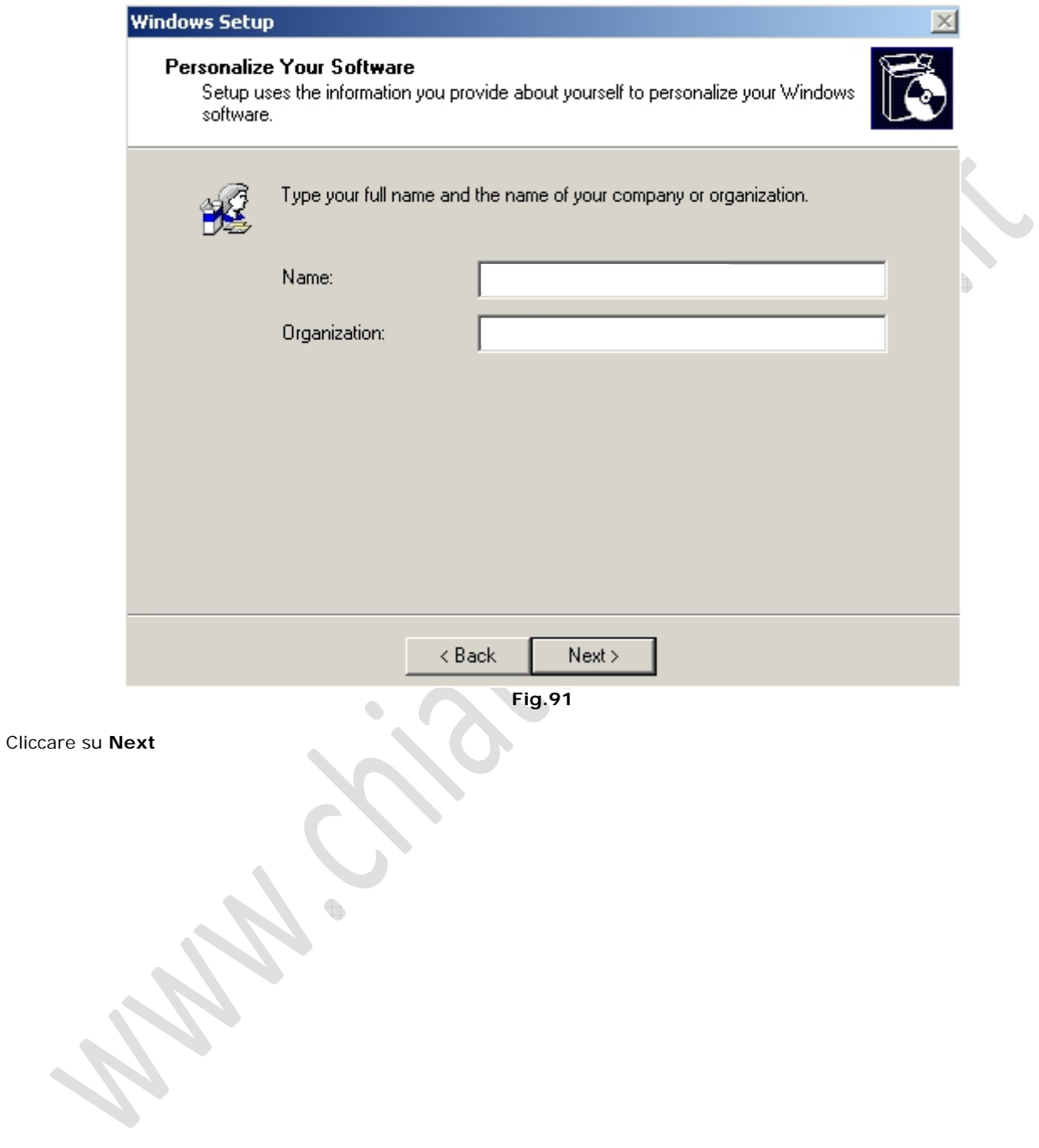

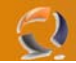

Adesso bisogna inserire il codice prodotto (Figura 92)

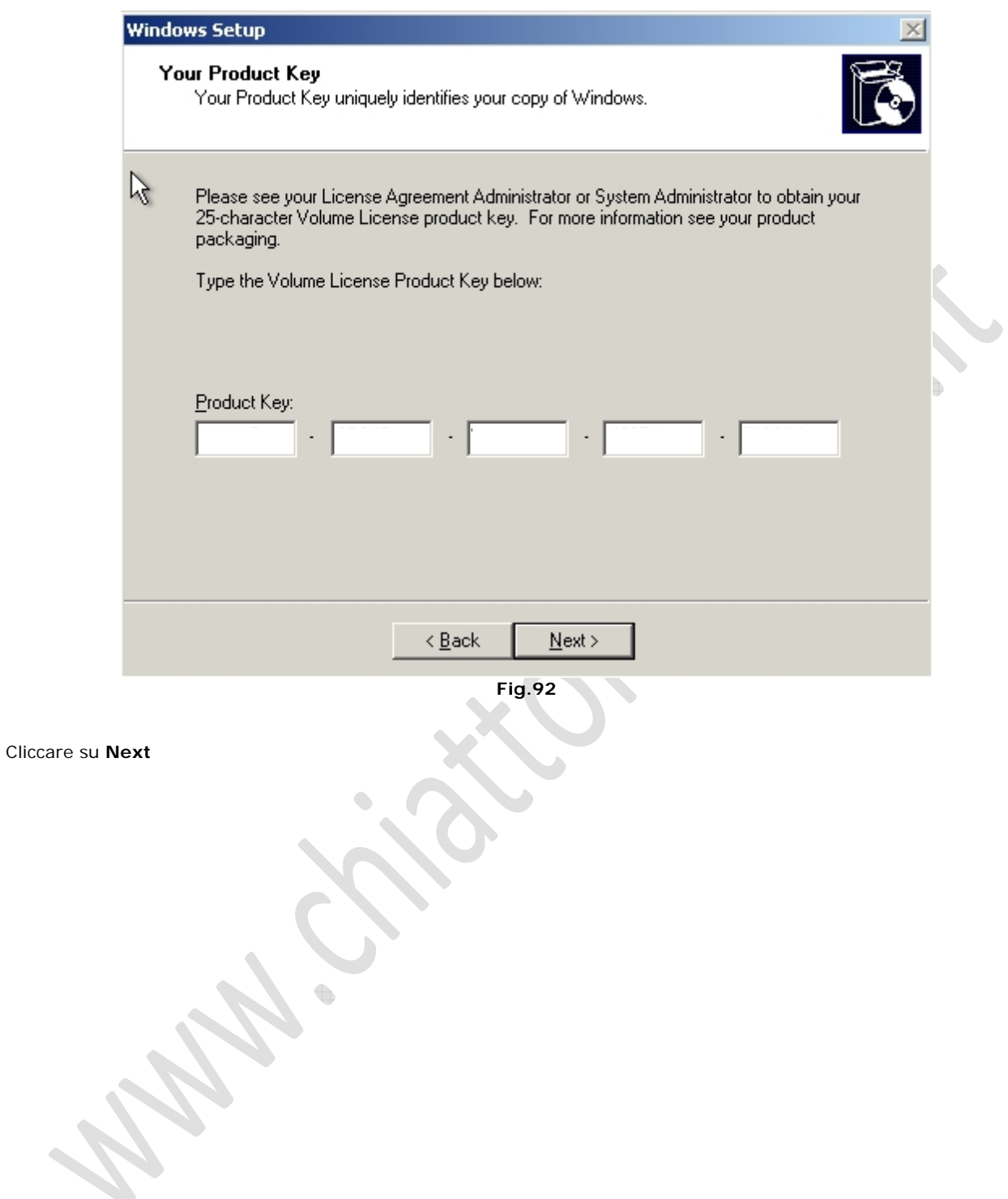

A questo punto bisogna scegliere l'utilizzo delle licenze

 $\odot$ 

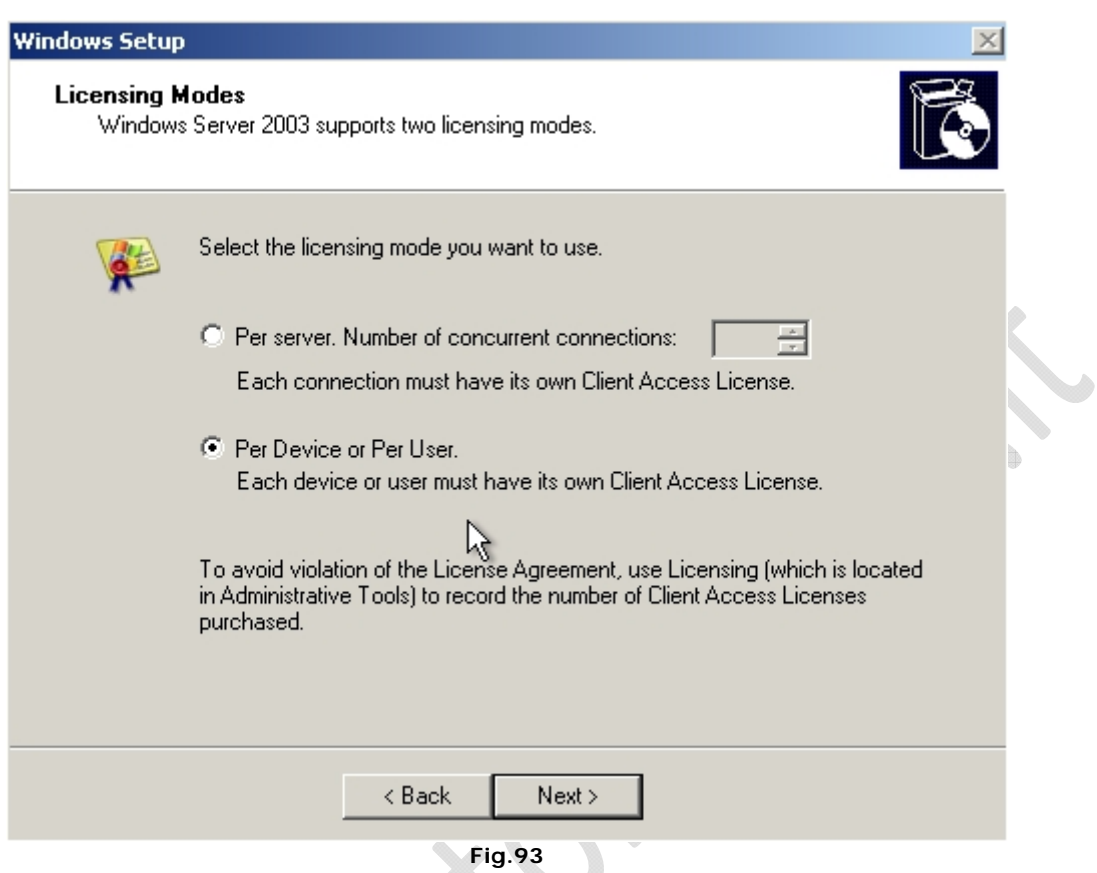

ð

Selezionare **Per Device or Per User** e cliccare su **Next**

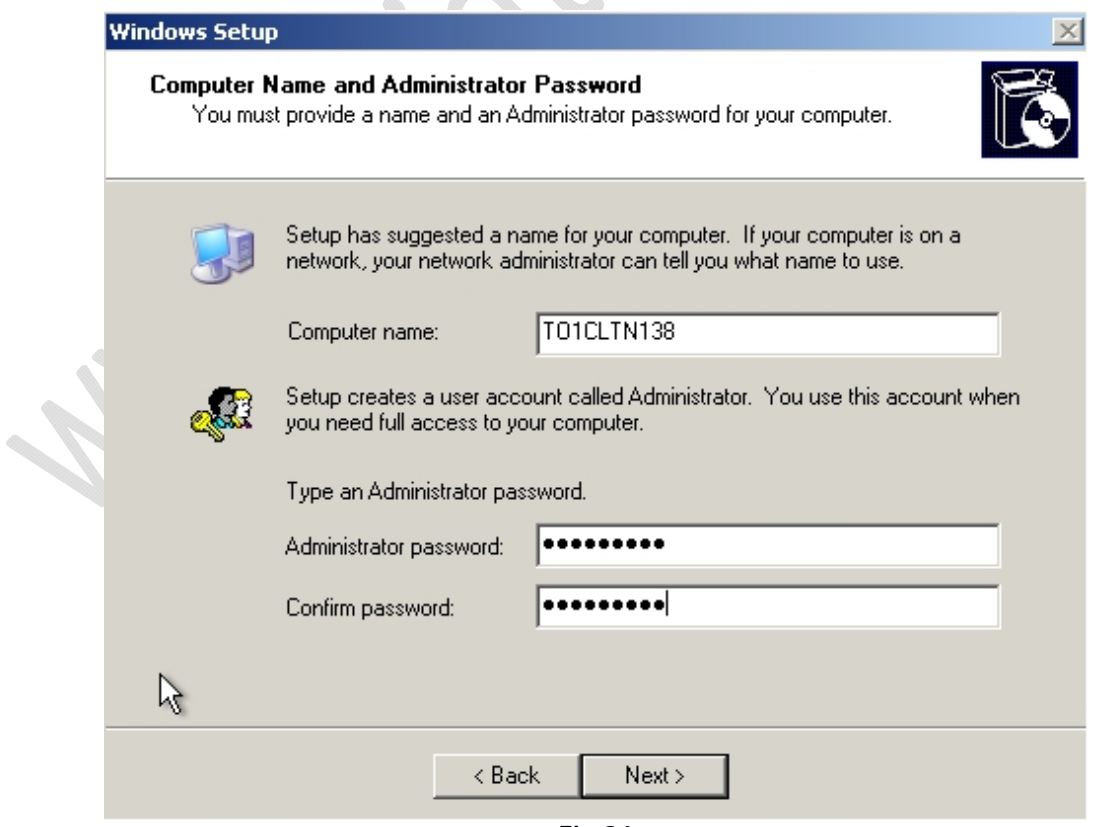

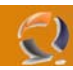

Inserire il nome del server e la password (Figura 94) Cliccare su **Next** Adesso bisogna settare la data, l'ora e il **Time Zone** (Figura 95)

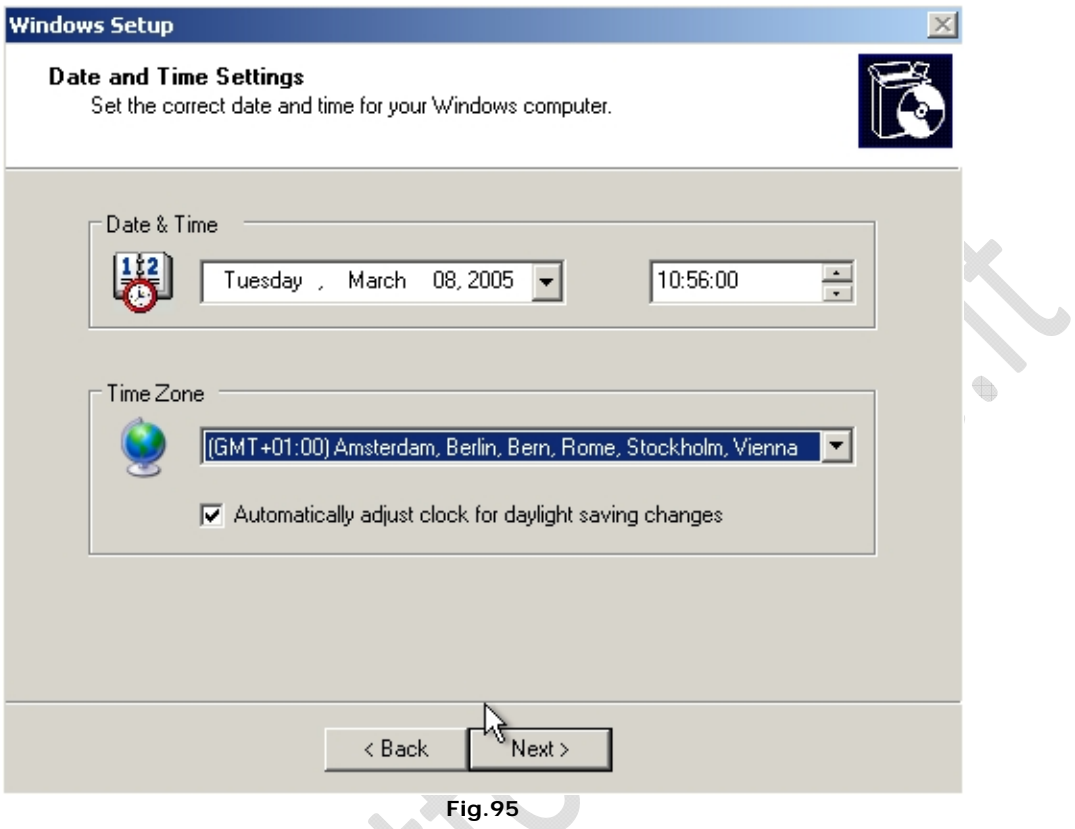

Come Time Zone inserire (GMT+01:00) Amsterdam, Berlin, Bern, Rome, Stockholm, Vienna Cliccare su **Next** $\qquad \qquad \circledcirc$ 

 $\diamondsuit$ 

58

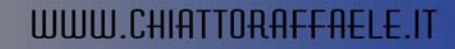

Ora continuerà l'installazione del sistema operativo e nel punto contrassegnato dalla freccia si può vedere approssimativamente il tempo che manca alla fine dell'installazione.

 $\boldsymbol{\lambda}$ 

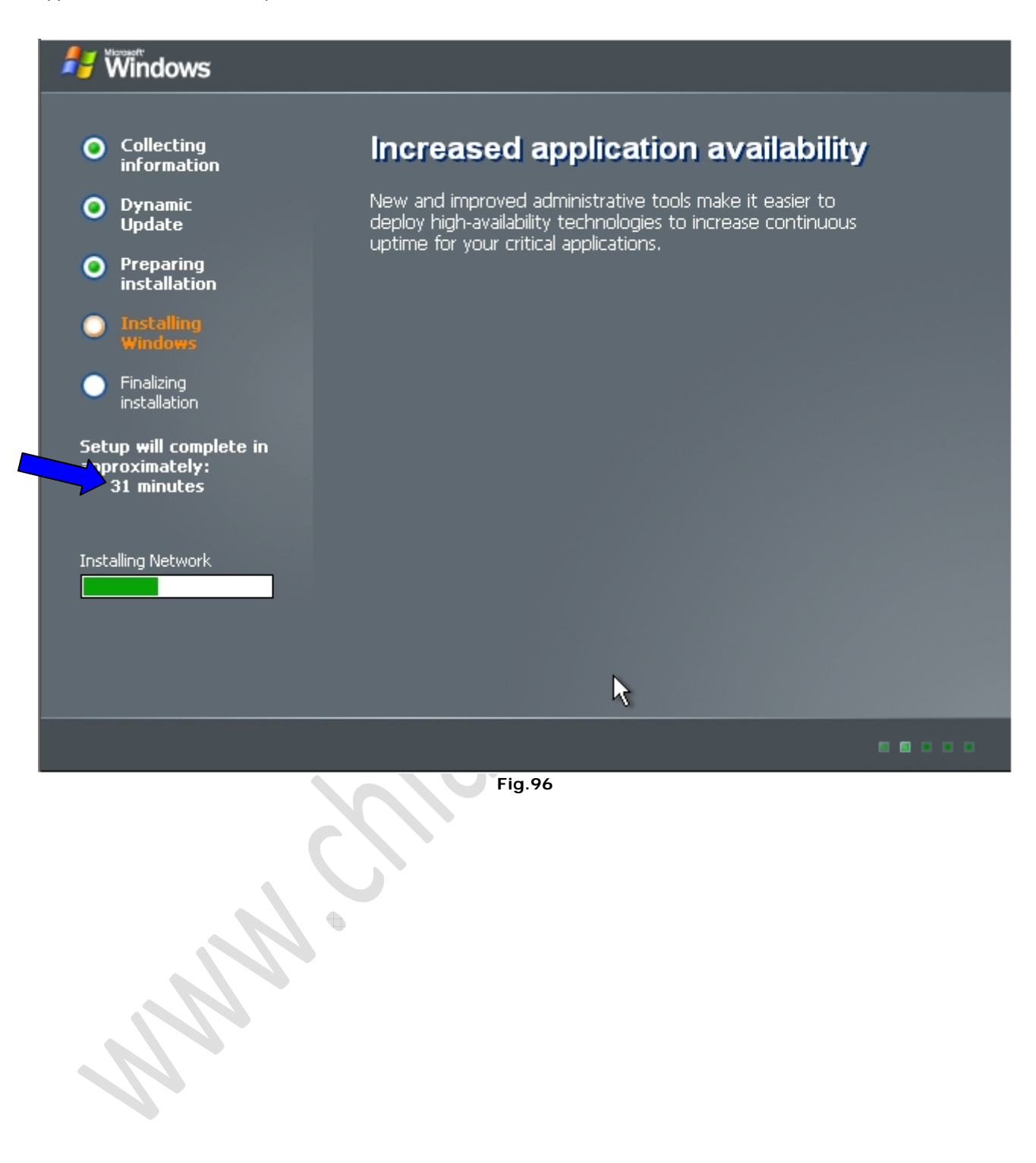

Ad un certo punto apparirà la seguente schermata

 $\ominus$ 

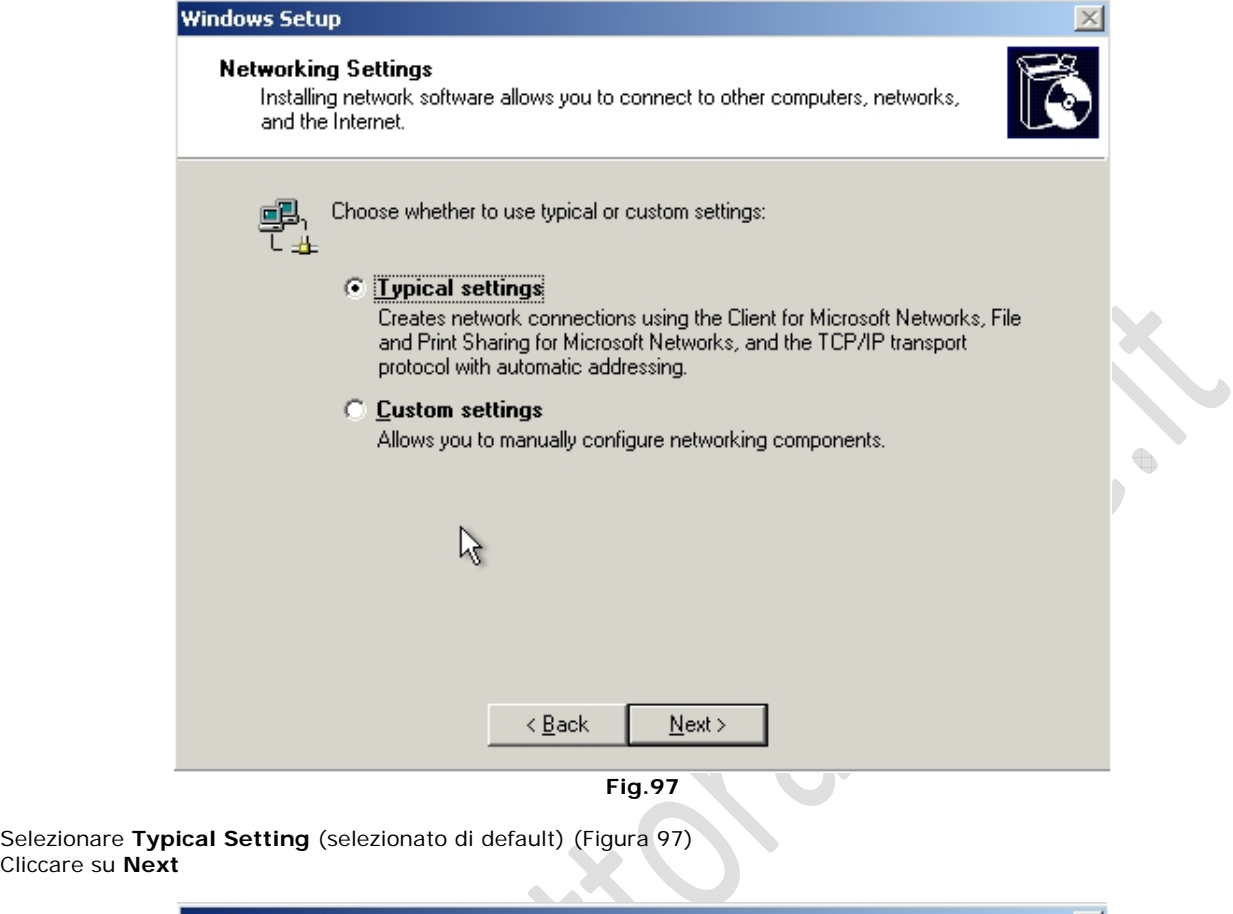

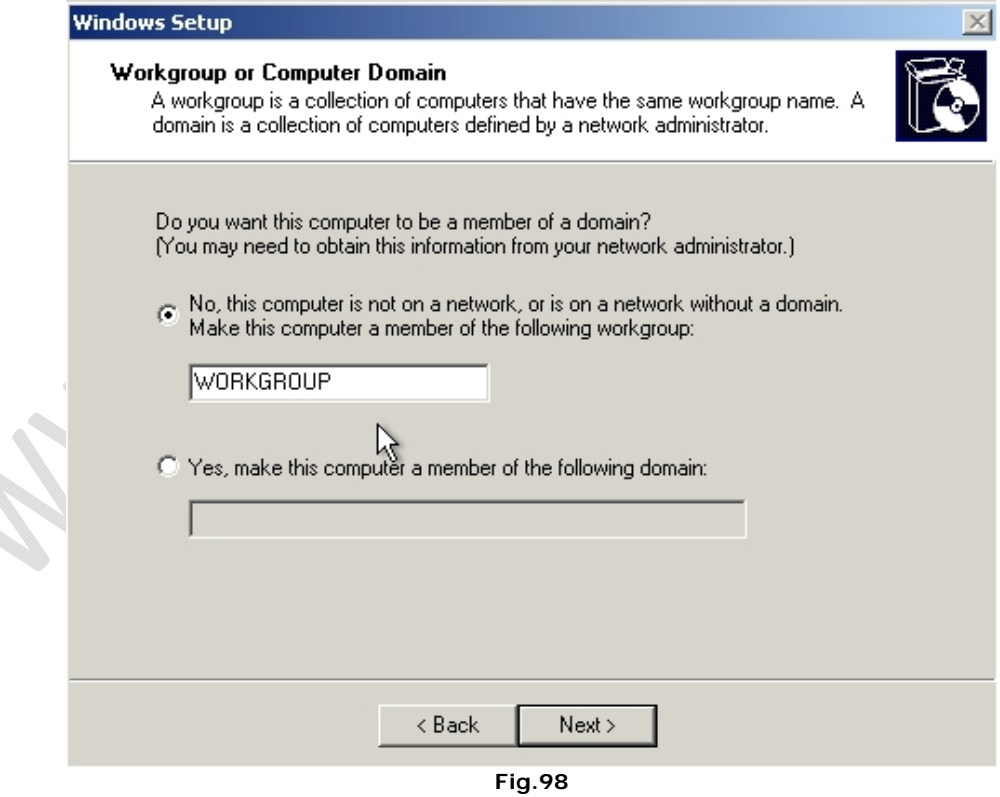

Lasciare tutto invariato e cliccare su **Next**

Attendere fino alla fine dell'installazione a questo punto il sistema verrà riavviato e arriveremo alla seguente schermata (Figura 99)

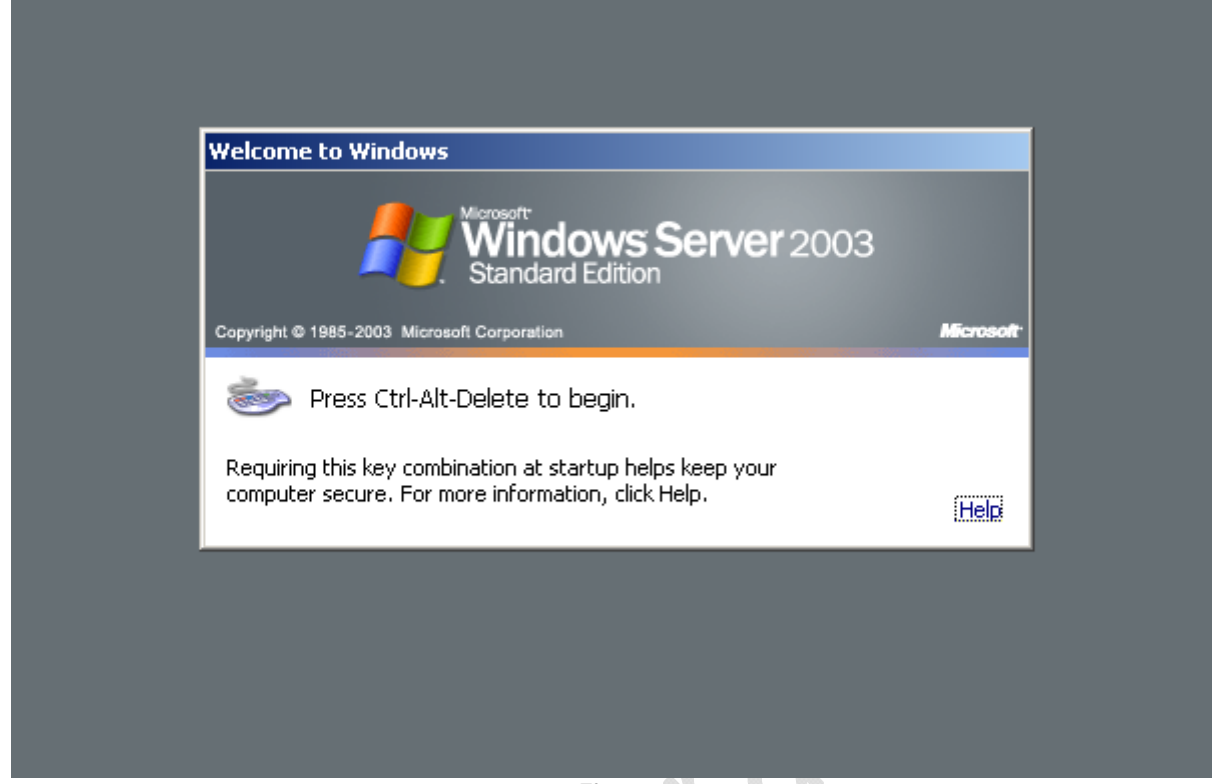

**Fig.99** 

Clicccare contemporaneamente **CRTL-ALT-DEL**

 $^{-}$ 

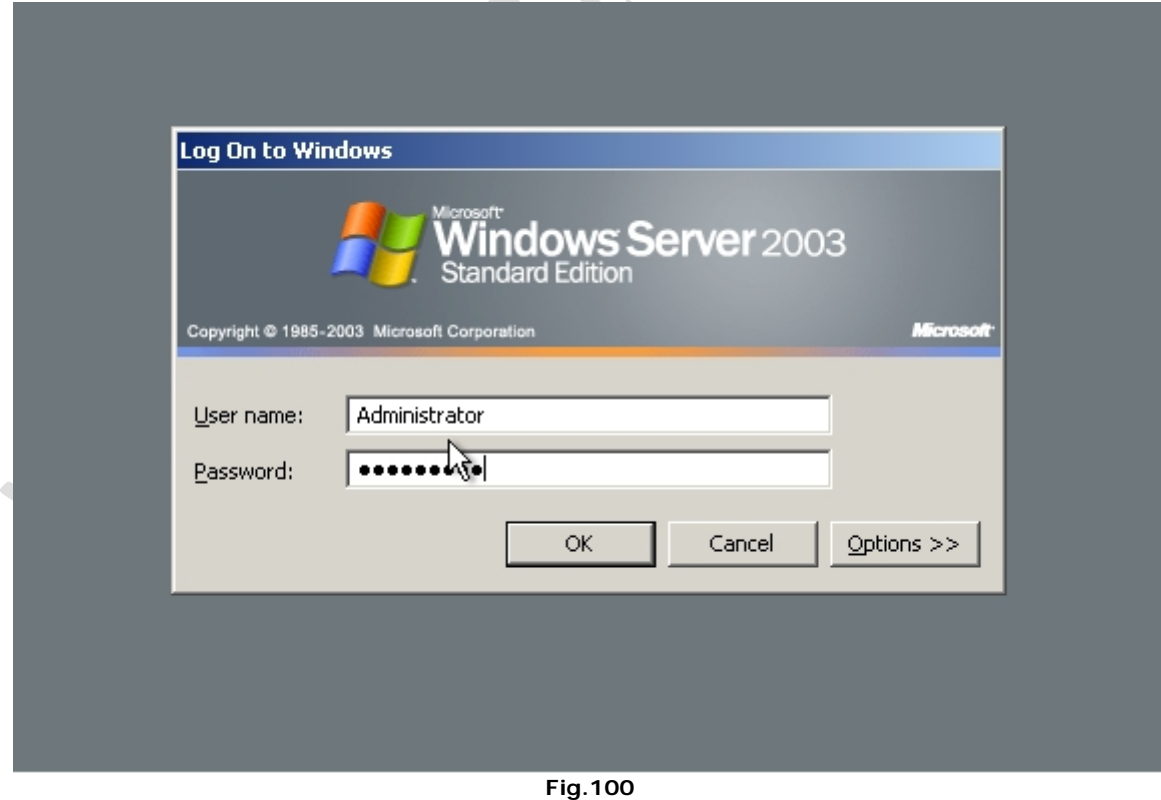

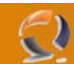

Al primo avvio della macchina si aprirà automaticamente la pagina **Manage Your Server** (wizard di configurazione dei servizi di windows 2003).

Andare in fondo alla pagina spuntare **Don't display this page at logon** e chiudere il **wizard**, in questo modo ogni volta che riavviamo non ci apparirà più. (Figura 101)

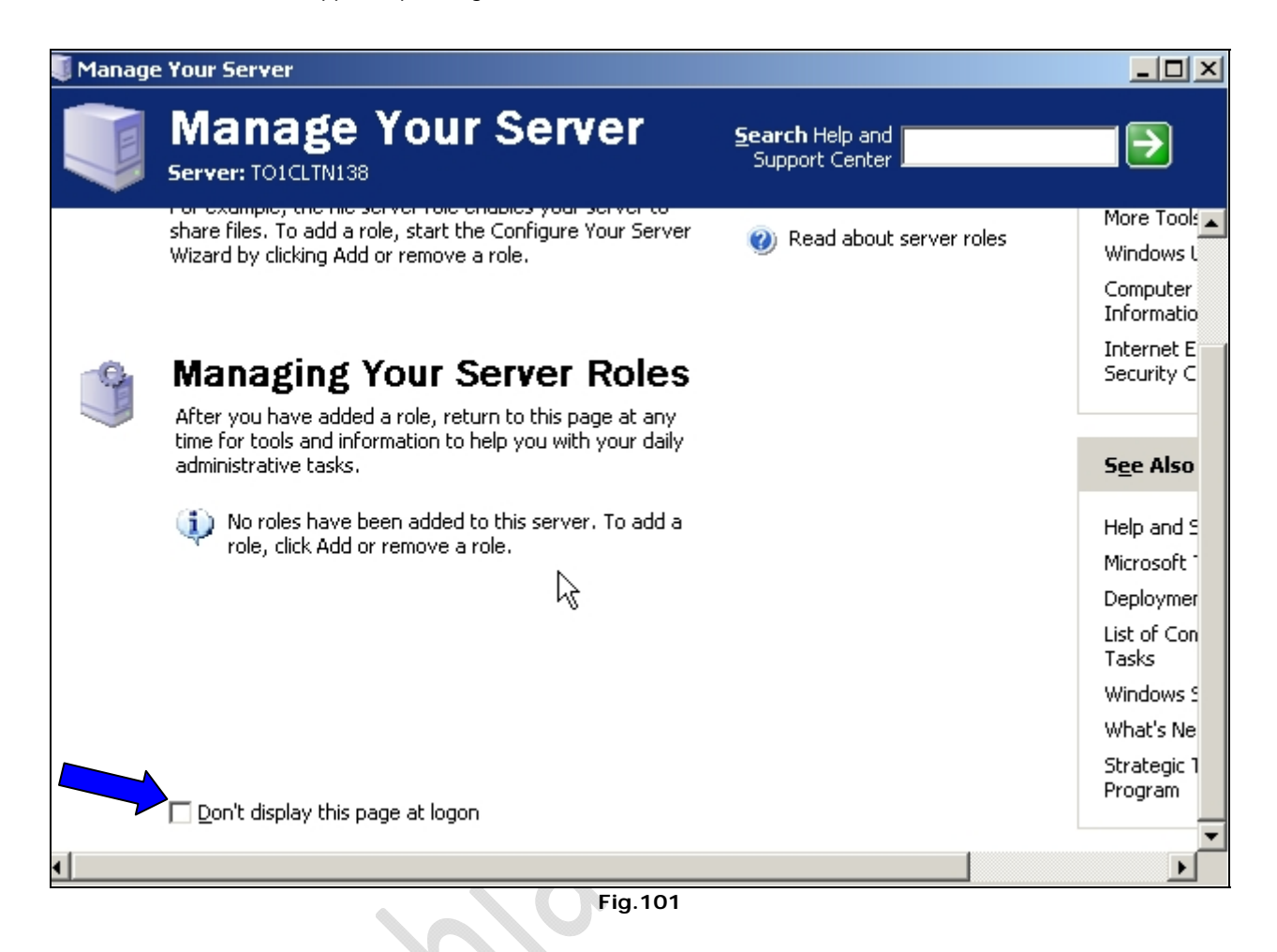

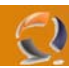

Ora settiamo la risoluzione dello schermo. (Figura 102) Clicchiamo di destro sul desktop e selezioniamo **Properties**, quindi **Setting**.

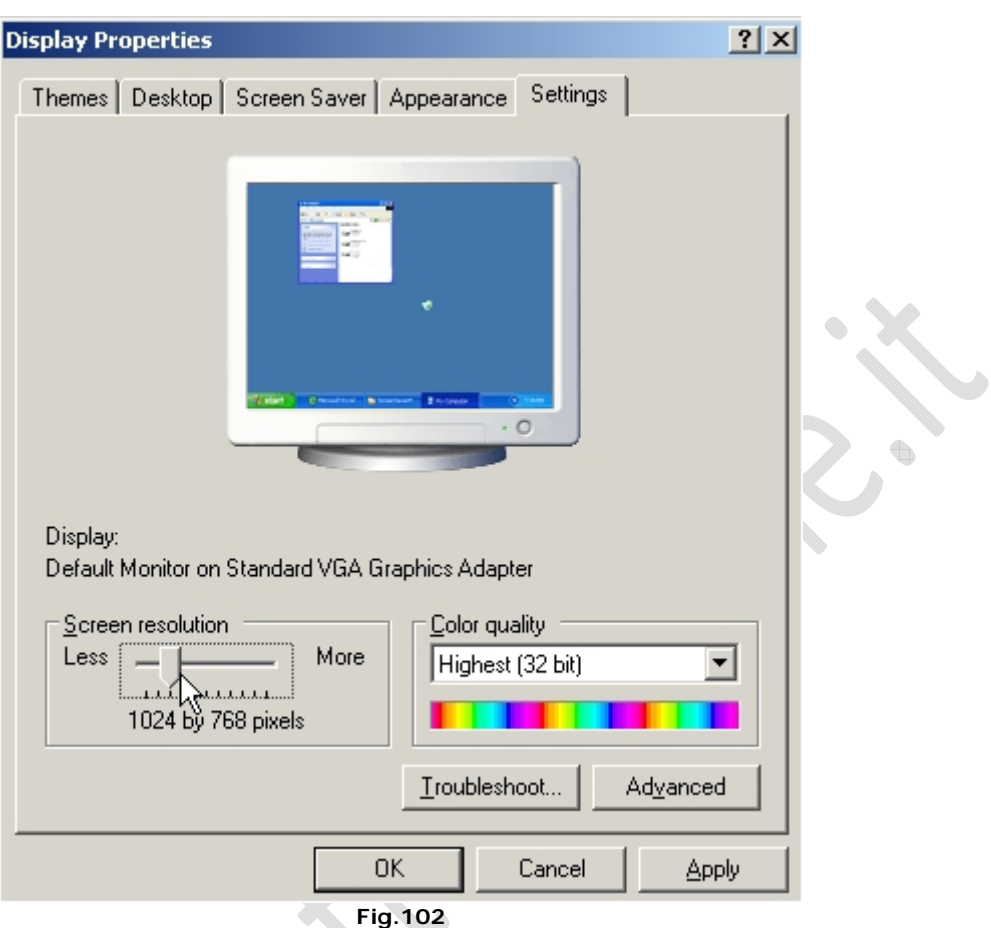

Impostiamo la risoluzione dello schermo a 1024 by 768 pixels, clicchiamo su **Apply** quindi su **OK**.

Adesso portiamo l'icona Administrative Tools sul desktop per fare ciò apriamo la cartella C:\Documents and Settings\All Users\Desktop poi clicchiamo su Start e selezioniamo col tasto destro l'icona Administrative Tools e Spostiamola (facendo Drag & Drop) all'interno della cartella aperta in precedenza e selezioniamo Create Shortcuts Here.

Ora chiudiamo la cartella e possiamo notare che sul nostro desktop e comparsa l'icona degli Strumenti di amministrazione.

Poi creiamo all'interno della root due cartelle Temporary e Scripts.

t

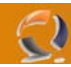

Adesso verfichiamo che tutti i componenti presenti all'interno del server abbiamo i driver giusti. Clicchiamo su **Start**, **Control Panel System**.

Andiamo nella sezione Hardware e clicchiamo su **Device Manager** come in Figura 103.

 $\ddot{\phantom{a}}$ 

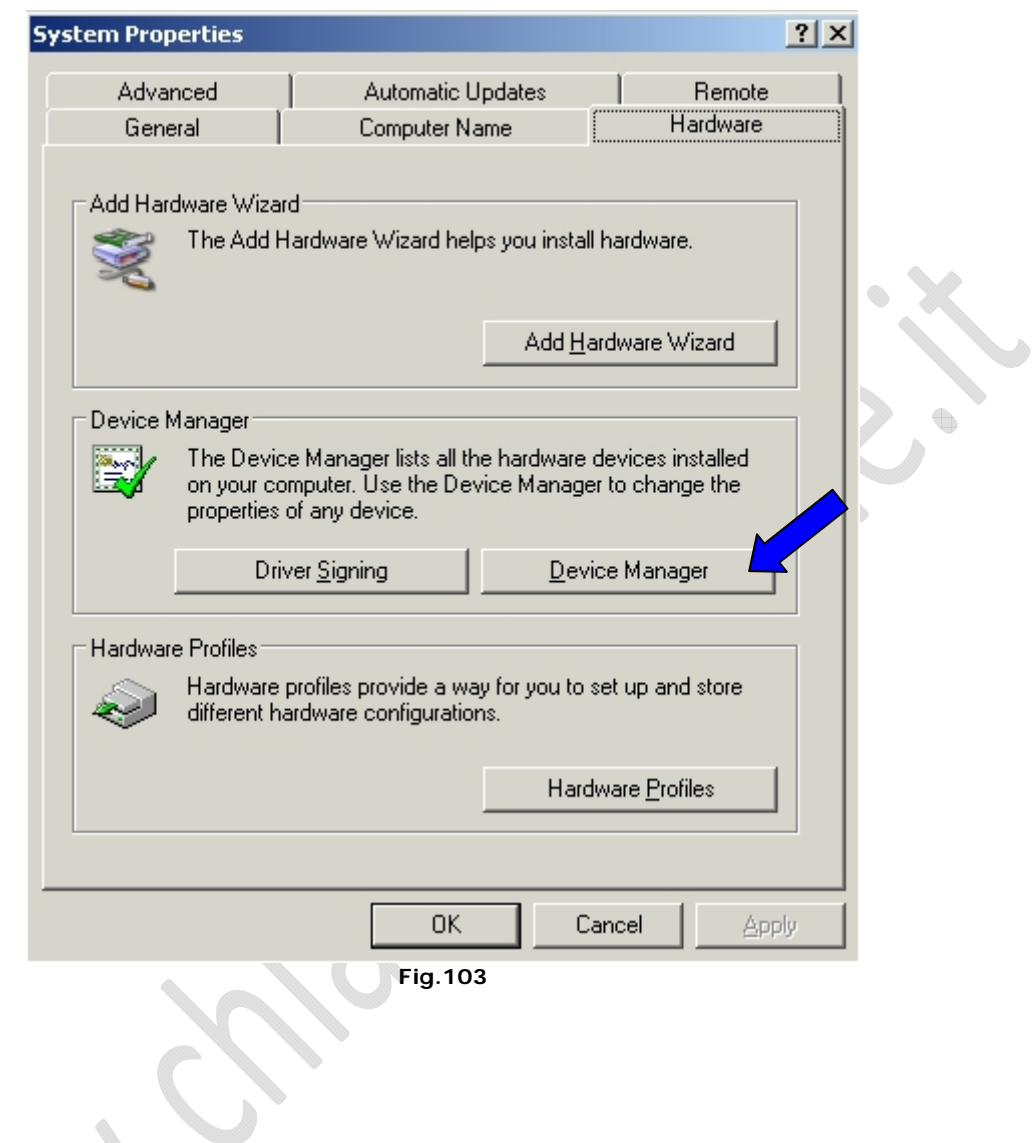

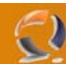

Quindi ci apparirà la seguente finestra con tutti i device (Figura 104)

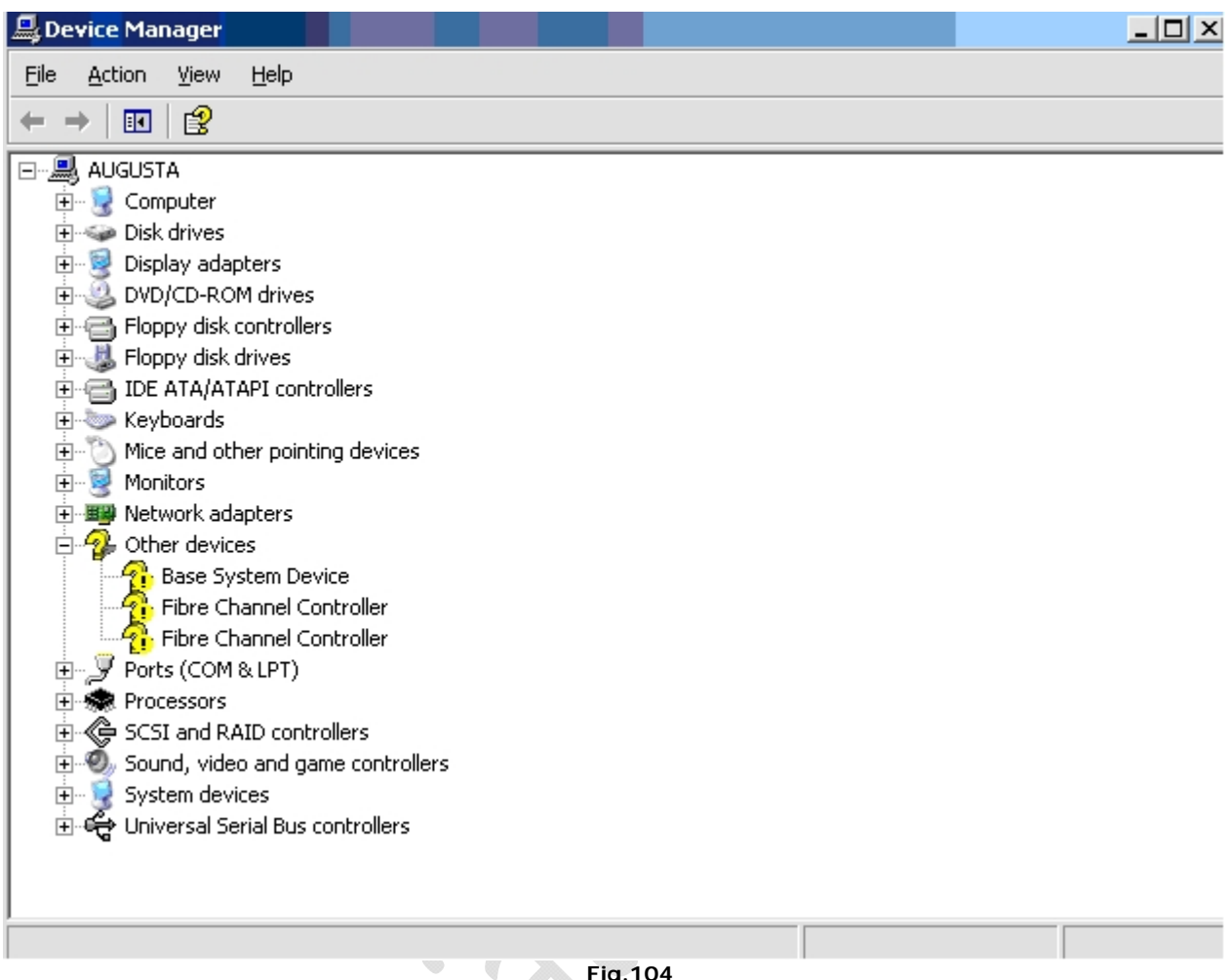

## **Fig.104**

All'interno di questa schermata ci saranno device contrasseganti da un punto interrogativo questo vuol dire che sono senza driver quindi bisogna aggiornarli.

Nel nostro caso dobbiamo aggiornare :

 $\begin{picture}(20,20) \put(0,0){\line(1,0){10}} \put(10,0){\line(1,0){10}} \put(10,0){\line(1,0){10}} \put(10,0){\line(1,0){10}} \put(10,0){\line(1,0){10}} \put(10,0){\line(1,0){10}} \put(10,0){\line(1,0){10}} \put(10,0){\line(1,0){10}} \put(10,0){\line(1,0){10}} \put(10,0){\line(1,0){10}} \put(10,0){\line(1,0){10}} \put(10,0){\line(1$ 

- Base System Device
- 2 Fibre Channel
- 3 Gigabit Ethernet

Adesso reperiamo il file per il **Base System Device** (iLO Management) contrassegnato dal seguente codice **cp003727.exe**, lo copiamo su un dischetto e lo trasferiamo sul Blade copiandolo nella cartella C:\Temporary.

 $\bigoplus$ 

Lanciamo il file

 $\mathbf{v}$ 

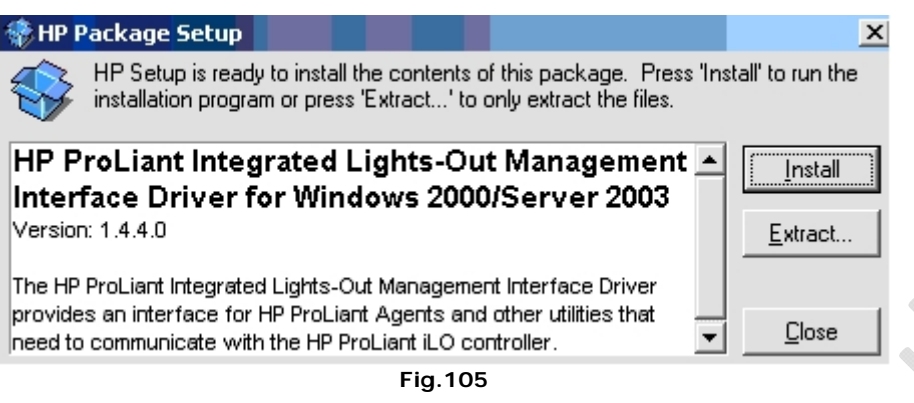

q

Clicchiamo su **Extract**

A questo punto torniamo alla schermata di Figura 104.

Clicchiamo di destro sul device **Base system device** e selezioniamo **Update Driver** come in Figura 106.

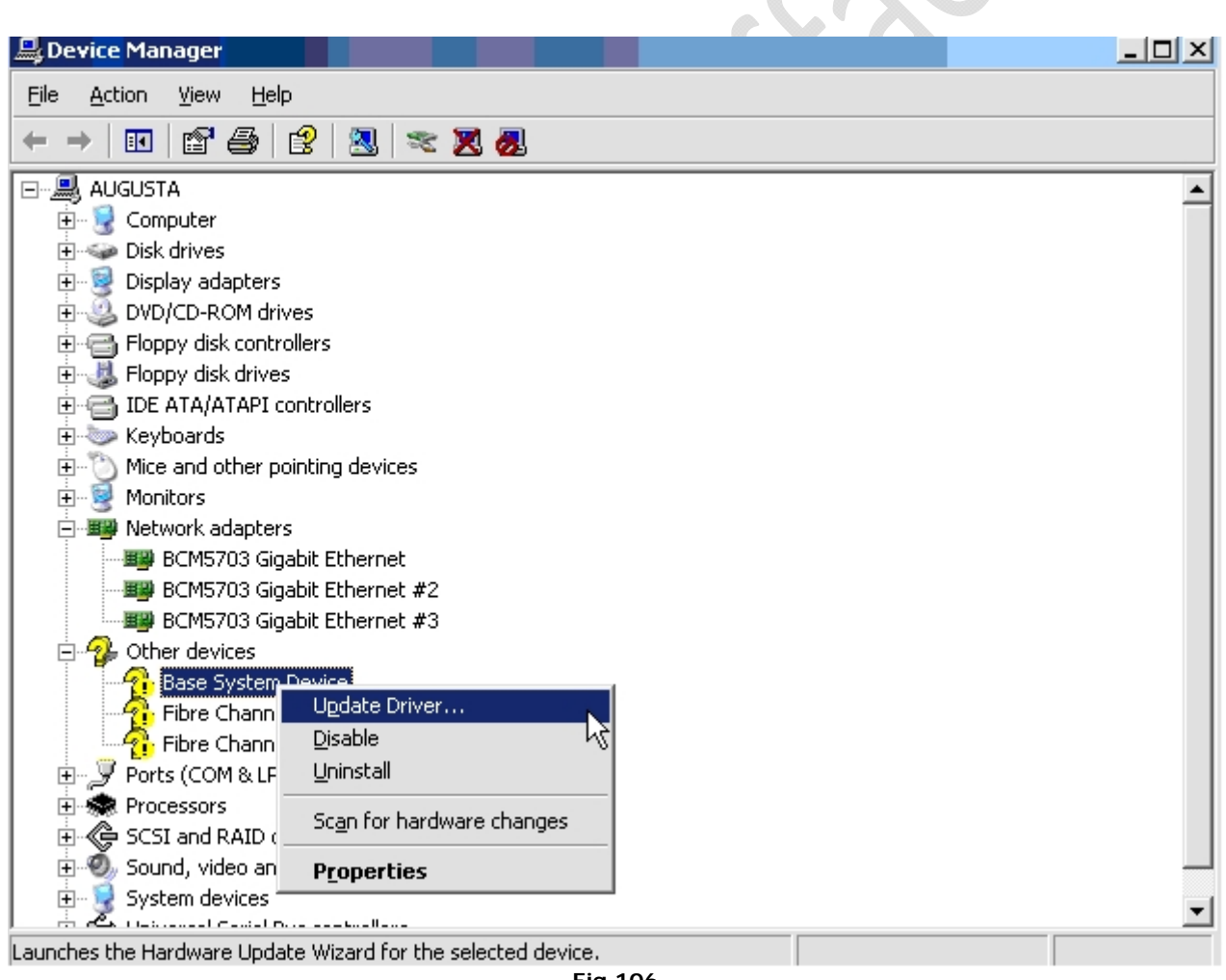

**Fig.106** 

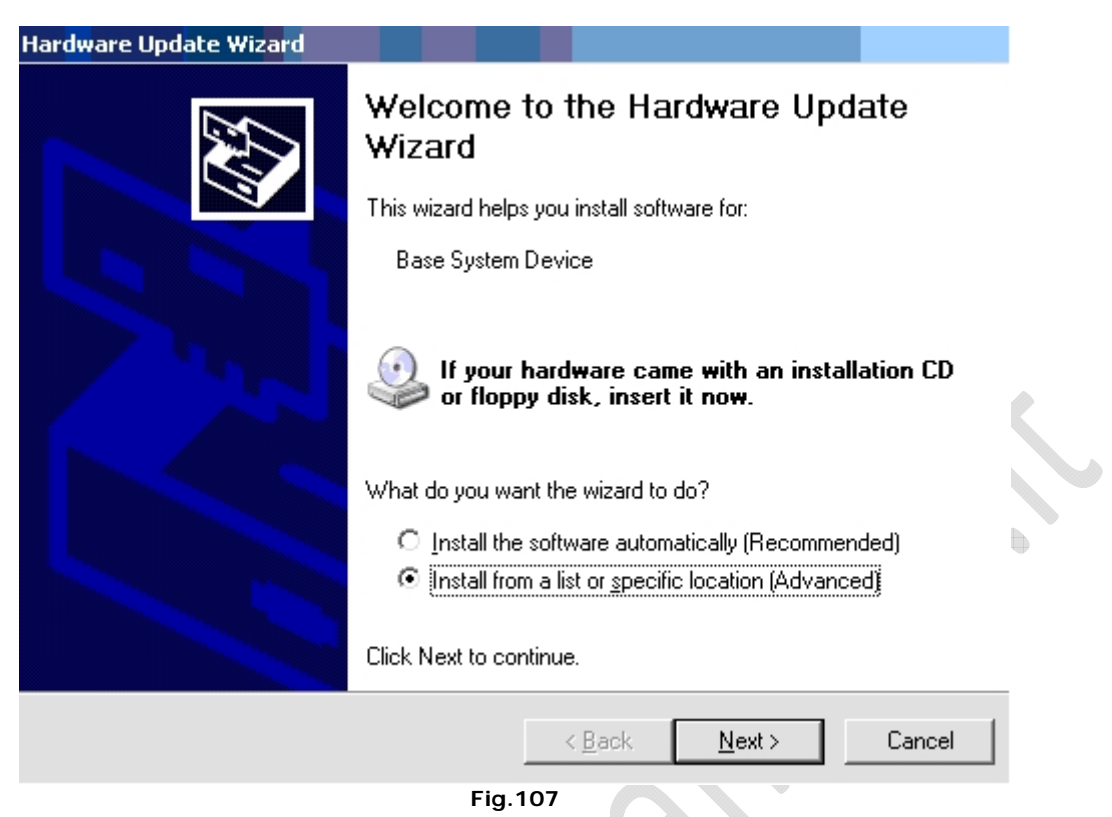

Selezioniamo **Install from a list or specific location (Advanced)** e clicchiamo su **Next**

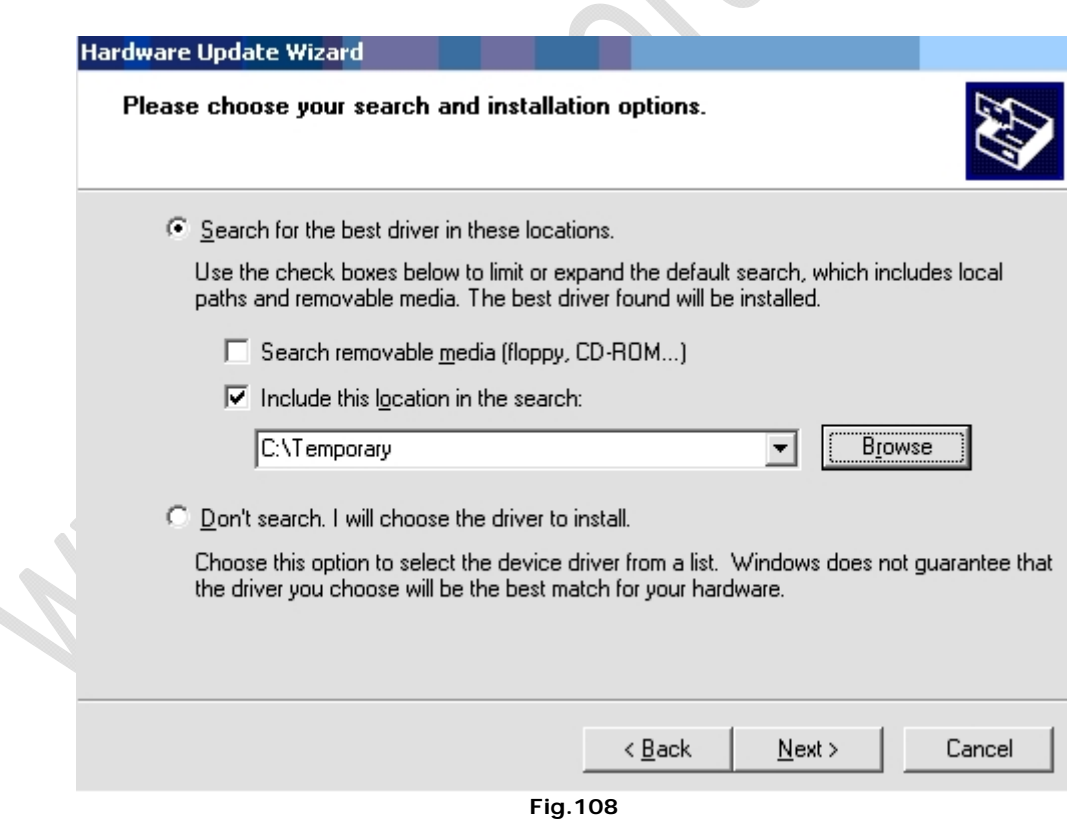

Deselezioniamo **"Search removable media (floppy, CD-ROM…)"** Selezioniamo "Include this location in the search: Quindi clicchiamo su **Browse** e selezionaimo la cartella dove abbiamo precedentemente estratto i driver quindi C:\Temporary Clicchiamo su **Next**

 $\mathbf{Q}$ 

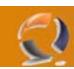

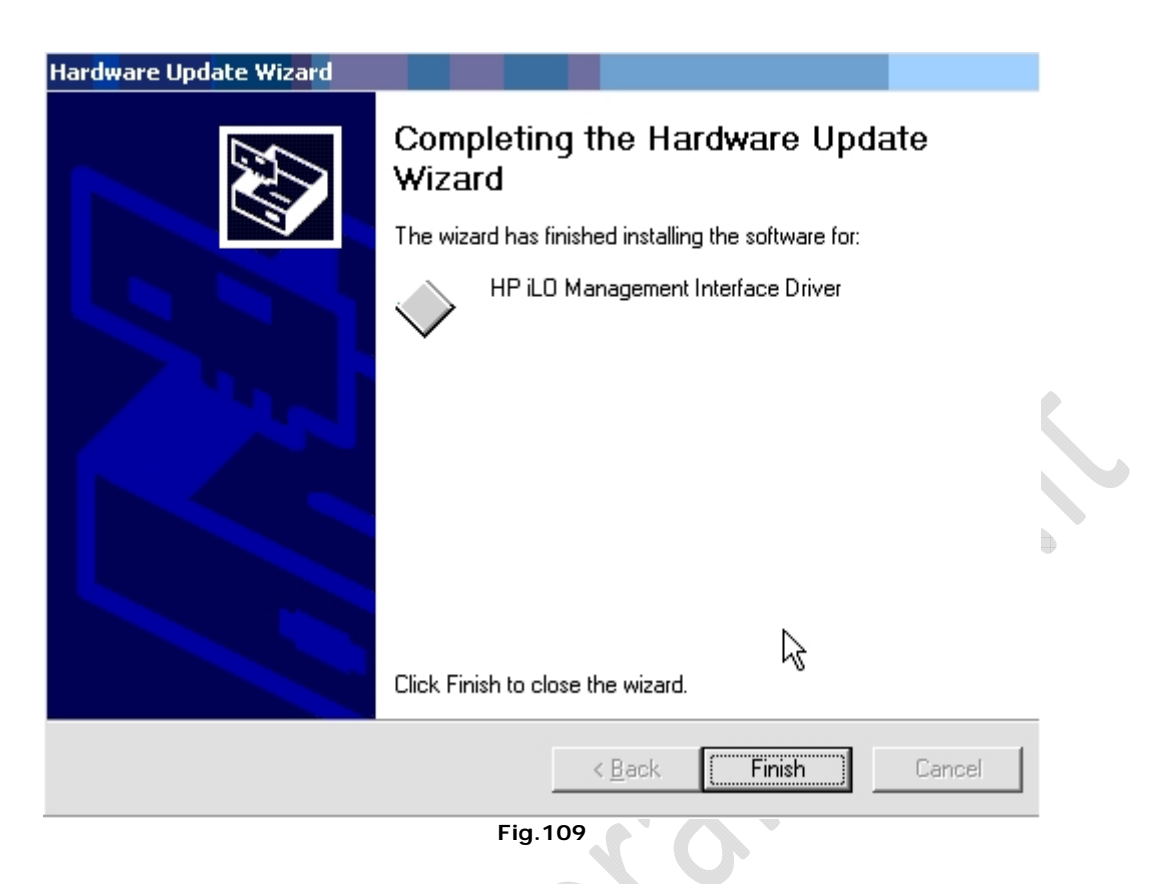

### Clicchiamo su **Finish**.

La stessa cosa facciamo per Fibre Channel ricordando che ci sono due dispositivi in Fibra quindi l'operazione bisogna ripeterla due volte

Il driver da reperire ha il seguente codice **cp004229.exe**.

Quindi aggiorniamo le schede di rete che hanno il driver contrassegnato dal seguente codice **cp004479.exe**. (bisogna ripetere l'operazione per ben tre volte)